# **Manual Edición 08/2007**

# sinumerik

**Fabricación de utillajes y moldes**

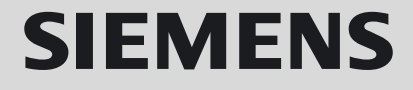

# **SIEMENS**

# **SINUMERIK Fabricación de utillajes y moldes**

**Manual**

Información básica **1** Información para operadores **2** Información para el programador **3** Consultas **4**

**Válido para:**

**Control**

**SINUMERIK 810D SINUMERIK 840D SINUMERIK 840Di SINUMERIK 802D sl pro**

**Edición 08.2007**

Referencia 6FC5095-0AB20-0EP0

#### **Documentación SINUMERIK®**

#### **Clave de edición, marcas**

Las ediciones listadas a continuación han aparecido hasta la presente edición. En la columna "Observación" está marcado con una letra el estado de las ediciones publicadas hasta la fecha.

Significado del estado en la columna "Observación":

- **A** .... Documentación nueva.
- **B** .... Reimpresión con referencia nueva.
- **C** .... Edición reelaborada con versión nueva.

Si el estado técnico indicado en la página ha sufrido algún cambio con respecto a la edición anterior, puede verse en el título de la página en cuestión porque varía el número de versión.

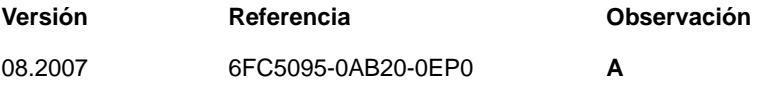

#### **Marcas**

SIMATIC, SIMATIC HMI, SIMATIC NET, SIROTEC, SINUMERIK, SIMODRIVE y SINAMICS son marcas registradas de Siemens AG. Los demás nombres del presente impreso pueden ser marcas cuyo uso por parte de terceros puede vulnerar los derechos de los propietarios legales.

Encontrará más información en la siguiente dirección de Internet: http://www.siemens.com/sinumerik

Documentación confeccionada con diversas herramientas gráficas y de maquetación.

Está prohibida la divulgación y la reproducción de este documento, así como la explotación y comunicación de su contenido, salvo en caso de autorización expresa. Los infractores quedan obligados a la indemnización por daños y perjuicios. Se reservan todos los derechos, en particular para el caso de concesión de patentes o la inscripción de modelos de utilidad.

© Siemens AG 1995 - 2007. All rights reserved.

Referencia 6FC5095-0AB20-0EP0

Printed in the Federal Republic of Germany

Eventualmente, el controlador permite ejecutar más funciones que las indicadas en esta descripción. Sin embargo, no se pueden exigir dichas funciones al efectuar el suministro o servicios postventa.

Nos hemos cerciorado de que el contenido del documento coincida con el hardware y software en él descrito. Como siempre se puede filtrar algún error involuntario, no podemos garantizar la absoluta coincidencia. No obstante, se comprueba regularmente la información aquí contenida y las correcciones necesarias se incluirán en la próxima edición. Agradecemos sus sugerencias de mejora.

Salvo modificaciones técnicas.

Siemens-Aktiengesellschaft

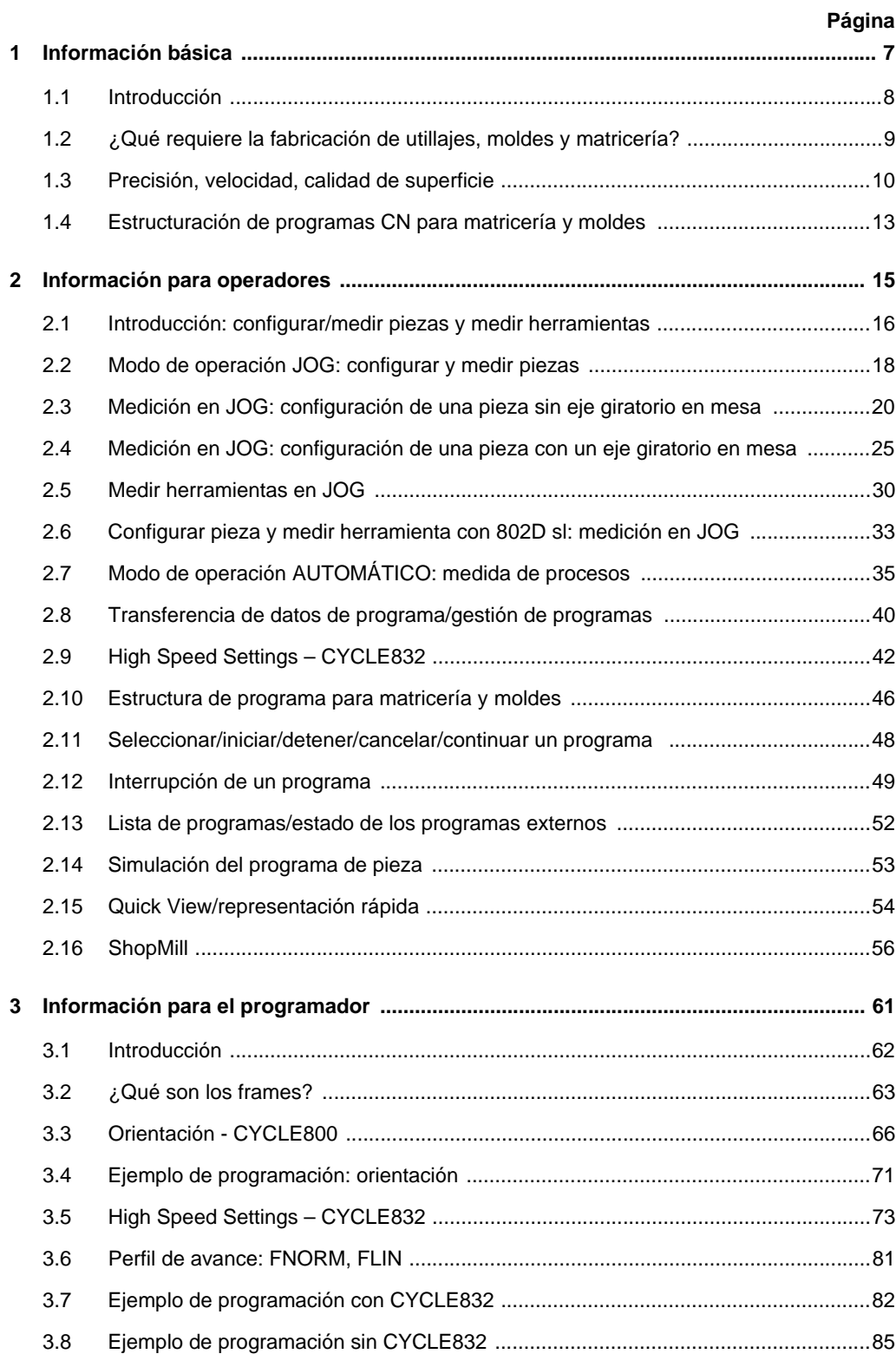

## **Página**

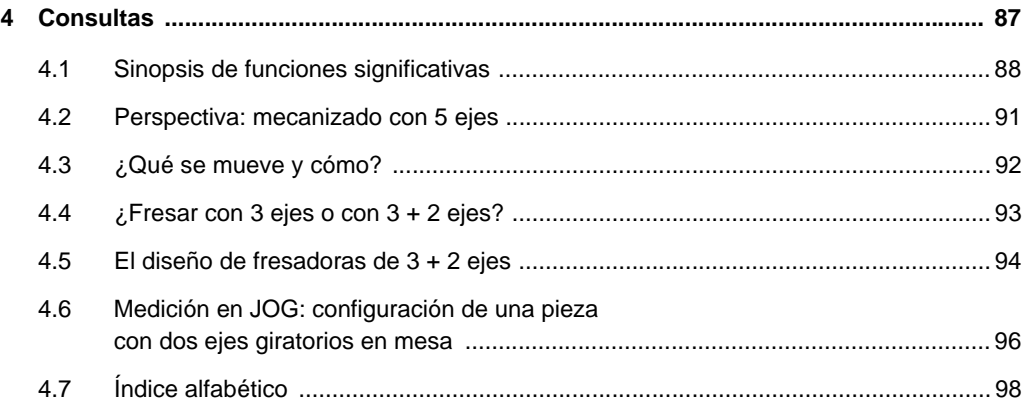

# *Informaciones básicas*

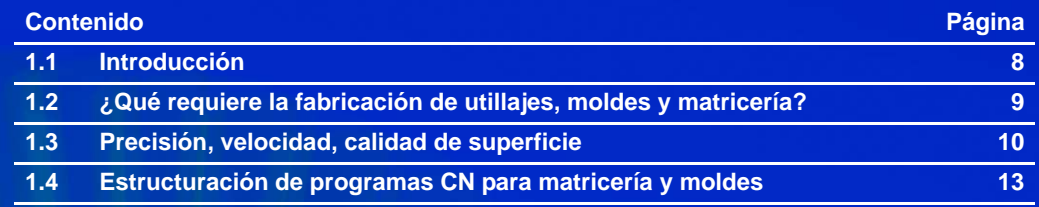

 $\overline{\phantom{a}}$ 

# <span id="page-7-0"></span>**1.1 Introducción**

Velocidad, precisión y una perfecta calidad de superficie sin costosos trabajos de repaso: estos son los objetivos principales en la fabricación de utillajes y moldes.

SINUMERIK 840D dispone de potentes funciones altamente desarrolladas cuyo aprovechamiento inteligente permite simplificar notablemente todo el proceso de la programación y mecanizado con 3 ejes, y mejorar el resultado de la producción. Para el mecanizado estándar con 3 ejes se dispone de SINUMERIK 802D sl.

De forma compacta, el folleto ofrece a los expertos de la industria y la investigación una introducción a los fundamentos más importantes de la fabricación de utillajes y moldes y, en particular, del fresado con 3 ejes. Sobre esta base, proporciona al usuario a pie de máquina indicaciones prácticas para una organización eficaz del trabajo.

Más tarde se explican funciones esenciales del control SINUMERIK para el programador, y se ilustran los potenciales de optimización en la cadena de procesos con ayuda de ejemplos concretos.

En este manual, muchos aspectos sólo pueden exponerse de forma breve. Encontrará información más detallada en los correspondientes manuales y en la bibliografía pertinente.

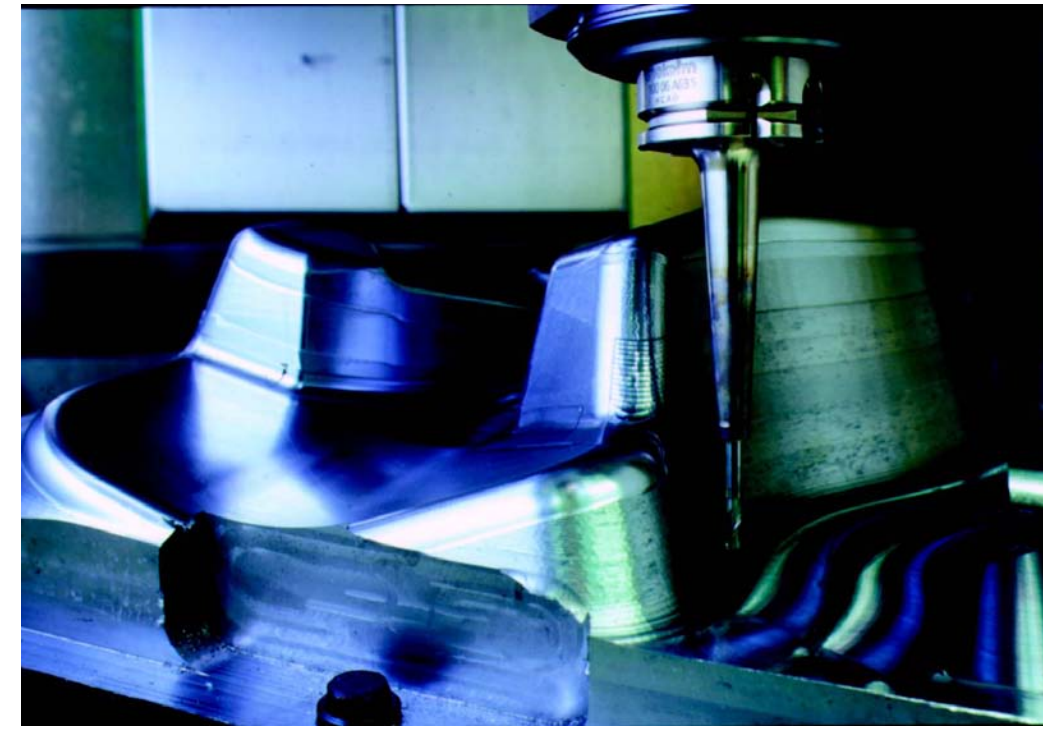

*Revestimiento de automoción*

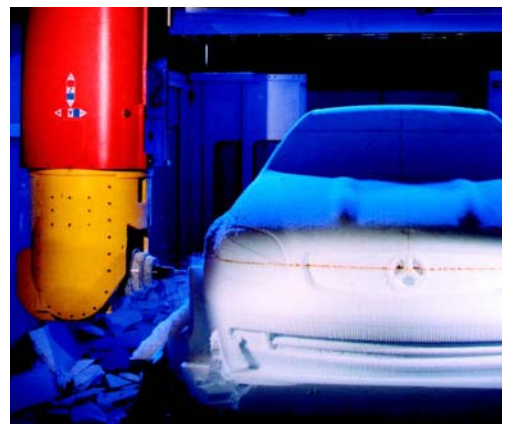

# **1.2 ¿Qué requiere la fabricación de utillajes, moldes y matricería?**

En todos los campos de aplicación, las exigencias de diseño crecen constantemente. La ergonomía, la aerodinámica o simplemente la estética exigen cada vez más formas redondeadas. Y todo ello en menor tiempo y con mayor precisión. El diseño se realiza principalmente en sistemas CAD, los programas de mecanizado para superficies de forma libre en estaciones CAM.

Sin embargo, es el especialista en la máquina herramienta quien tiene la responsabilidad tecnológica de la calidad de la forma y de toda la herramienta.

*Pieza de ajedrez*

<span id="page-8-0"></span>*Fabricación de modelos*

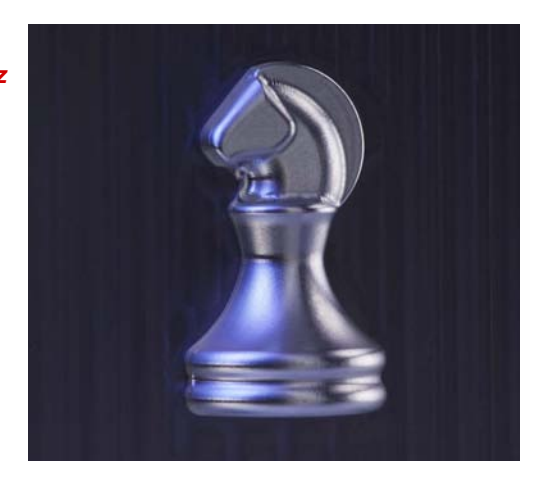

Con SINUMERIK 840D u 802D sl, Siemens ofrece controles perfectamente adaptados a las necesidades de la fabricación de utillajes, matricería y moldes en el ámbito clásico 2 ½ D, en el mecanizado con 3 ejes y también con 840D en el ámbito de 5 ejes y alta velocidad:

- buena manejabilidad
- programación cómoda en la máquina
- óptimas prestaciones en la cadena de procesos CAD - CAM - CNC

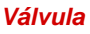

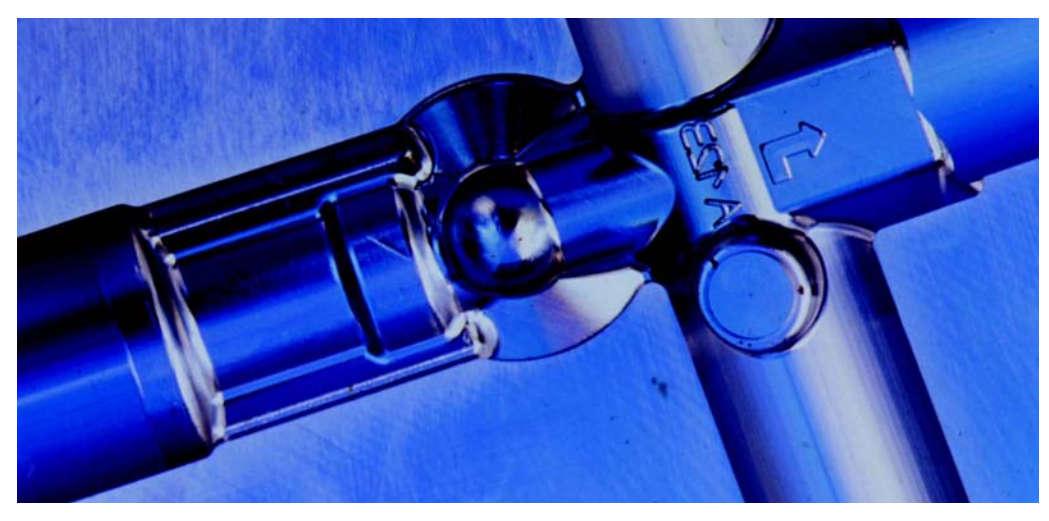

**© Siemens AG 2007** All rights reserved. SINUMERIK, Manual, Fabricación de utillajes, matricería y moldes 08.2007

# **1.3 Precisión, velocidad, calidad de superficie**

## **Cadena de procesos: CAD -> CAM -> CNC**

<span id="page-9-0"></span>*CAD -> CAM* Los programas CN para el mecanizado de superficies de forma libre proceden de sistemas CAM. El sistema CAM obtiene la geometría de la pieza de un sistema CAD.

*CAM -> CNC* En el mecanizado de superficies de forma libre, debe prestarse especial atención a la cadena de procesos **CAD -> CAM -> (postprocesador) -> CNC**.

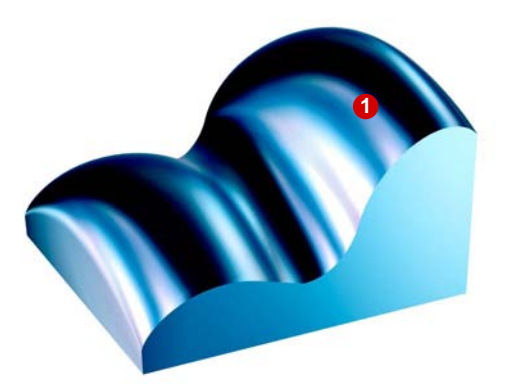

Con sistemas CAD se construyen las superficies **d** de orden elevado (forma libre).

Para poder fresar abarcando toda la superficie, p. ej., o para la comprobación de colisiones, el sistema CAM crea normalmente un poliedro a partir de la forma libre de CAD.

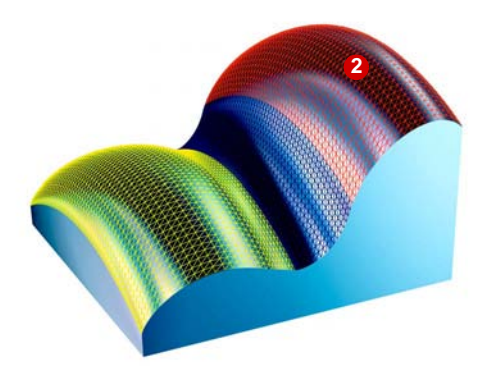

Es decir, la superficie lisa de construcción se aproxima a partir de numerosos planos de tamaño **2** reducido.

Con ello se producen desviaciones respecto a la forma libre original.

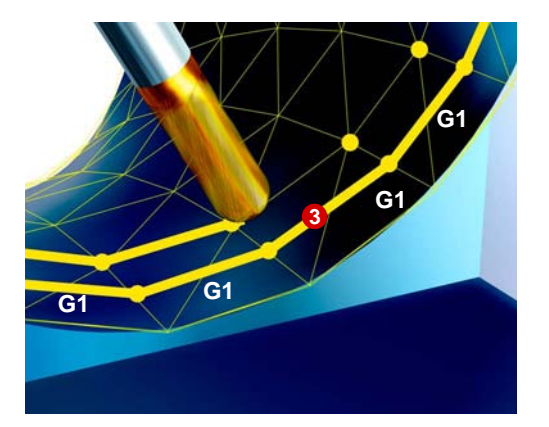

El programador de CAM dispone trayectorias de herramienta sobre este poliedro. A partir de ellas, el postprocesador crea secuencias CN dentro de las tolerancias a fallo predefinidas. Generalmente se trata de muchos segmentos cortos de recta, G1 X Y Z. **3**

Por tanto, el resultado del mecanizado no es una superficie de forma libre, sino un poliedro. Los pequeños planos del poliedro pueden marcarse visiblemente en la superficie.

Esto puede hacer necesarios repasos no deseados.

Para evitar estos repasos, los controles SINUMERIK ofrecen diferentes funciones:

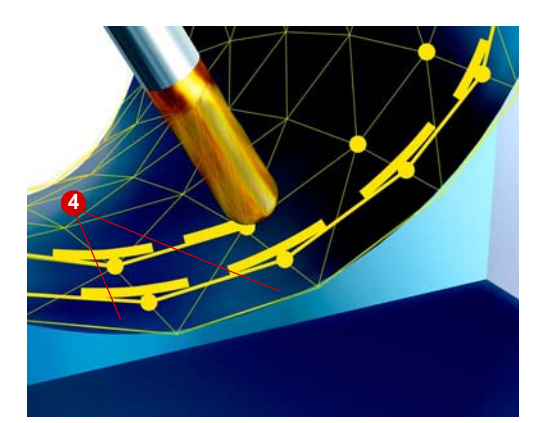

#### **Suavizado de esquinas programable (interpolación con splines)**

Una es el suavizado de esquinas definido en los límites de secuencia. En ella se insertan elementos geométricos **4** en las esquinas (transiciones de secuencia). La tolerancia de estos elementos geométricos es ajustable.

Tenga también en cuenta el capítulo 3.5 High Speed Settings.

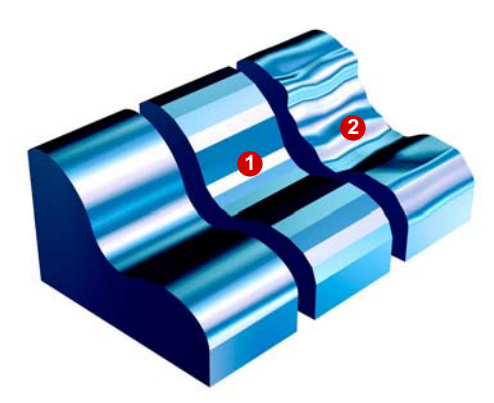

#### **Función de compresor (COMPCAD)**

La interpolación lineal en las transiciones de secuencia provoca discontinuidades de aceleración en los ejes de la máquina, lo que puede producir resonancias en los elementos de máquina, que se manifiestan como superficies facetadas **(1**) o como vibración **(2**) en la pieza.

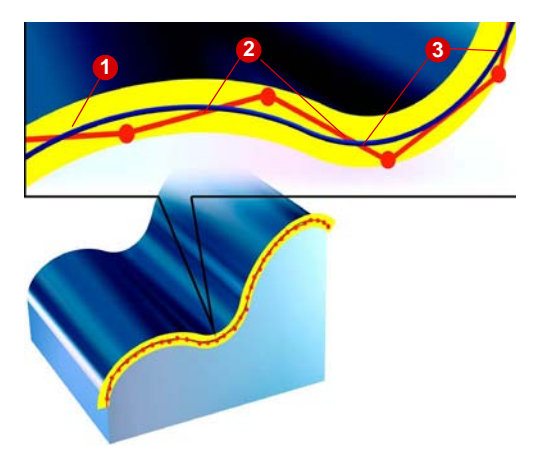

Según la banda de tolerancia ajustada, el compresor reúne una secuencia de **<sup>2</sup> <sup>3</sup> <sup>1</sup>** comandos G1 y los comprime  $\bullet$  para formar un spline **3**, que puede ejecutarse directamente desde el control.

> La calidad de superficie mejora, ya que los ejes de máquina pueden desplazarse de forma más armónica y con ello se evitan las resonancias en la máquina.

Como consecuencia son posibles unas velocidades de desplazamiento más constantes, que cargan menos la máquina y aumentan la productividad.

#### **Requisitos**

■ Las opciones COMPCAD e interpolación con splines deben estar activadas o disponibles, y la máquina debe estar configurada para utilizarlas.

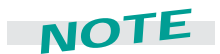

Si se conoce la banda de tolerancia del sistema CAM, debe tomarse este valor u otro ligeramente superior para la tolerancia del compresor.

En COMPCAD este valor es típicamente de 1,2 a 1,5 veces la tolerancia de cuerda programada del sistema CAM. Si no se conoce este valor, se recomienda adoptar como valor inicial el ajuste estándar de CYCLE832. Los ajustes estándar se encuentran en el cap. 2.9, High Speed Settings.

La compresión con splines y COMPCAD se pueden activar y desactivar fácilmente con SINUMERIK 840D a través del ciclo CYCLE832. Tenga en cuenta las indicaciones de los caps. 2.9 y 3.5 sobre este ciclo.

# <span id="page-12-0"></span>**1.4 Estructuración de programas CN para matricería y moldes**

Un programa CN para el mecanizado de superficies de forma libre consta de muchas secuencias CN y normalmente ya no se edita más en el control CNC.

#### **Diseño de un programa CN para matricería y moldes**

El programa CN tendrá máxima claridad si el programador CAM se orienta según la siguiente estructura de programa:

#### *Ejemplo*

**Programa principal con llamada a subprogramas**

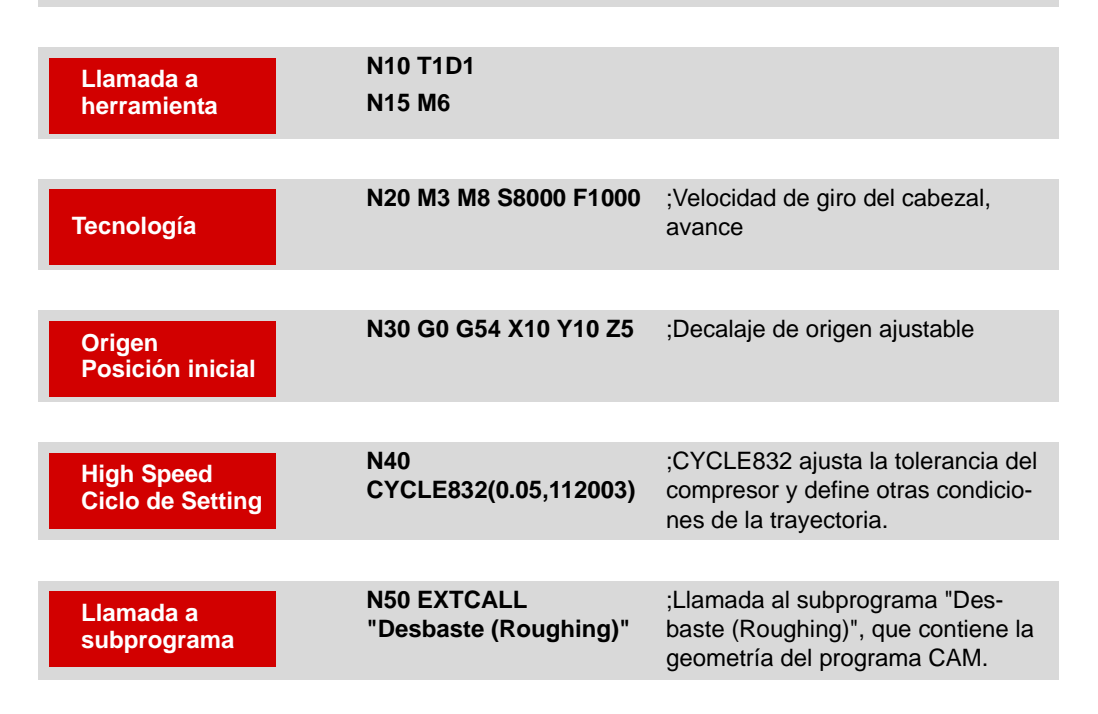

En el programa principal se pueden definir el decalaje de origen, todos los valores tecnológicos, el punto inicial y los High Speed Settings. A través del parámetro High Speed Setting se puede modificar la calidad de la pieza.

Los subprogramas contienen las secuencias de desplazamiento típicas en las que no deberían realizarse modificaciones debido a la complejidad de los programas.

Un programa CN bien estructurado ofrece además la posibilidad de volver a empezar de forma selectiva tras una interrupción del programa.

**© Siemens AG 2007** All rights reserved. SINUMERIK, Manual, Fabricación de utillajes, matricería y moldes 08.2007

# *Información para operadores*

\*Χ

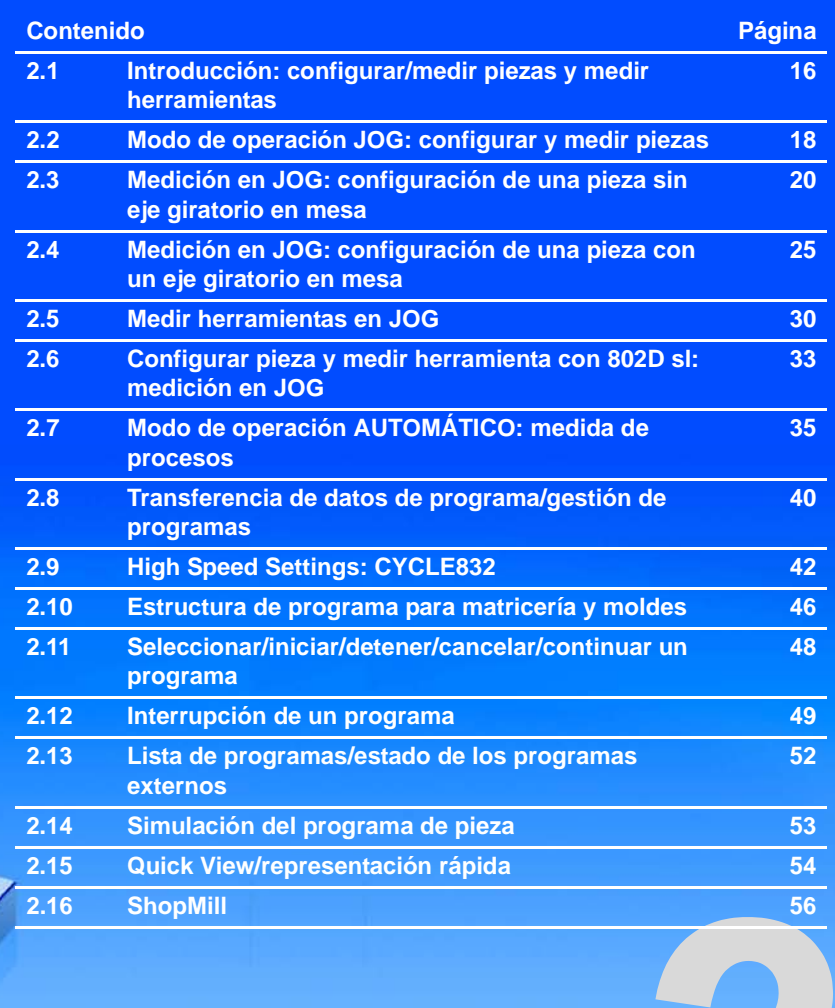

# <span id="page-15-0"></span>**2.1 Introducción: configurar/medir piezas y medir herramientas**

#### **Configurar piezas y herramientas en JOG**

Durante la configuración la máquina se prepara para el mecanizado. Es decir, se captan los valores que aún no se conocen de las dimensiones de la pieza y de la herramienta.

El punto de referencia en la programación de una pieza es siempre el origen de pieza. Este origen de pieza se determina mediante la configuración de la pieza sujetada. La configuración puede tener lugar en los elementos siguientes de la pieza: borde, esquina, caja/taladro, saliente y plano. Finalmente, el origen de pieza se define como resultado de las correcciones lineales y rotacionales calculadas del sistema de coordenadas.

El cálculo de la longitud y el diámetro de la herramienta puede realizarse, en función del control, de forma automática con ayuda de una sonda, o bien con contacto en una geometría de pieza conocida. Los valores calculados se adoptan en los datos de corrección de la herramienta.

#### **Medir pieza: medida de procesos**

La medición de piezas sirve para calcular las tolerancias de pieza en el proceso de fabricación. Como resultado de la medición de pieza puede elegir entre las siguientes opciones, según el ciclo de medida utilizado:

- Sólo medición sin correcciones (captación del valor real)
- Corrección del decalaje de origen (corrección de la desviación consigna-real)
- Corrección de los datos de herramienta (corrección de la desviación consigna-real)

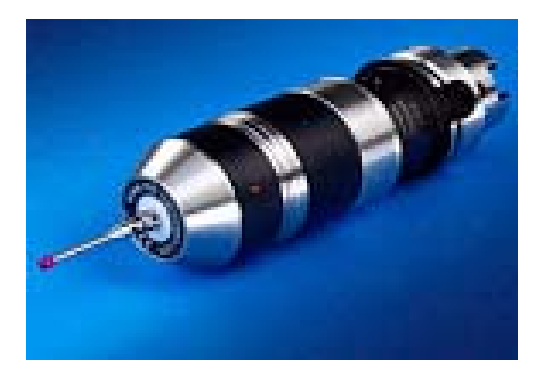

Estas tareas de medición se pueden realizar con palpadores con o sin conmutación.

Para aprovechar totalmente la funcionalidad de los ciclos de medida se deben utilizar palpadores 3D con conmutación.

#### **Medir herramienta: medida de procesos**

La medición de herramienta sirve para vigilar parámetros concretos de herramienta en el proceso de fabricación. En el resultado de la medición de herramienta se realiza una corrección de parámetros de herramienta; normalmente se determinan el diámetro y la longitud de la herramienta.

#### **Medir en JOG: medición manual**

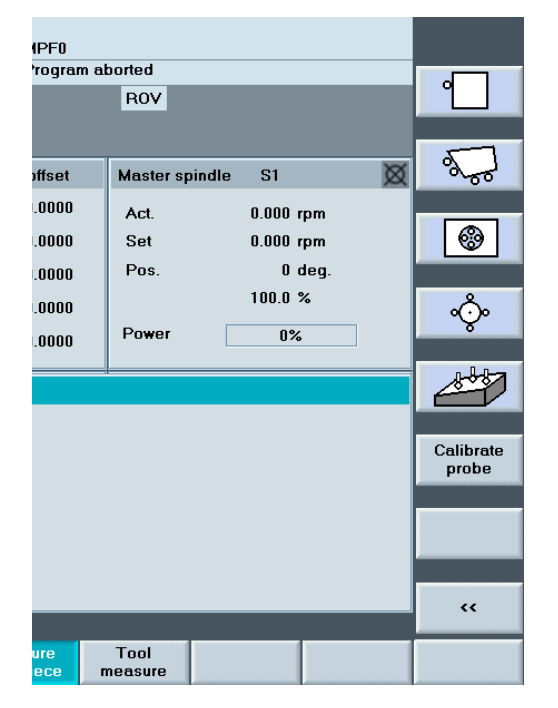

En la "Medición en JOG" semiautomática se selecciona la función de medida deseada mediante pulsadores de menú en el control. La función se parametriza mediante las máscaras de entrada que se muestran. Se debe colocar la herramienta o el palpador en una posición inicial admisible para la tarea de medición en cuestión, p. ej., mediante las teclas de desplazamiento o el volante (desplazamiento manual).

#### **Básicamente, la medición en JOG se utiliza para las siguientes tareas:**

- Medición manual para preparar la máquina para el mecanizado.
- Medición manual para calcular geometrías desconocidas de pieza o herramienta.
- Medición que se realiza como manejo interactivo en el modo manual de la máquina.

#### **Medición en Automático: medida de procesos**

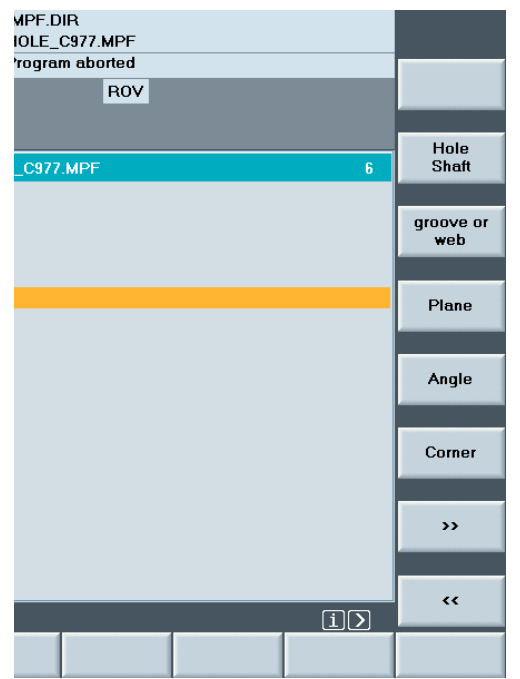

Durante la medición automática en el modo de operación Automático se parametrizan programas CN (ciclos de medida) de forma específica para cada tarea de medición. Las máscaras de entrada del editor de programas facilitan la parametrización. Los puntos de medida para la aproximación y la tarea de medición se implementan automáticamente según el programa de medición.

#### **Básicamente, la medición en AUTOMÁ-TICO se utiliza para las tareas siguientes:**

- Medición automática para controlar la precisión dimensional de las piezas.
- Medición automática para corregir geometrías conocidas de pieza o herramienta.
- La medición tiene lugar mediante la llamada a un ciclo de medida en el programa de mecanizado.

# <span id="page-17-0"></span>**2.2 Modo de operación JOG: configurar y medir piezas**

## **Configuración de la pieza**

Una vez que se ha conectado la máquina y se ha alcanzado el punto de referencia, las posiciones de los ejes se refieren al sistema de coordenadas de máquina. La posición de la pieza en el sistema de coordenadas de máquina se comunica al control mediante el decalaje de origen.

Tal y como se procedía hasta ahora, la pieza se sujetaba, se alineaba manualmente de forma paralela a los ejes de máquina y a continuación se calculaba el decalaje de origen, p. ej., mediante contacto. Se mostrará, con dos ejemplos de aparición frecuente en la práctica, lo cómodo que resulta con el palpador y los ciclos de SINUMERIK. Se mostrará cómo compensa el control el giro básico de la pieza. Con ello no hace falta la alineación manual, lo que ahorra mucho tiempo.

La configuración se representa a modo de ejemplo en dos configuraciones de máquina:

- Máquina sin eje giratorio en mesa (ver capítulo [2.3\)](#page-19-0)
- Máquina con un eje giratorio en mesa (ver capítulo [2.4](#page-24-0))

#### **Requisitos**

- Los ciclos de medida están instalados
- La pieza está sujetada
- El palpador está calibrado, activo y fijado en el cabezal; la corrección de herramienta está activada.

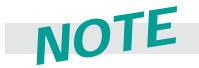

**Si, como es usual en la fabricación de utillajes y moldes, sólo hay que mecanizar una pieza, se utiliza la medición en el modo de operación JOG (como se describe a continuación). Si hay que mecanizar varias piezas similares en el mismo dispositivo, se utilizan los ciclos de medida en el modo de operación Automático (el origen debe estar configurado de forma aproximada).**

#### **Selección de ciclos de medida para SINUMERIK 840D**

**Machine** CHAN\_1 Jog MPF<sub>0</sub>  $\frac{1}{\sqrt{2}}$  Channel reset Program aborted  $\rightarrow$  Medir borde  $\sqrt{ }$  $\sqrt{ROV}$  $\sum$ → Medir esquina  $\overline{\boxtimes}$ Work Position Repos offset Master spindle **S1**  $\boldsymbol{\mathsf{x}}$  $-8.0000$  $mm$  $0.0000$ Act.  $0.000$  rpm  $\overline{\circledast}$ → Medir caja/taladro Y  $10.0000$  $0.0000$ Set  $0.000$  rpm  $mm$  $\overline{z}$  $0.0000$  $0.0000$ Pos.  $0$  deg.  $mm$  $100.0%$  $0.0000$  deg ❖ → Medir saliente/taladro  $\mathbf{c}$  $0.0000$ Power  $\Box$ 0%  $0.0000$  deg  $\overline{B}$  $0.0000$  $\overline{\mathscr{L}}$ → Alinear plano Workpiece measuring Calibrate<br>probe → Calibrar palpador → Atrás (salir de Medición en  $\pmb{\checkmark}$  $\boxed{\frown}$ No access rights JOG)Tool<br>measure Measure<br>workpiece Swivel

#### Se dispone de ciclos de medida prácticos para la medición

# <span id="page-19-0"></span>**2.3 Medición en JOG: configuración de una pieza sin eje giratorio en mesa**

#### **Tarea planteada**

Una vez sujetada, se tiene en la zona de trabajo una pieza con caras no ortogonales girada respecto al sistema de coordenadas de máquina. Se debe calcular el decalaje de origen y la posición del sistema de coordenadas, esto es, el giro básico.

#### **Medición de esquinas en el plano de trabajo**

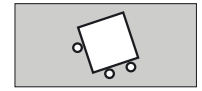

Llamar a "Medir esquina (Measure corner)". La ventana "Esquina (Corner)" se abre con nuevos pulsadores de menú verticales, "Esquina con caras ortogonales (Right angled corner)" y "Cualquier esquina (Any corner)".

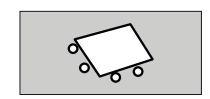

Accione el pulsador de menú "Cualquier esquina (Any corner)" si desea medir una esquina en ángulo distinto a 90°. Se necesitan 4 puntos de medida: P1, P2, P3 y P4.

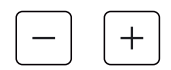

Aproxime el palpador al primer punto de medida P1, según la pantalla de ayuda.

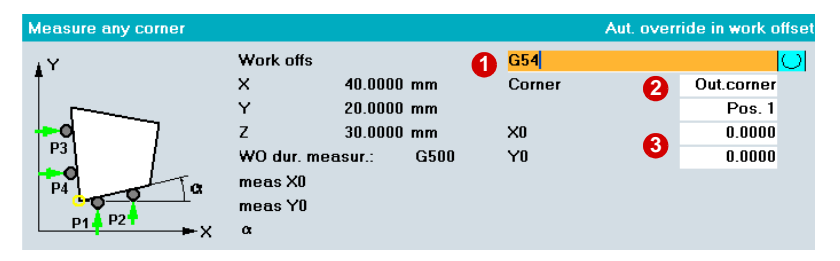

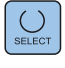

Rellenar la máscara de entrada:

- Seleccionar el decalaje de origen, p. ej., G54, G55, G56 o G57. En el ejemplo se utiliza G54. **1**
- Seleccionar esquina exterior o interior. Seleccionar la posición de la esquina. **2**
- **3** Introducir la posición teórica deseada del punto de referencia (esquina) para el DO seleccionado en ambos ejes.

Al medir una esquina en el plano G17 se calcula en el resultado el decalaje translatorio de origen en X e Y, así como un giro alrededor de Z. El decalaje translatorio de origen en Z debe determinarse con otra medición, "Definir borde (Set edge)".

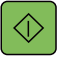

Con "Marcha CN (NC-Start)" se realiza automáticamente la aproximación a cada punto de medida (P1 - P4) partiendo de la posición previa ocupada manualmente. Es decir, el palpador se aproxima a la pieza, se dispara y se retira a la posición inicial.

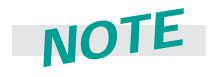

**Al medir se puede elegir si se introduce el resultado de la medición como corrección en el decalaje de origen o si sólo debe medirse (ver ). Al configurar se realiza la corrección 1 en el decalaje de origen. Para comprobar simplemente la precisión dimensional de una esquina, también se puede utilizar el ciclo de medida para "Sólo medir (Only measure)".**

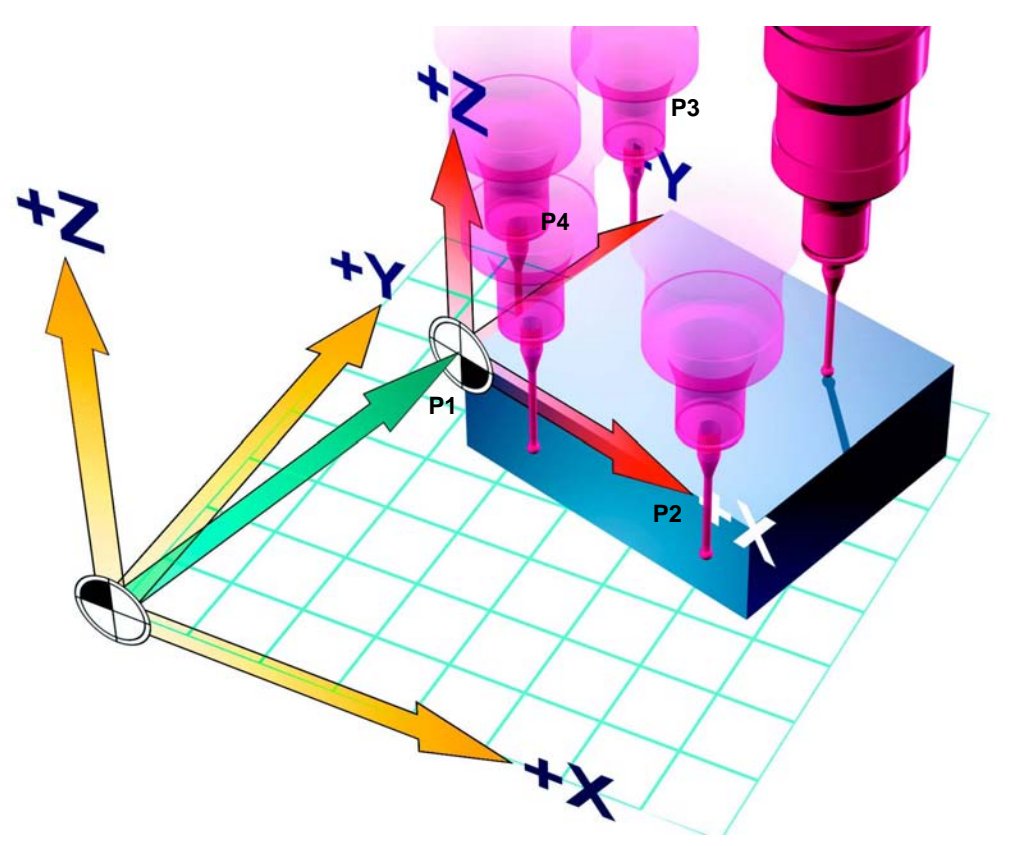

#### **Resultado**

Con "Marcha CN (CN-Start)" y la distancia de medición predefinida, el proceso de medición se desarrolla automáticamente en P1 con el avance de medición ajustado. Cuando la medición termina con éxito, se activa el pulsador de menú "P1 memorizado (P1 stored)", inactivo hasta entonces, y las coordenadas del 1.er punto de medida P1 se memorizan a nivel interno.

Después del posicionamiento manual delante del 2.º punto de medida P2, el proceso de medición en este punto de medida se desarrolla automáticamente al accionar "Marcha CN (CN-Start). De la misma manera se procede con los puntos de medida P3 y P4. Si se ha procedido correctamente con todos los puntos de medida y todos los pulsadores de menú "Px memorizado (Px stored)" están activados, se muestra un pulsador de menú vertical "Calcular (Calculate)". Tras accionar este pulsador de menú se realiza el cálculo de las coordenadas de la esquina P0 y la corrección.

**Calcular**

#### El control calcula

- 1. a partir del punto de intersección de ambas rectas, el valor X e Y del decalaje de origen,
- 2. el giro básico del sistema de coordenadas de pieza alrededor del eje Z.
- 3. Los valores se adoptan en la tabla de decalajes de origen, decalaje de origen G54.

Como resultado se han calculado un decalaje en el plano XY y un giro básico alrededor de Z.

Si se ha seleccionado el DO ya activo como objetivo de la corrección, los valores de corrección son efectivos inmediatamente.

Al elegir un DO distinto se consulta si éste se debe activar.

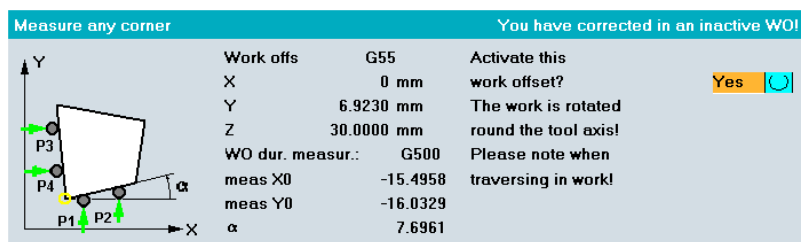

#### **Cálculo del decalaje de origen en el eje Z**

Una vez que haya alineado/medido el plano X-Y, debe medir el decalaje de origen en el eje Z.

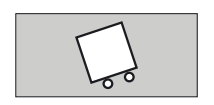

Seleccione "Definir borde (Set edge)" y aproxime el palpador al primer punto de medida P1.

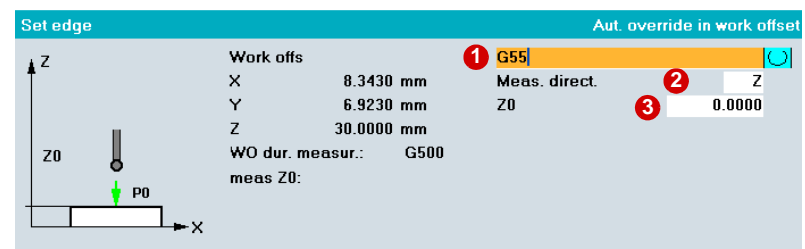

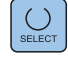

Rellenar la máscara de entrada:

Seleccionar el decalaje de origen, p. ej., G54. **1**

- Elegir el eje Z **2**
- Introducir la posición teórica deseada del punto de referencia (borde) para el DO seleccionado. **3**

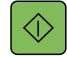

Con "Marcha CN (NC-Start)" se realiza automáticamente la aproximación al punto de medida P0 partiendo de la posición previa ocupada manualmente. Es decir, el palpador se aproxima a la pieza, se dispara y se retira a la posición inicial.

Con esto finaliza la determinación del giro básico y del origen en los ejes X/Y y Z para una máquina de 3 ejes sin eje giratorio en mesa.

#### **Resumen de configuraciones de máquina sin eje giratorio**

Con esto finaliza la determinación del origen y del giro básico (giro de coordenadas en ejes giratorios) para la máquina.

Cuando existe un giro de coordenadas en máquinas sin ejes giratorios, el control convierte los movimientos programados paralelos a los ejes X/Y en el correspondiente movimiento que resulta en XY. Es decir, el movimiento de la herramienta ya no es paralelo a los ejes de máquina.

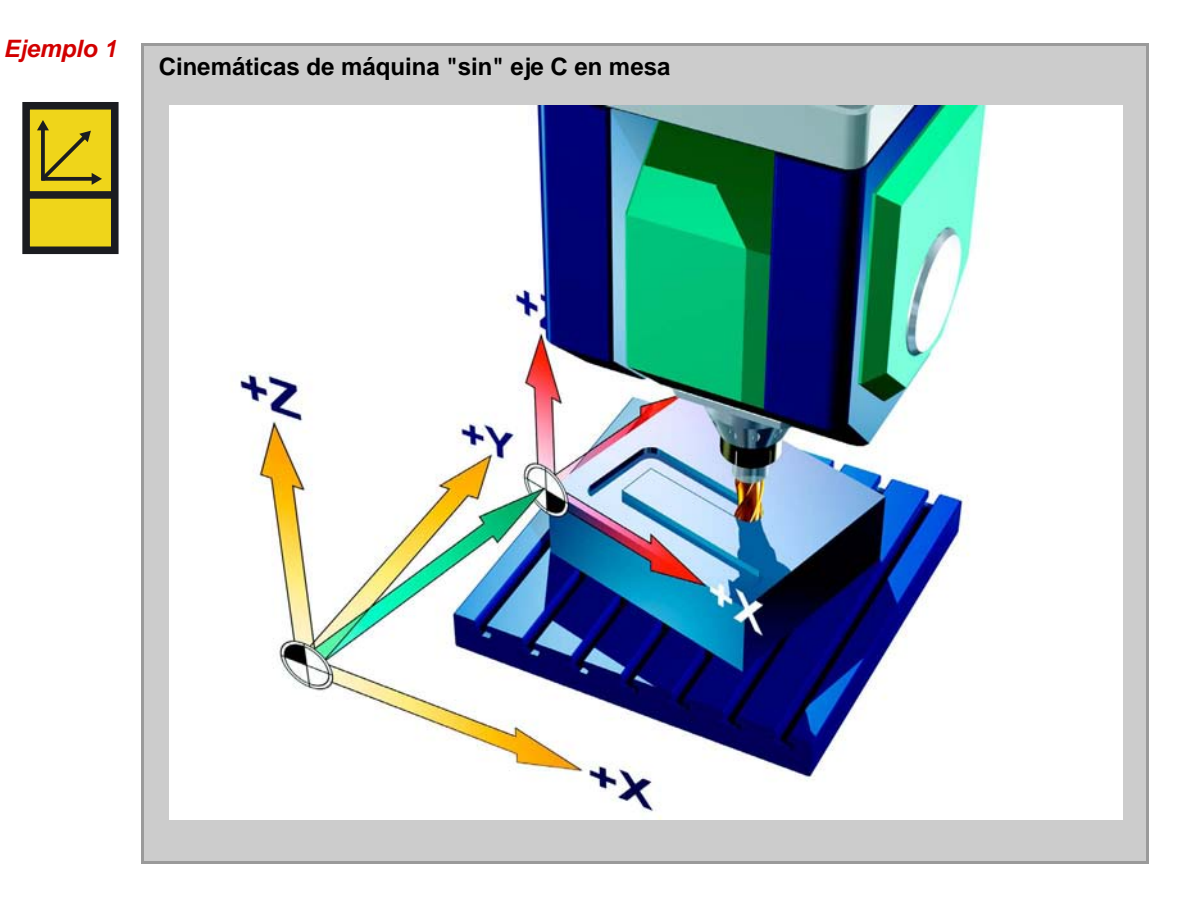

# **2.4 Medición en JOG: configuración de una pieza con un eje giratorio en mesa**

#### **Tarea planteada**

<span id="page-24-0"></span>*Ejemplo 2* Una vez sujetada, se tiene en la zona de trabajo una pieza con caras no ortogonales girada respecto al sistema de coordenadas de máquina. Se debe calcular el decalaje de origen y la posición del sistema de coordenadas, esto es, el giro básico. La máquina posee un eje giratorio

#### **Cálculo del giro básico alrededor del eje Z**

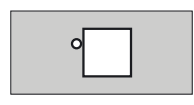

Llamar a "Medir borde (Measure edge)". La ventana "Medir borde (Measure edge)" abre los pulsadores de menú verticales "Definir borde (Set edge)", "Alinear borde (Align edge)" y "Distancia entre dos bordes (Distance between two edges)".

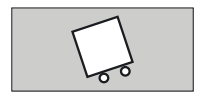

Accione el pulsador de menú "Alinear borde (Align edge)". ¡Se necesitan dos puntos de medida!

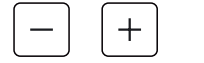

Aproxime el palpador al primer punto de medida P1, según la pantalla de ayuda.

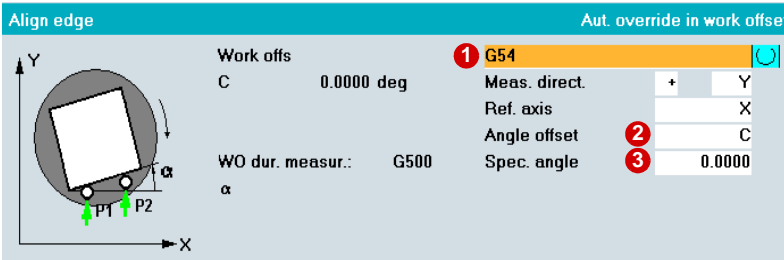

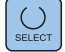

Rellenar la máscara de entrada:

- Seleccionar el decalaje de origen, p. ej., G54, G55, G56 o G57. **1** En el ejemplo se utiliza G54.
- Seleccionar el tipo de corrección angular; en el ejemplo es eje giratorio **2** Seleccionar<br>C en mesa.
- **3** Si procede, introducir el ángulo teórico.

Con "Alinear borde (Align edge)" en el plano G17 se calcula el ángulo alfa.

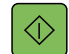

Con "Marcha CN (NC-Start)" se realiza automáticamente la aproximación al correspondiente punto de medida P1 y P2 partiendo de la posición previa ocupada manualmente. Es decir, el palpador se aproxima a la pieza, se dispara y se retira a la posición inicial.

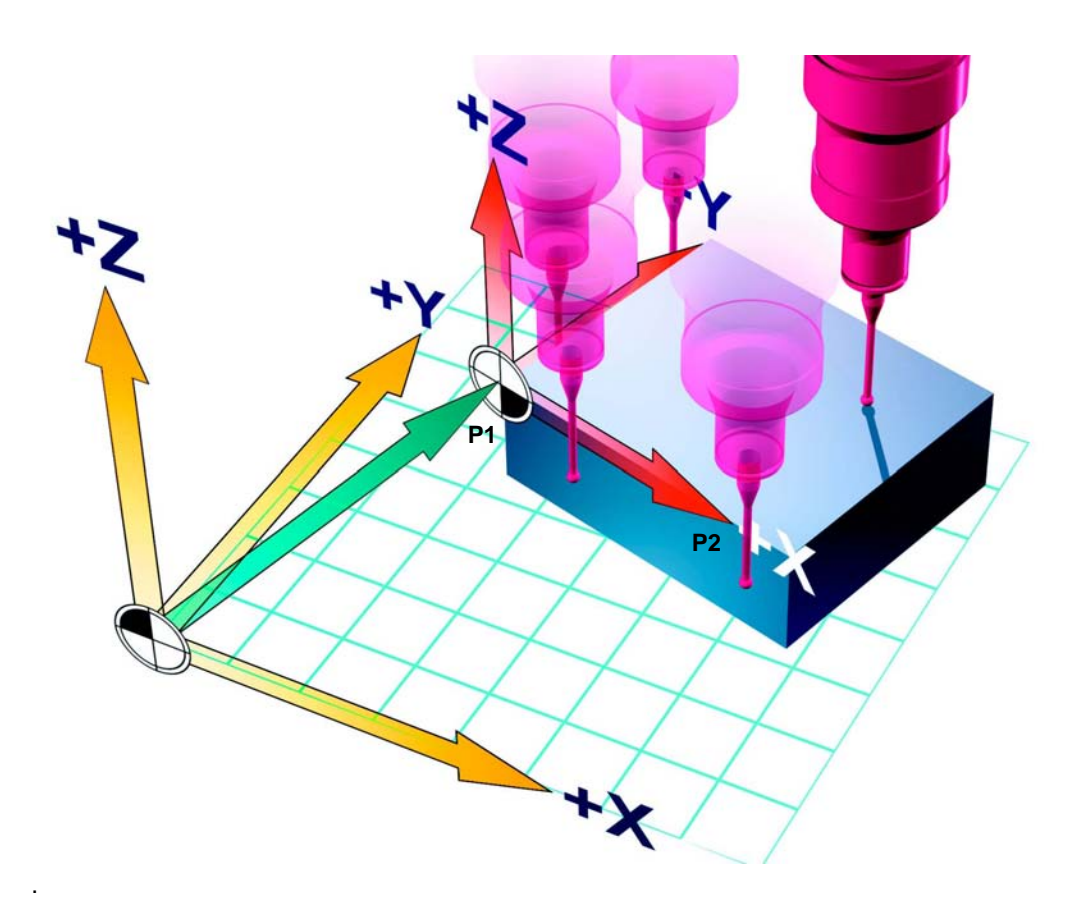

#### **Resultado**

**Calcular**

Si se ha procedido correctamente con los puntos de medida y todos los pulsadores de menú "Px memorizado (Px stored)" están activados, se muestra el pulsador de menú vertical "Calcular (Calculate)". Al accionar este pulsador de menú tiene lugar el cálculo del ángulo alfa.

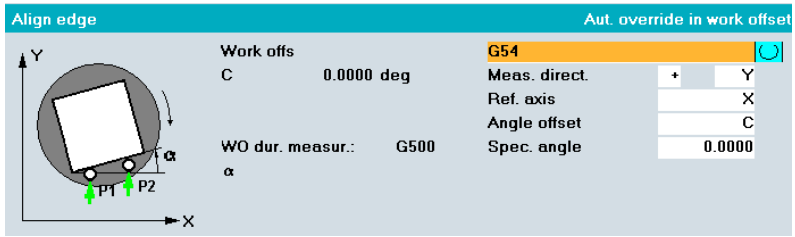

En el resultado se introduce este giro como decalaje de origen en el eje giratorio de la mesa.

Si se ha seleccionado el DO ya activo como objetivo de la corrección, los valores de corrección son efectivos inmediatamente.

De lo contrario, se consulta si el decalaje de origen debe activarse. El siguiente paso es la consulta de si el eje giratorio y, con ello, la pieza, deben alinearse.

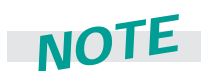

**¡Atención! Antes de alinear la pieza debe retirarse la herramienta a fin de evitar colisiones con la mesa si se produjeran movimientos giratorios.**

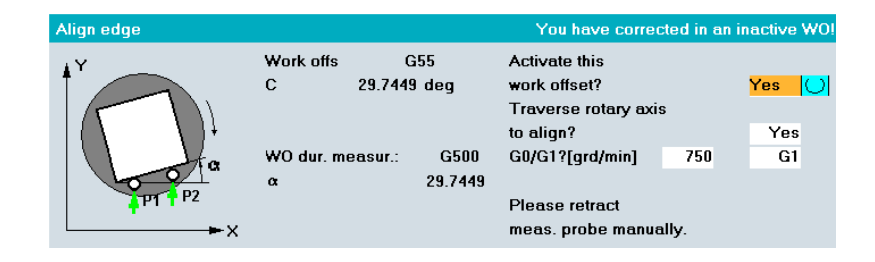

Ahora la pieza está alineada paralelamente al eje.

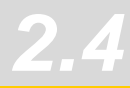

#### **Cálculo del decalaje de origen en el eje X/Y**

Una vez configurado el giro debe calcularse el DO en el plano X/Y.

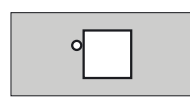

Seleccione "Definir borde (Set edge)" y aproxime el palpador al primer punto de medida P1.

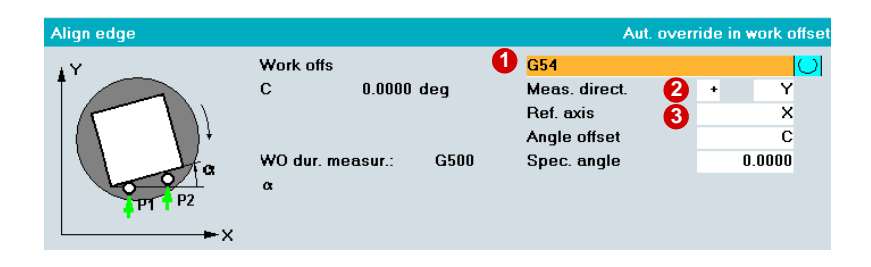

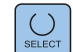

Rellenar la máscara de entrada:

- Seleccionar el decalaje de origen, p. ej., G54. **1**
- Elegir el eje X o Y. **2**
- Introducir la posición teórica deseada del punto de referencia (borde) para el DO seleccionado. **3**

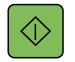

Con "Marcha CN (NC-Start)" se realiza automáticamente la aproximación al punto de medida P1 partiendo de la posición previa ocupada manualmente. Es decir, el palpador se aproxima a la pieza, se dispara y se retira a la posición inicial.

Esta secuencia de maniobras debe realizarse por separado para el eje X y para el eje Y. Debe calcularse el decalaje de origen en el eje Z como se describe en el ejemplo 1 del capítulo [2.3.](#page-19-0)

#### **Resumen de configuraciones de máquina con un eje giratorio**

#### **Máquina con eje C en mesa**

La mesa se ha girado. Las bandas de fresado que discurren paralelas a los bordes de la pieza también son paralelas a los ejes del sistema de coordenadas de máquina. En la programación del eje X también se desplaza el eje de máquina en X.

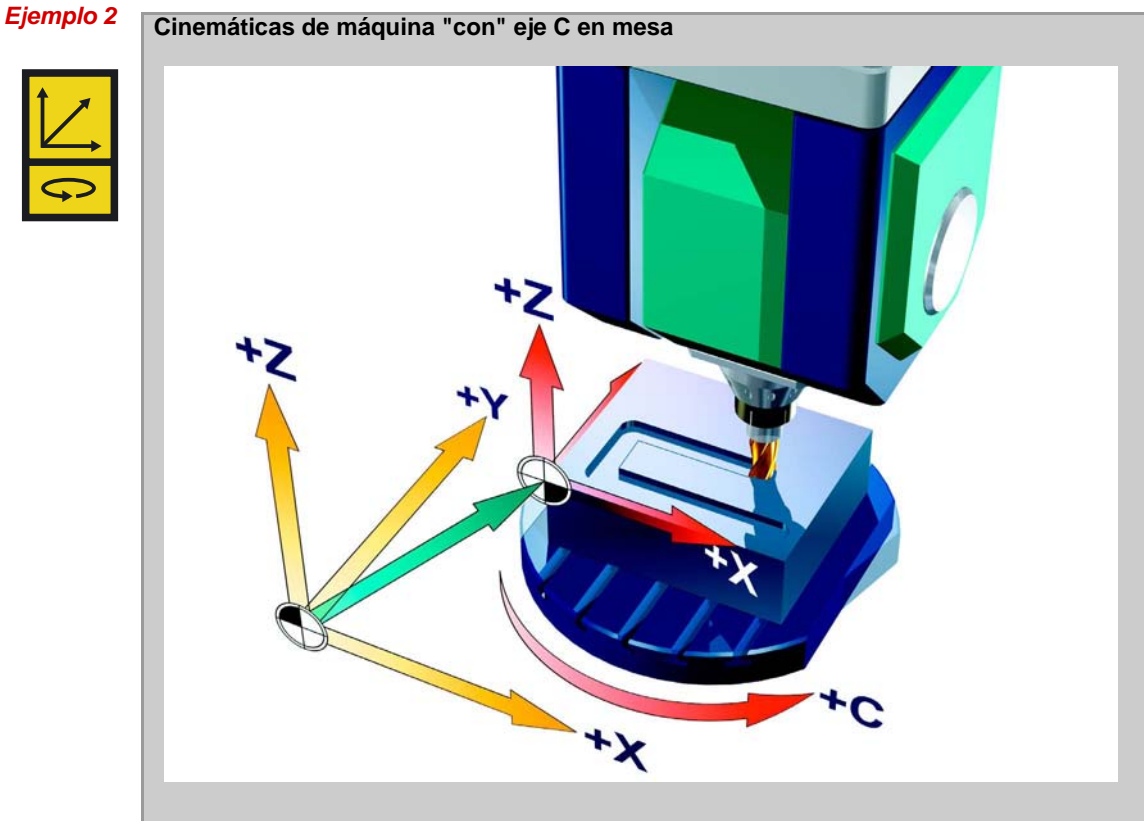

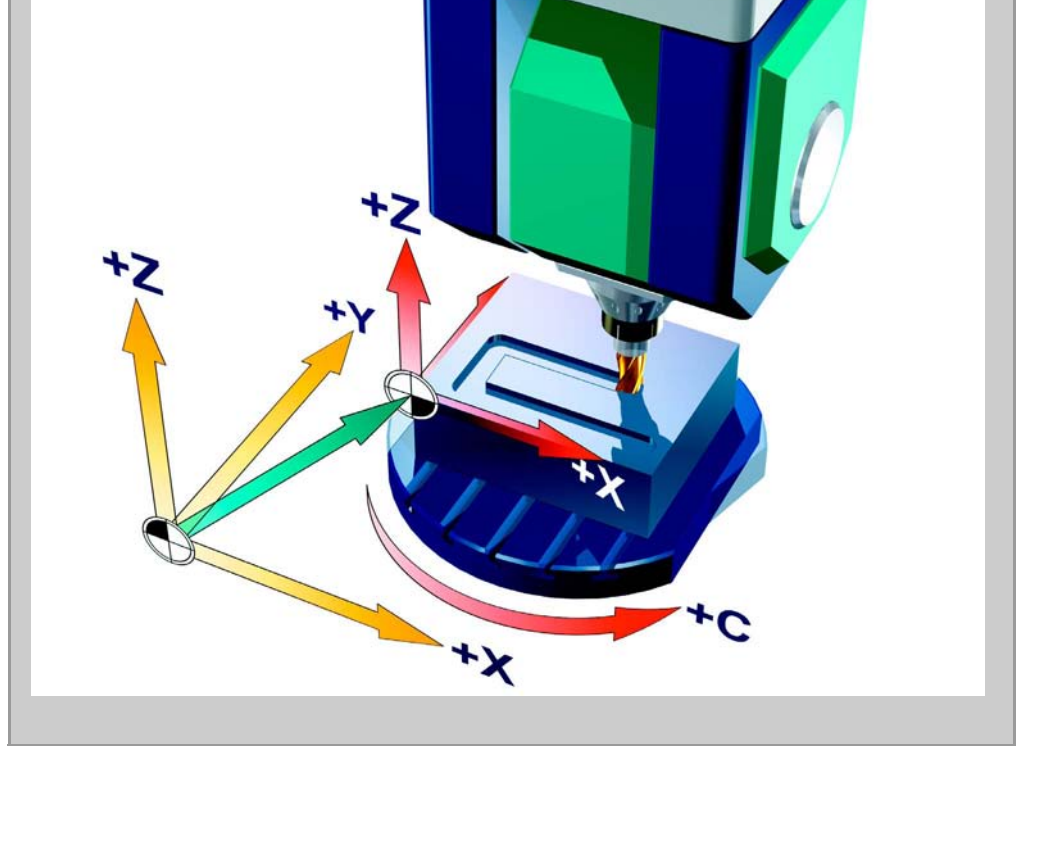

# <span id="page-29-0"></span>**2.5 Medir herramientas en JOG**

En la ejecución de un programa se deben tener en cuenta las distintas geometrías de herramienta. Éstas se encuentran en la lista de herramientas en forma de datos de corrección de herramienta.

Así, el control tiene en cuenta los datos de corrección de herramienta al llamar a la herramienta. Los datos de corrección de herramienta, es decir, longitud y radio o diámetro pueden calcularse manual o bien automáticamente mediante una sonda (ciclos para modo automático), o también de forma semiautomática en el modo de operación JOG.

## **Punto de referencia de la herramienta**

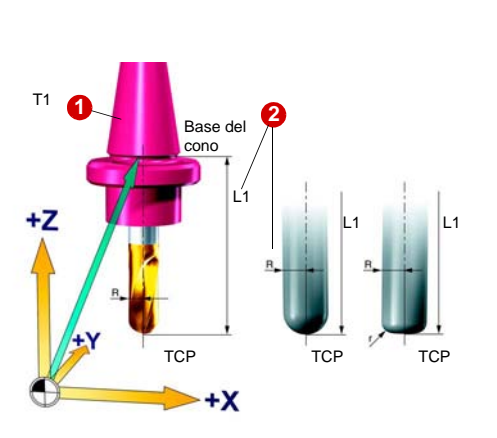

TCP = Tool Center Point

El almacén de herramientas se carga de la forma habitual, se introduce el número de herramienta T1, T2, etc.  $\bigodot$  en la tabla de herramientas y se asigna a las herramientas una corrección de herramienta D $\bigcirc$ , que consta de radio "R" y longitud "L1".

Al crear el programa de geometría, el sistema CAM considera ya el diámetro de la herramienta. La trayectoria de herramienta calculada se refiere al centro de la fresa (trayectoria del centro).

Es decir, cuando se mide la longitud de las herramientas debe utilizarse el mismo punto de referencia (TCP) que en el sistema CAM. Es imprescindible comprobar para la longitud de herramienta qué punto de referencia ha medido el programador de CAM con L1. El TCP puede encontrarse en la punta de la herramienta o bien en una parte de la fresa situada más arriba, p. ej., en el centro del radio si se trata de fresas radiales.

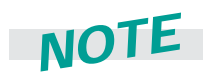

**Los sistemas CAM determinan la posición del TCP de forma diferente en función de la forma de herramienta. En los controles Siemens se supone que el TCP se encuentra en la punta de la herramienta. Si el sistema CAM predefine otra posición del TCP, debe tenerse en cuenta esta diferencia al indicar la longitud de herramienta.**

# *NOTE*

**Acuerde lo siguiente con el programador CAM: para evitar fuertes deflexiones en la herramienta, el programador CAM debe elegir la mínima longitud de herramienta posible.**

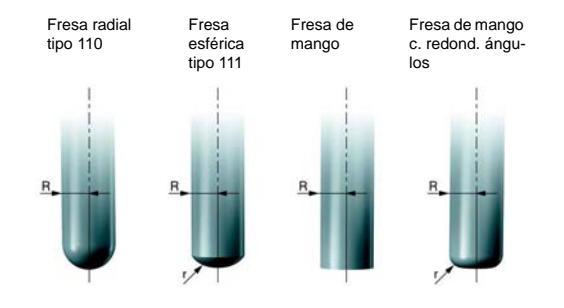

Introduzca otros datos de herramienta para el fresado frontal según el tipo de herramienta.

En un programa CN el control ejecuta las correcciones necesarias de trayectoria y longitud tomando como base estos datos y las correcciones de trayectoria G41, G42 indicadas en el programa.

## **Entrada manual de datos de corrección de herramienta**

#### **Generalidades**

Los datos de corrección de herramienta constan de datos que describen la geometría, el desgaste, el número de filo (D) y el tipo de herramienta. Se visualiza la unidad de medida para las dimensiones de la herramienta.

#### **Tarea planteada**

Con un aparato de ajuste previo de herramientas se han calculado externamente los datos de corrección de herramienta "Longitud (Length)" y "Radio (Radius)" y se ha integrado la herramienta en el almacén de herramientas. A continuación deben introducirse los datos de corrección de herramienta.

# **Parámetros**

Elija el campo de manejo "Parámetros (Parameters)".

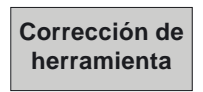

Elegir "Corrección de herramienta (Tool offset)". Aparecerá la siguiente ventana. El campo de entrada está resaltado.

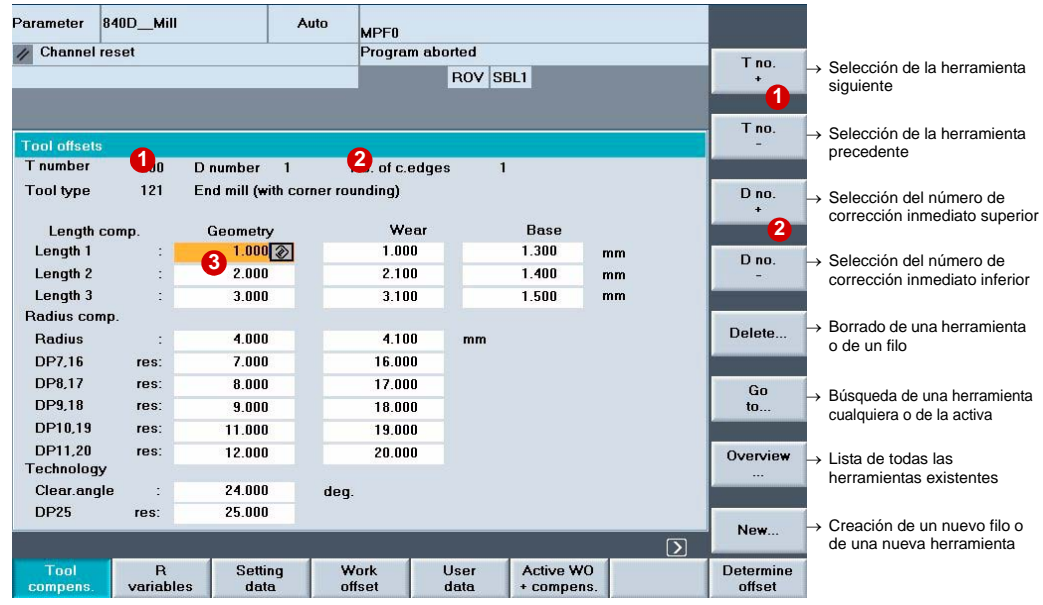

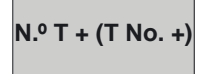

Seleccionar una herramienta **N.º T + (T No. +)** con "N.º T + (T No. +)" o "N.º T - (T No. -)", o bien **①** 

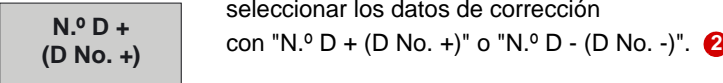

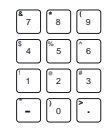

Introducir valores nuevos. **3**

seleccionar los datos de corrección

## **Medir herramienta en JOG**

#### **Función**

La función "Medir herramienta (Measure tool)" permite las siguientes funciones:

- calibrar la sonda (ajustar);
- determinar la longitud o el radio de fresas o la longitud de brocas e introducirlos en la memoria de corrección de herramientas.

#### **Requisitos**

- Los ciclos de medida están instalados
- La sonda está calibrada y la herramienta está sujeta

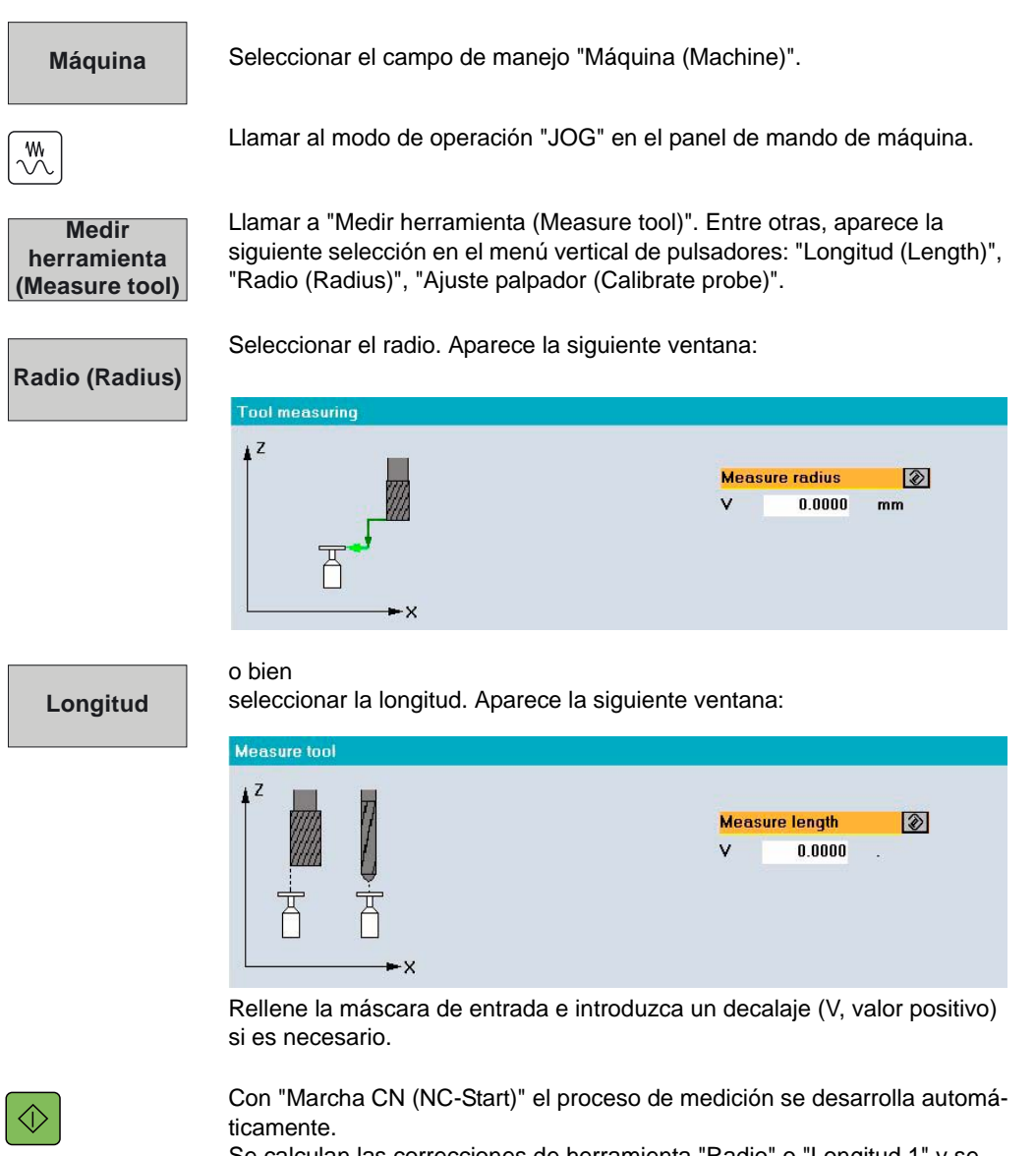

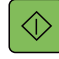

Se calculan las correcciones de herramienta "Radio" o "Longitud 1" y se introducen en los datos activos de corrección de herramienta.

# <span id="page-32-0"></span>**2.6 Configurar pieza y medir herramienta con 802D sl: medición en JOG**

SINUMERIK 802D sl le apoya en la configuración de la máquina, es decir, de la pieza y de las herramientas. Para la medición, SINUMERIK 802D sl le ofrece funciones de medida manuales y, para la medición de herramientas, también automáticas.

# **Configuración de la pieza**

La configuración se realiza mediante una aproximación con contacto de la pieza con una herramienta manual de medición o fresa de geometría conocida en el estado operativo JOG.

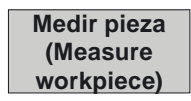

Seleccionar "Medir pieza (Measure workpiece)".

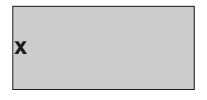

Seleccionar los ejes de los bordes de pieza que deben configurarse (X, Y, Z).

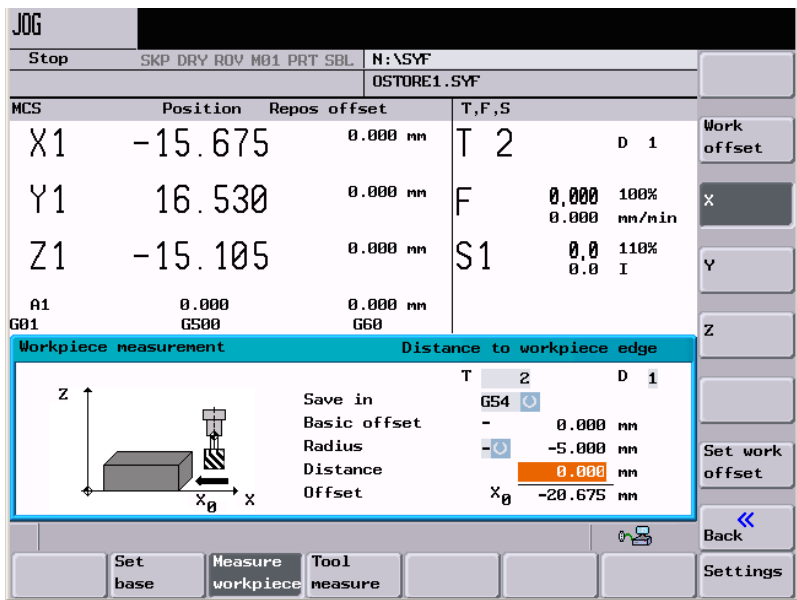

Activar el decalaje de origen (G54) en el que debe introducirse el decalaje medido.

Desplazar la herramienta o el palpador hasta el borde de la pieza.

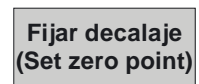

Pulsar "Fijar decalaje (Set zero point)" para adoptar la posición actual como decalaje de origen. A continuación se calculará para cada eje el decalaje de origen.

## **Medir herramienta**

En el modo de preparación pueden determinarse los valores de corrección para las herramientas directamente en la máquina. Existen dos posibilidades:

- Medición manual con contacto de la herramienta en una geometría de pieza conocida
- Medición semiautomática con la sonda

## **Medir herramienta con sonda**

#### **Requisitos**

- La herramienta está sujeta
- La sonda está calibrada

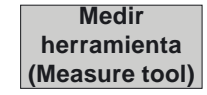

Seleccionar "Medir herramienta (Measure Tool)".

**Medición auto(Auto measurement)** Seleccionar "Medición auto (Auto measurement)" para el proceso de medición automático con sonda.

Aproximar la herramienta a la sonda con el volante. Se visualiza el disparo de la sonda y se determinan los datos de corrección de herramienta.

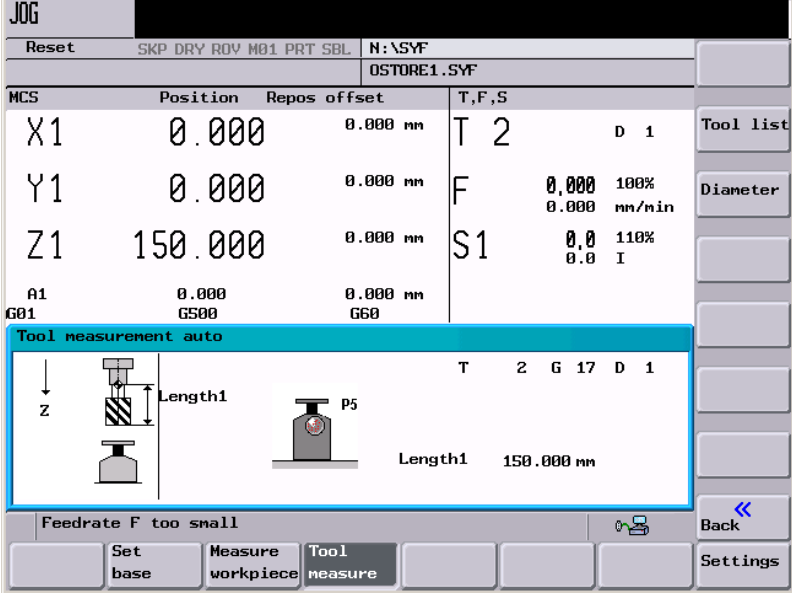

#### **Diámetro**

La medición del diámetro y la longitud de la herramienta pueden realizarse a continuación. Accionar el pulsador de menú correspondiente.

**Longitud 1** 

# <span id="page-34-0"></span>**2.7 Modo de operación AUTOMÁTICO: medida de procesos**

Durante la medida de procesos en el modo de operación Automático se parametrizan programas CN (ciclos de medida) de forma específica para cada tarea de medición. Para tareas de medición que se repiten con frecuencia, tales como la configuración en la fabricación de varias piezas, puede ejecutarse simplemente el programa CN y, automáticamente, se medirán y alinearán las piezas o se medirán las herramientas.

## **Ciclos de medida para medir procesos en piezas**

Se dispone de ciclos de medida prácticos para la medida de procesos.

 $\blacktriangleright$  Los ciclos de medida se pueden seleccionar dentro del programa CN mediante los pulsadores de menú **Medir fresado (Measuring Milling) > Medir pieza**.

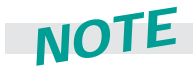

**Los pulsadores de menú para la medida de procesos se encuentran el menú de pulsado**res ampliado. Puede cambiarse a este menú de pulsadores haciendo clic en la flecha de ampliación >  $($   $\bullet$   $)$ 

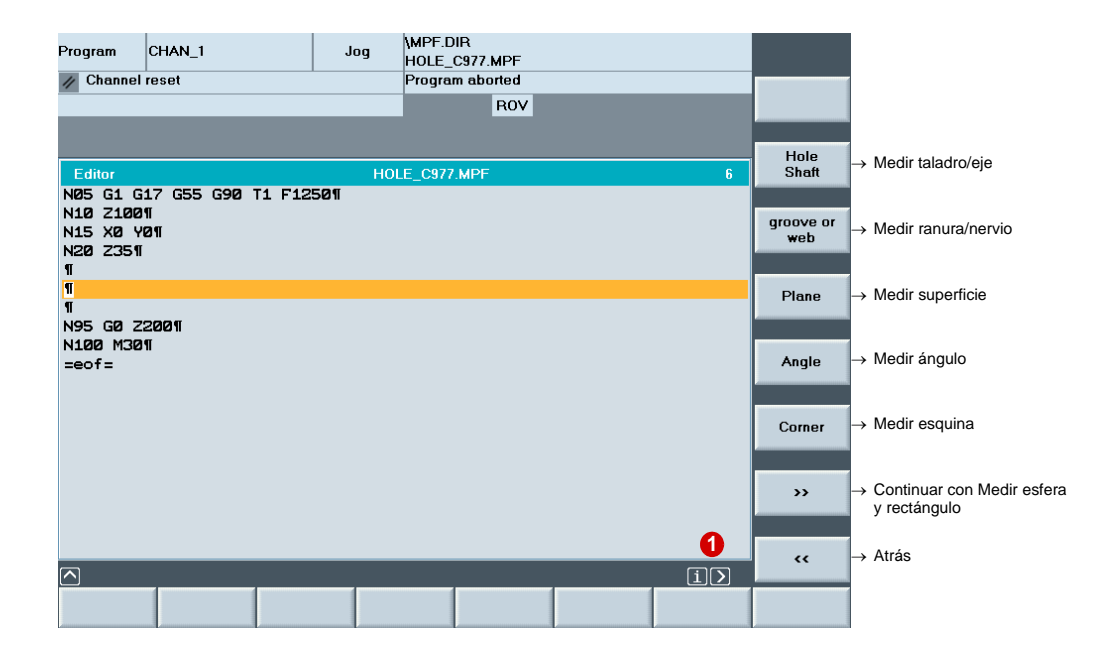

#### **Medir la pieza en el modo automático**

Tomando como ejemplo la configuración de la pieza con ayuda de los ciclos de medida Definir esquina (Set corner) (CYCLE961) y Medir superficie (Measure surface) - medición en 1 punto (CYCLE978) se ilustra el desarrollo.

#### **Requisitos**

- Los ciclos de medida están instalados
- La pieza está sujetada
- El palpador está calibrado, activo y fijado en el cabezal; la corrección de herramienta está activa

#### **Definir/medir esquina para los ejes X/Y:**

- $\triangleright$  Crear un nuevo programa para la configuración de la pieza.
- X Seleccionar el ciclo de medida **Medir esquina**.
- Seleccionar la posición de la esquina y el número de puntos de medida  $\left(\bigodot\right)$ .
- $\triangleright$  Se puede determinar si el resultado de la medición debe ser una corrección o sólo un pro- $\cos$  de medición ( $\odot$ ).
	- Corrección en el decalaje de origen con indicación del DO
	- Corrección en los datos de corrección de herramienta
	- Sólo medición
- $\blacktriangleright$  Parametrizar el proceso de medición y el palpador ( $\bigcirc$ ).
- X Introducir las dimensiones aproximadas de la esquina que se desea medir. La pantalla de ayuda facilita la entrada de datos (**4**).

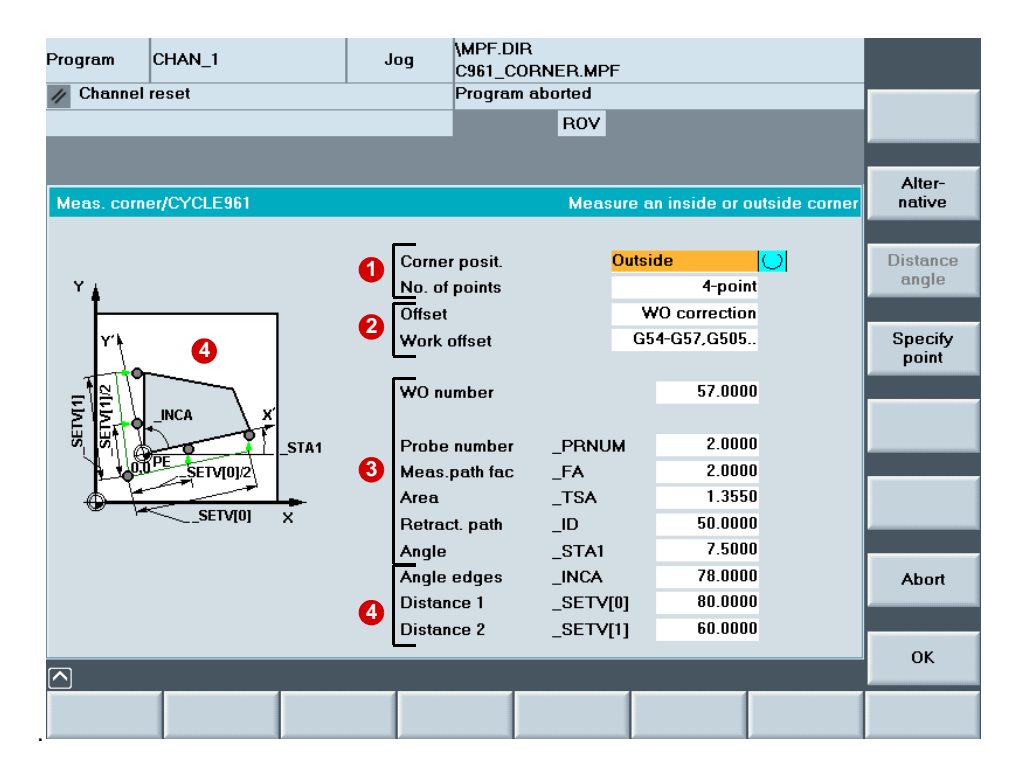
## **Medir punto para el eje Z:**

- X Seleccionar el pulsador de menú **Superficie (Surface)**.
- X Se puede determinar si el resultado de la medición debe ser una corrección o sólo un proceso de medición ( **1**).
	- Corrección en el decalaje de origen con indicación del DO
	- Corrección en los datos de corrección de herramienta
	- Sólo medición

Puesto que la pieza se configura aquí, se realiza la corrección en el DO.

- $\blacktriangleright$  Introduzca las dimensiones aproximadas del punto ( $\blacktriangleright$ ).
- **Example 1** Parametrizar el proceso de medición y el palpador ( $\bigcirc$ ).

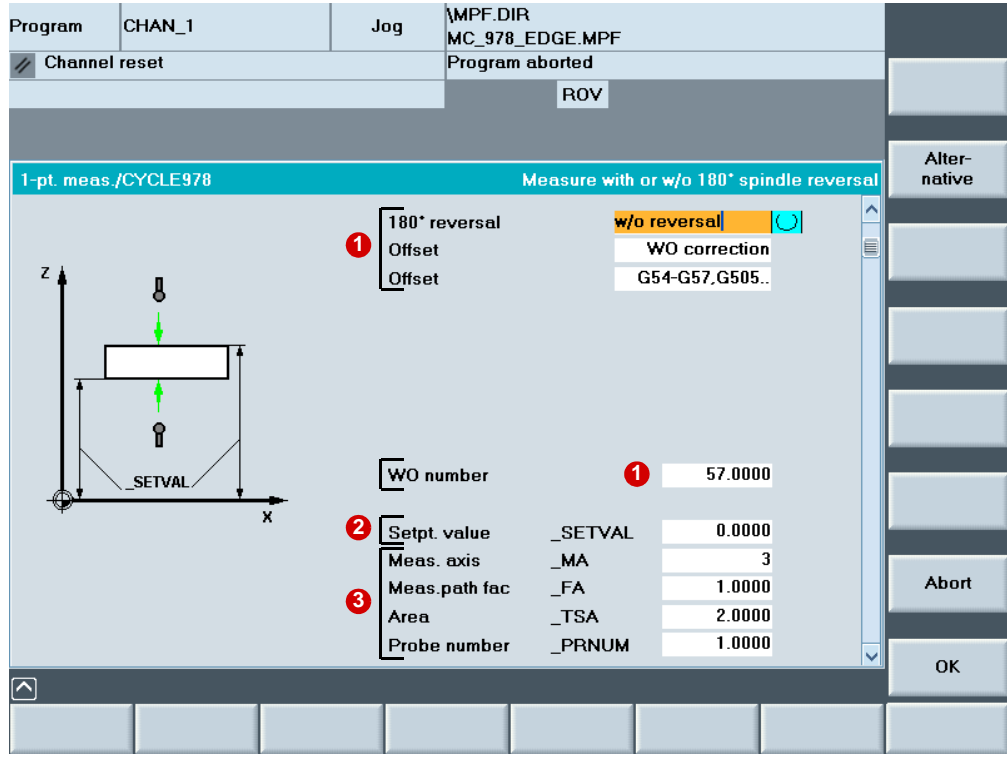

## **Ciclos de medida para medir procesos en herramientas**

Se dispone de un ciclo de medida práctico para medir procesos en herramientas. El ciclo calcula la longitud y el diámetro de la herramienta con ayuda de la sonda calibrada.

▶ Los ciclos de medida se pueden seleccionar dentro del programa CN mediante el menú de pulsadores ampliado con **Medir fresado (Measuring Milling) > Medir herramienta (Measure tool)**.

## **Requisitos**

- Los ciclos de medida están instalados
- La sonda está calibrada
- La herramienta está sujeta

## **Medir herramienta en el modo automático**

En el modo automático los datos de herramienta se pueden medir automáticamente o introducir como corrección de herramienta. En el siguiente ejemplo se crea un programa que calcula la longitud y el radio de la herramienta y los introduce en la corrección de herramienta.

#### **Cálculo de la longitud de herramienta:**

- ▶ Crear un nuevo programa para la medición de la herramienta.
- X Seleccionar el ciclo de medida **Medir herramienta (Measure tool)**.
- $\blacktriangleright$  El proceso de medición se realiza con el cabezal parado y los valores de medida se introducen en el componente geométrico de la herramienta (  $\bigcirc$  ).
- Elegir la longitud como valor de medida  $(2)$ .
- $\blacktriangleright$  Parametrizar el proceso de medición ( $\bigcirc$ ).

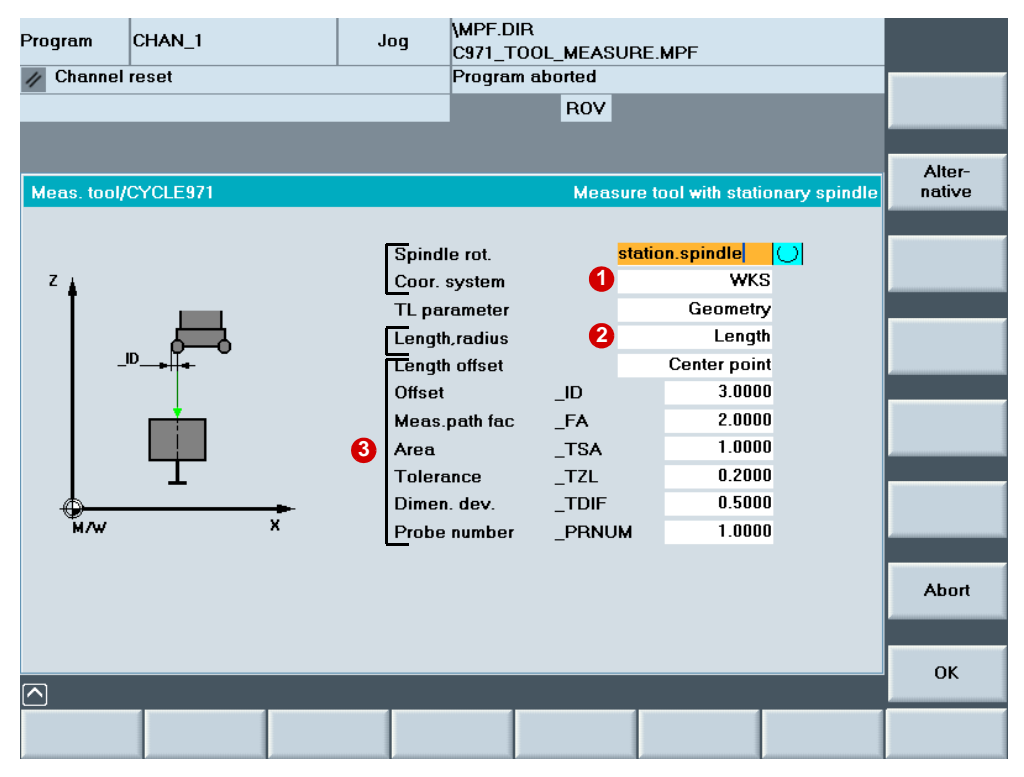

## **Calcular el radio de la herramienta:**

- X El proceso de medición se realiza con el cabezal en rotación y la diferencia valor teórico-real se introduce en el desgaste del radio ( $\bigcirc$ ).
- Elegir el radio como valor de medida  $\left( \frac{2}{2} \right)$ .
- $\blacktriangleright$  Parametrizar el proceso de medición ( $\bigcirc$ ).

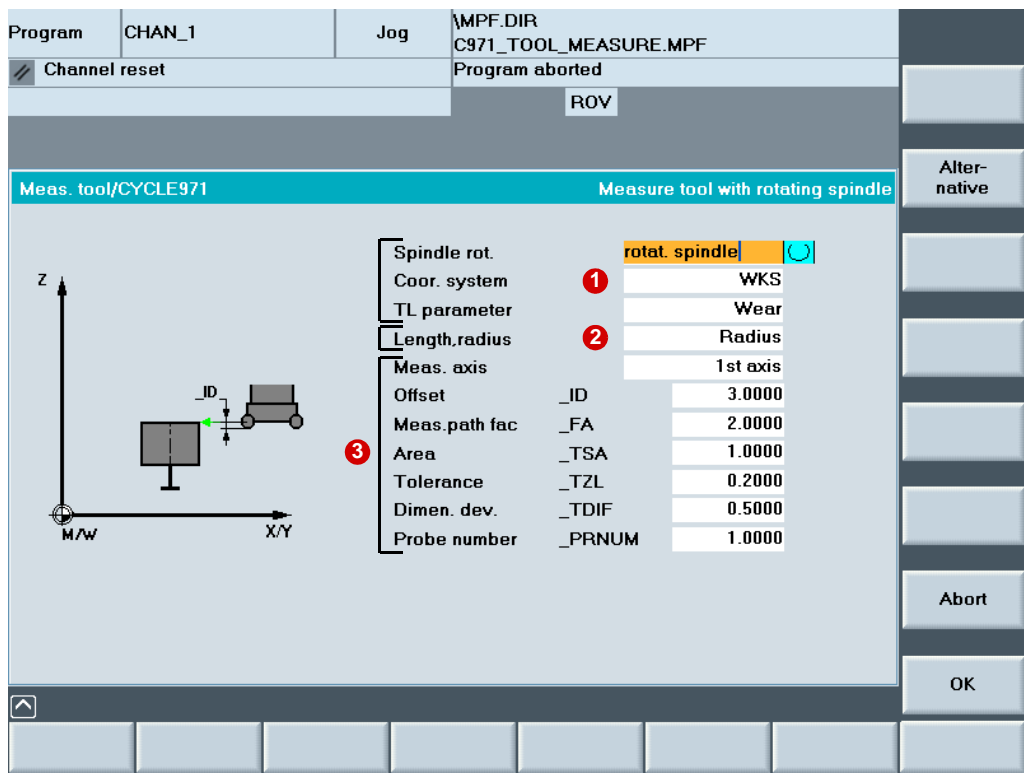

## **2.8 Transferencia de datos de programa/gestión de programas**

Los programas CN se guardan en el control, se cargan en la memoria de trabajo del NCK si es necesario y se ejecutan en la máquina.

En el caso de programas de matricería y moldes, que constan en su mayor parte de programas de tecnología y de geometría, éstos últimos son a menudo tan grandes (hasta 100 MB) que no caben en la memoria de trabajo del NCK o no se pueden ejecutar. Por tanto, el programa de matricería y moldes debe poder transferirse a una memoria externa y ejecutarse sucesivamente.

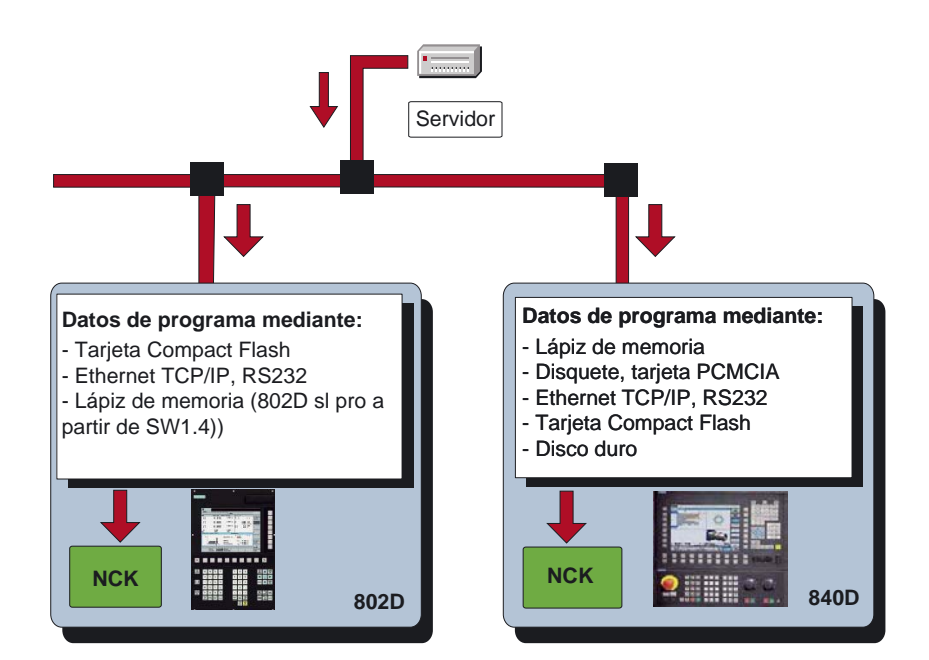

## **Memoria de programas externa (configuración de hardware)**

En función del sistema, de la interfaz de usuario disponible (HMI) y de las opciones adquiridas, se pueden utilizar memorias de programas externas con las propiedades siguientes:

- Ethernet TCP/IP (unidades de red), interfaz serie RS232/V.24 (baja velocidad de transferencia de datos)
- Disco duro (PCU 50)
- Tarjeta Compact Flash (TCU, 802D)
- Interfaz USB (lápiz de memoria)
- Tarjeta PCMCIA (PCU 20)
- Disquete

### **Llamada a los datos de programa en la memoria externa con EXTCALL**

En el programa principal se incluye un comando EXTCALL que llama al programa transferido según la ruta de red al servidor, a la interfaz USB, al disco duro, etc. Con EXTCALL es posible recargar un programa de un medio externo desde el HMI. Se pueden recargar y ejecutar todos los programas accesibles a través de la estructura de directorios del HMI.

#### **Procedimiento para llamar al programa de geometría con EXTCALL**

- ▶ En el dato de máquina SD 42700: EXT\_PROG\_PATH, definir el directorio fuente para el programa de geometría, p. ej., en un servidor "\\R4711\workpieces\subprograms". El ajuste predeterminado es opcional. El directorio también puede indicarse sólo al llamar con EXTCALL.
- ▶ Programar la llamada al programa de geometría, p. ej., SAMPLE en el programa principal. La llamada varía en función del control y de la ubicación.
	- PCU 50, el subprograma está en el disco duro EXTCALL "sample"
	- PCU 20, 802D, el subprograma se encuentra directamente en la tarjeta Compact Flash EXTCALL "C:\sample.spf"
	- PCU 20, 802D, el subprograma está en el directorio de la tarjeta Compact Flash EXTCALL "C:\programms\sample.spf"
	- Red conectada con Ethernet y ruta en el dato de máquina SD 42700 EXTCALL "sample.spf"
	- Red conectada con Ethernet y sin ruta en el dato de máquina SD 42700 EXTCALL "\\myserver\programms\workpieces\sample.spf"

#### **Gestión de programas grandes con 802D sl: herramienta RCS**

Con la herramienta RCS (Remote Control System) se dispone para el PC/PG de una herramienta de explorador que facilitará el trabajo diario con SINUMERIK 802D sl. La conexión entre el control y el PC/PG se puede realizar a través de un cable RS232, de un cable Peer to Peer o de una red local (opción).

Para ejecución de externo con 802D sl debe tenerse en cuenta que en la tarjeta CF no se pueden editar programas. Si éstos son mayores que la memoria del NCK, los programas deben editarse externamente (p. ej., PC). Para este caso de aplicación se dispone de la herramienta RCS. Una clara vista de explorador permite copiar, mover y borrar los programas u otros datos.

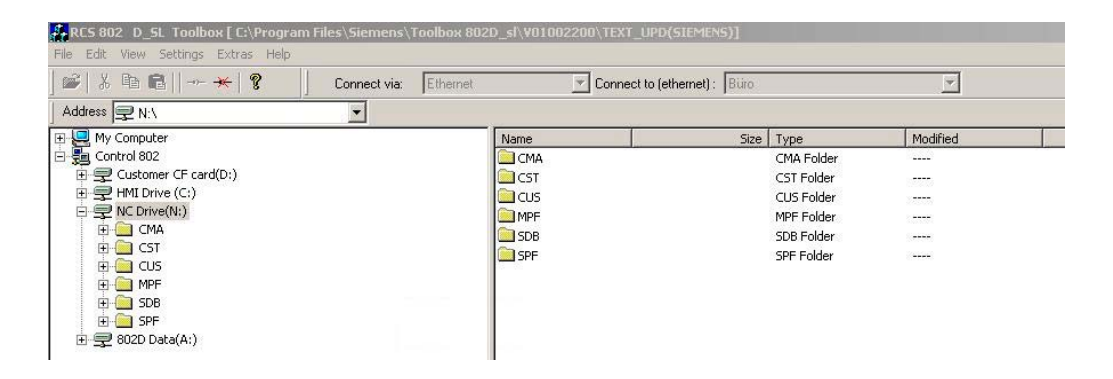

## **2.9 High Speed Settings: CYCLE832**

## **Aplicación**

Con CYCLE832 de SINUMERIK 840D se puede influir en el desarrollo de los programas CAM. Sirve para el apoyo tecnológico en el mecanizado de contornos de forma libre en el ámbito de mecanizado de alta velocidad con 3 ejes (High Speed Cutting, HSC). El ciclo CYCLE832 resume los principales códigos G y comandos de programación que se necesitan para el mecanizado HSC.

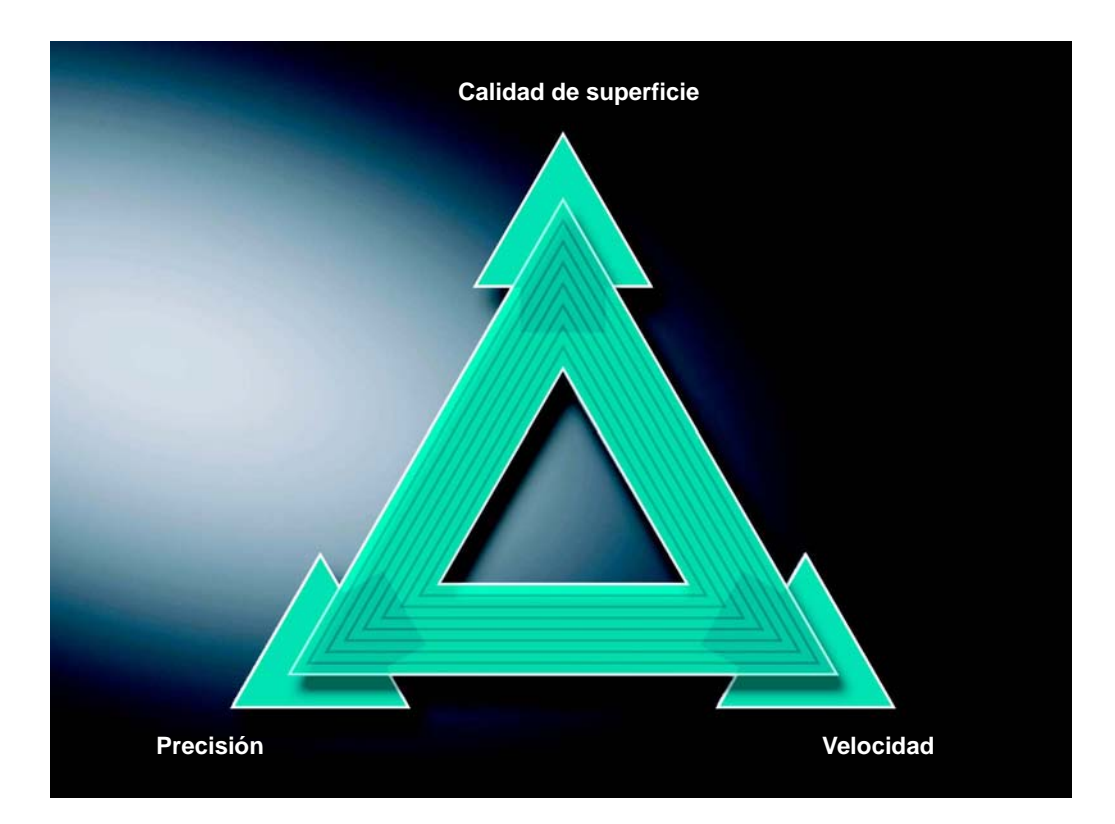

En la ejecución de programas CAM en el ámbito HSC, el control tiene que procesar avances elevados con secuencias CN muy cortas. Además, se espera una buena calidad de superficie, junto con una alta precisión del orden de µm con avances de mecanizado grandes (> 10 m/min). Mediante distintas estrategias de mecanizado, se puede efectuar una adaptación de máxima precisión del programa con la ayuda de CYCLE832.

- En el **desbaste**, el suavizado de esquinas en el contorno da prioridad a la velocidad.
- En el **acabado** se dará prioridad a la precisión y a la calidad de la superficie.

En ambos casos, se mantiene el contorno de mecanizado con la indicación de una tolerancia para alcanzar la calidad de superficie o la precisión deseadas. En el desbaste suele elegirse una tolerancia mayor que en el acabado.

## **Llamada CYCLE832 en el árbol de menú HMI**

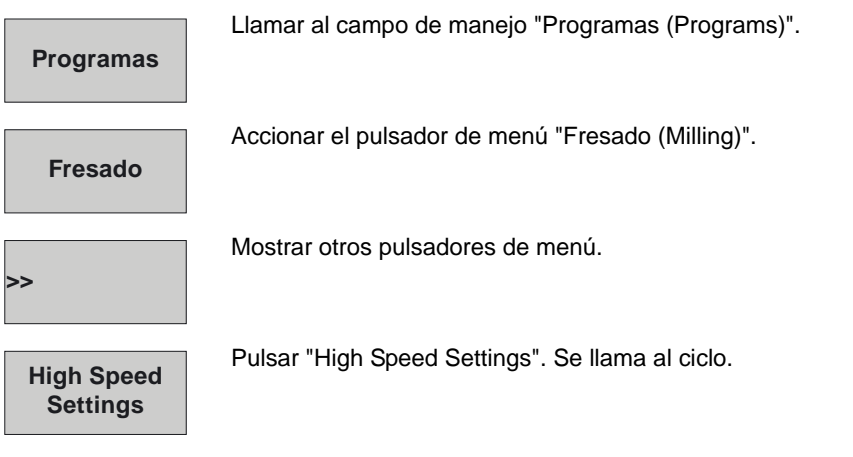

## PROGRAM

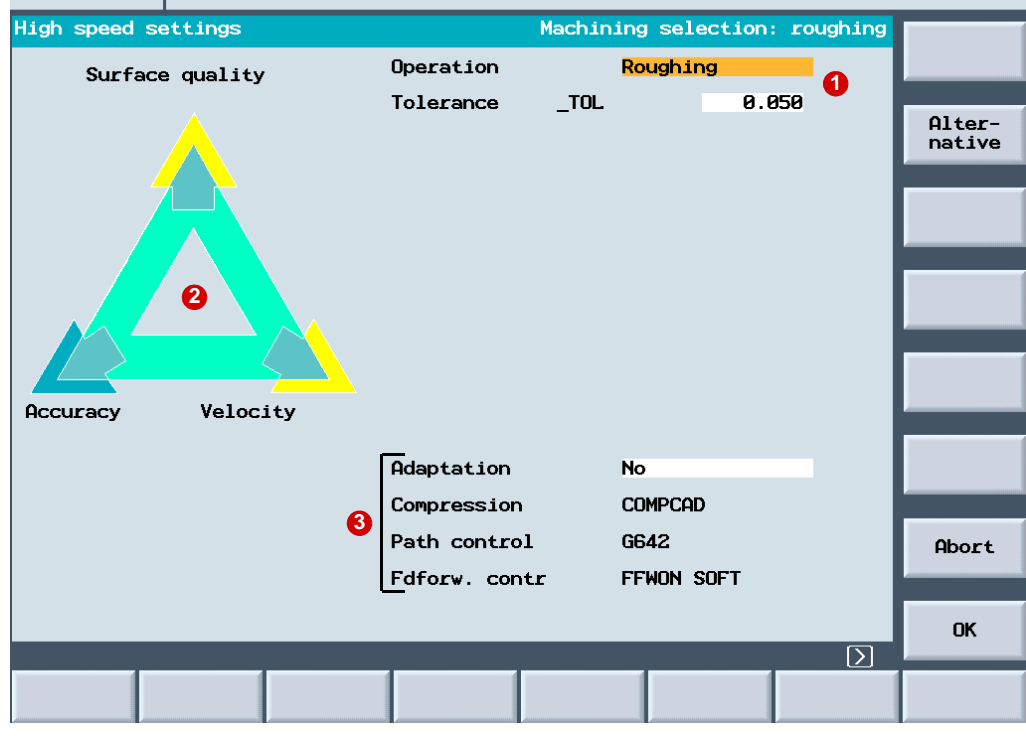

Según la elección de parámetros  $\bigcirc$  las flechas amarillas  $\bigcirc$  señalan la dirección "Velocidad (Velocity)", "Calidad de superficie (Surface quality)" o "Precisión (Accuracy)". Las demás opciones <sup>3</sup> las habilita el fabricante de la máquina y normalmente están protegidas por contraseña. **1** las flechas amarillas **2** 

## **Parámetros para el ciclo High Speed Setting**

En el campo **Mecanizado (Machining)**, el usuario sólo debe elegir entre acabado, acabado previo y desbaste e introducir un valor en el campo **Tolerancia (Tolerance)**. El fabricante de la máquina ya ha introducido los datos en los demás campos. Mediante el campo **Adaptación (Adaption)** el fabricante de la máquina puede habilitar el resto de los campos (protección por contraseña).

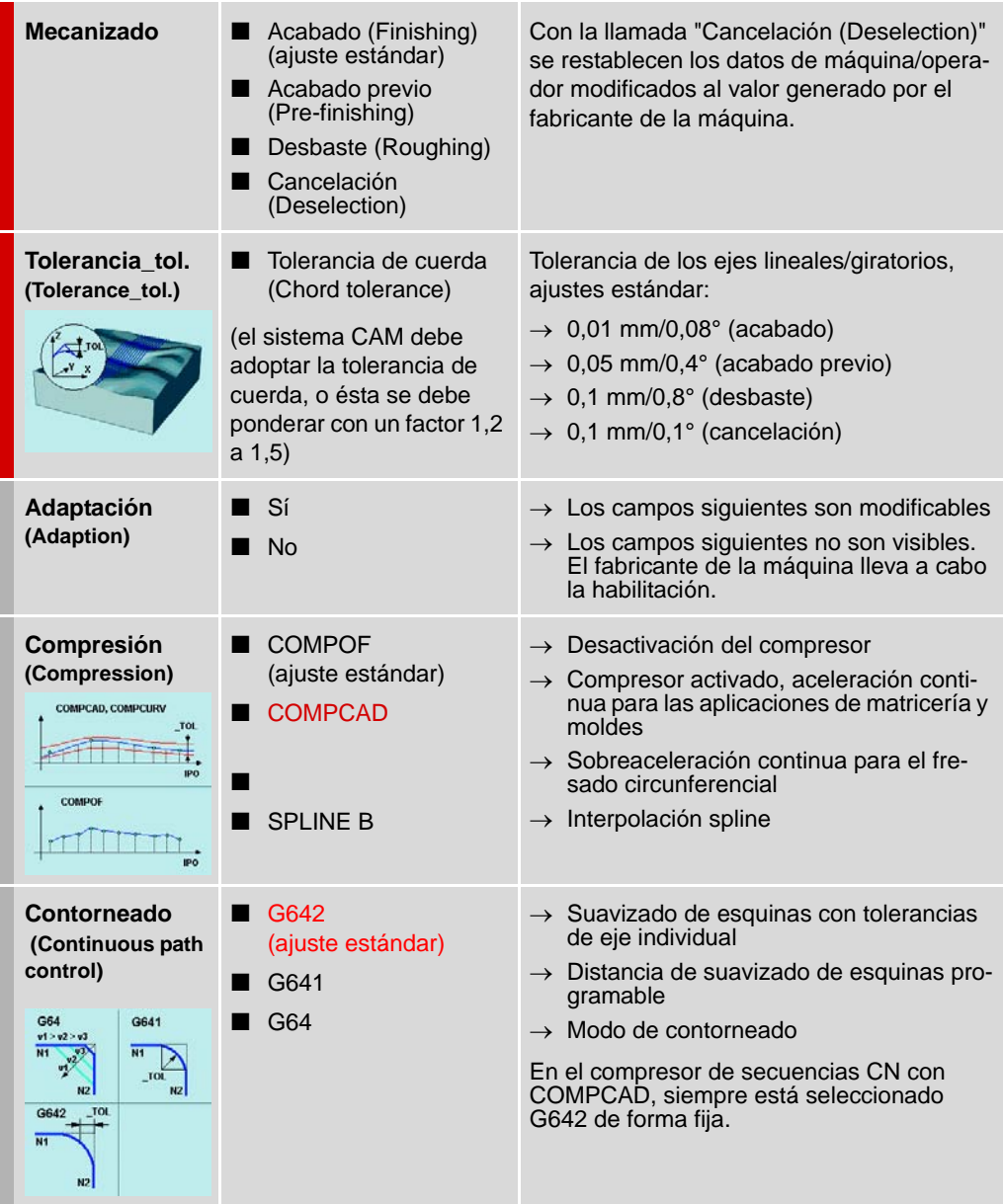

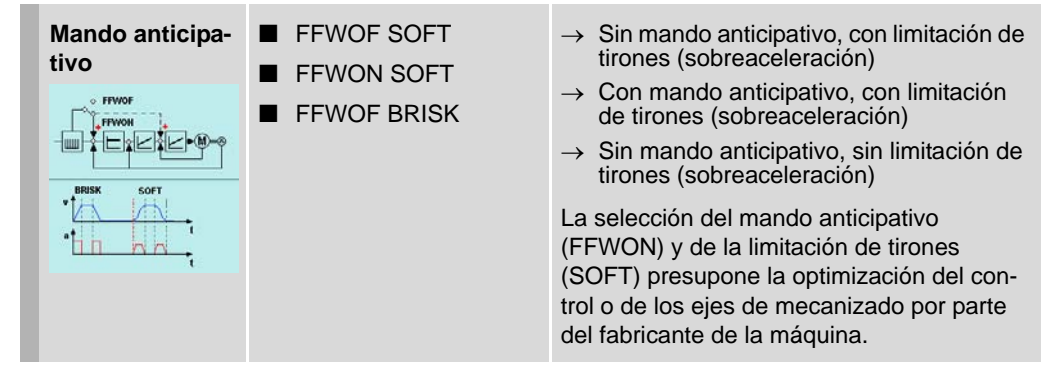

- *Notas* CYCLE832 se basa en la utilización de secuencias G1. Si se utiliza G2/G3 y programas CIP, la tolerancia no es relevante.
	- Si se hacen modificaciones, deben regirse por el valor de tolerancia indicado en el programa CAM. Las tolerancias menores que las allí indicadas no son prácticas.
	- Tenga en cuenta que hay dependencias entre los campos: por ejemplo, si se desactiva **Compresión (Compression)**, podrán elegirse diferentes tipos de rectificado en **Contorneado (Continuous path control)**.

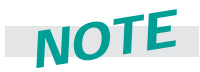

**Se ofrecen más indicaciones en el capítulo 3.5, en el que se describen en detalle los diferentes parámetros.**

### **Programación**

En el caso ideal CYCLE832 se programa en el programa CN básico de nivel superior, que llama al programa de geometría. Esto permite aplicar el ciclo a toda la geometría, o según la transparencia del programa CAM, a secciones de programa o a superficies de forma libre concretas.

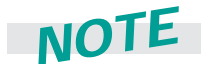

**Consulte indicaciones sobre la estructura óptima del programa en el capítulo 1.4 y, en particular para CYCLE832, tenga en cuenta el capítulo [2.10.](#page-45-0)**

## <span id="page-45-0"></span>**2.10 Estructura de programa para matricería y moldes**

## **Sugerencia de estructura práctica de programa con CYCLE832**

Para el mecanizado se crea un programa principal  $\bigcirc$  que contiene todos los datos de tecnología. El programa principal llama a uno o varios subprogramas  $\bigotimes$ ,  $\bigotimes$  que contienen los datos de geometría de la pieza. La división en subprogramas viene determinada por el cambio de herramienta.

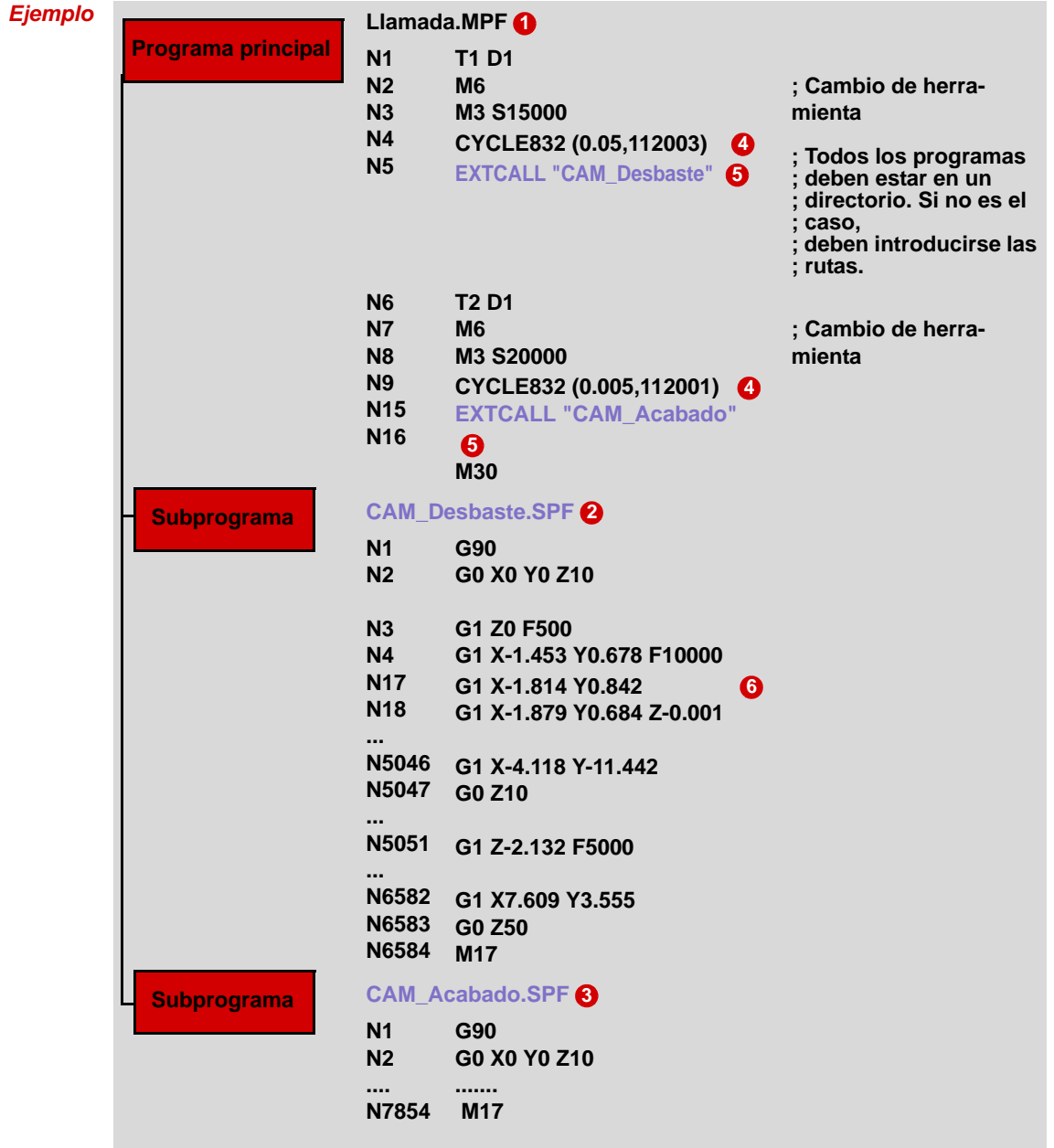

**Programa principal:** El programa principal contiene las dos funciones importantes para el fresado, CYCLE832  $\bullet$  y EXTCALL  $\bullet$  .

CYCLE832 <sup>(2</sup>) : CYCLE832 se ha desarrollado especialmente para la estructura de programa representada con separación entre los datos de tecnología y los datos de geometría. En CYCLE832 se define la tecnología de mecanizado para el fresado. Para el programa de desbaste "CAM\_Desbaste" con T1 se han ajustado en CYCLE832 los parámetros de forma que se obtenga una alta velocidad. Para el programa de acabado "CAM\_Acabado" se han ajustado los parámetros de forma que se obtenga una gran precisión y calidad de superficie.

**EXTCALL <b>6** : Puesto que normalmente los programas CAM son muy grandes, se transfieren a una memoria externa. EXTCALL llama a los subprogramas desde la memoria externa.

**Subprograma:** En el subprograma las secuencias de geometría siguen inmediatamente a G90 para la programación absoluta. En este ejemplo se trata de secuencias para el fresado con 3 ejes . **6**

## **2.11 Seleccionar/iniciar/detener/cancelar/continuar un programa**

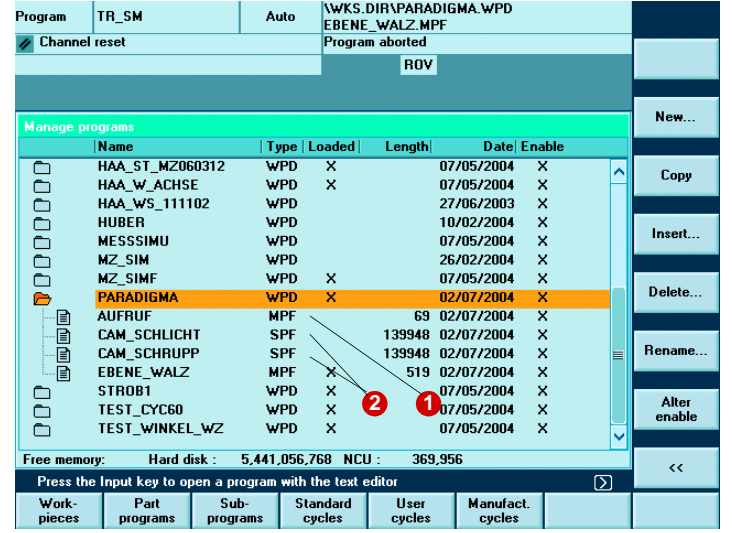

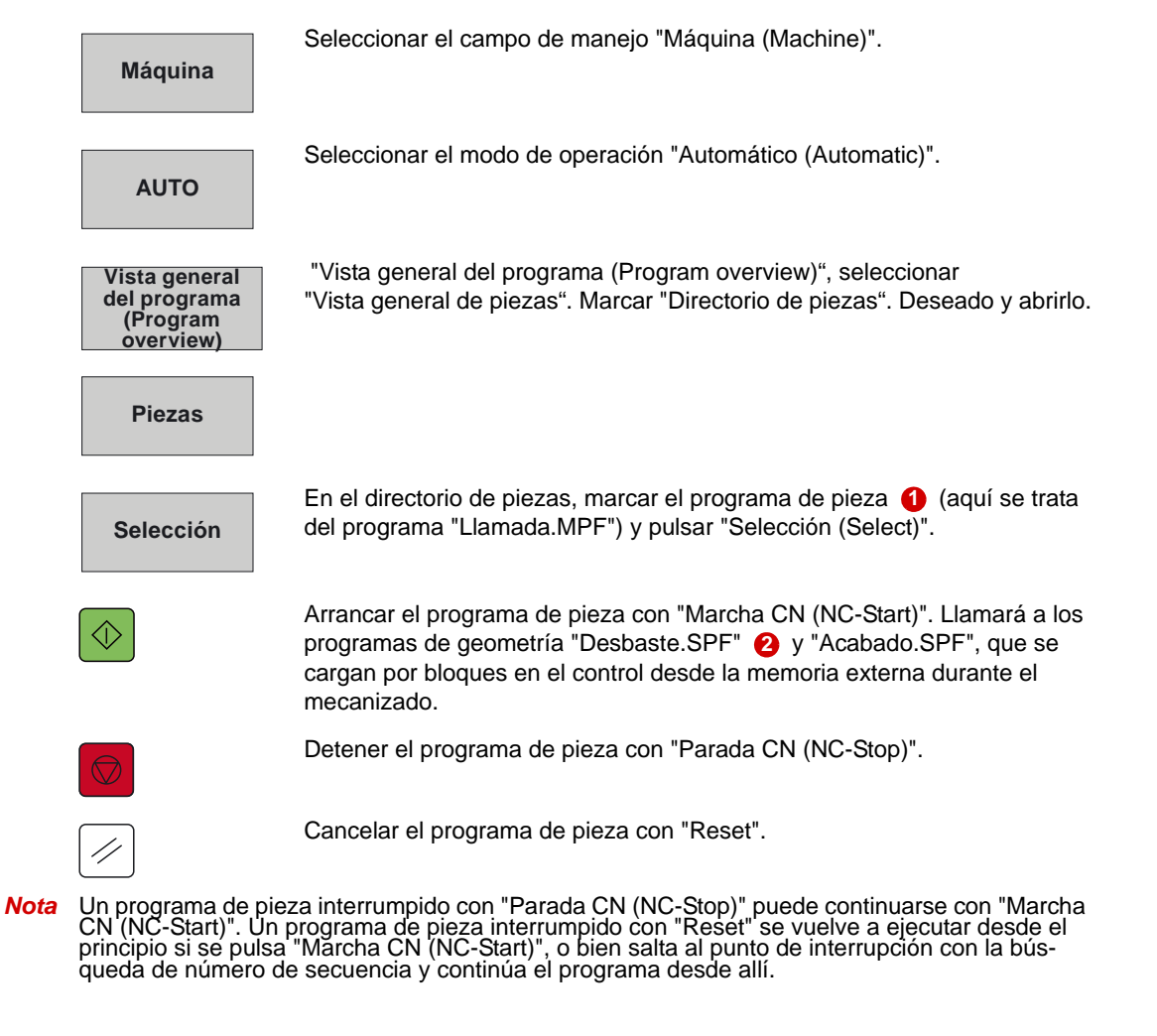

## **2.12 Interrupción de un programa**

## **REPOS: reposicionamiento después de una interrupción**

## **Función**

Tras interrumpir el programa con Parada CN (NC-Stop) puede, por ejemplo, retirarse la herramienta del contorno en el modo de operación JOG para comprobar los filos de la herramienta. El control memoriza las coordenadas del punto de interrupción. Se visualizan las diferencias de recorrido de los ejes.

## **Manejo**

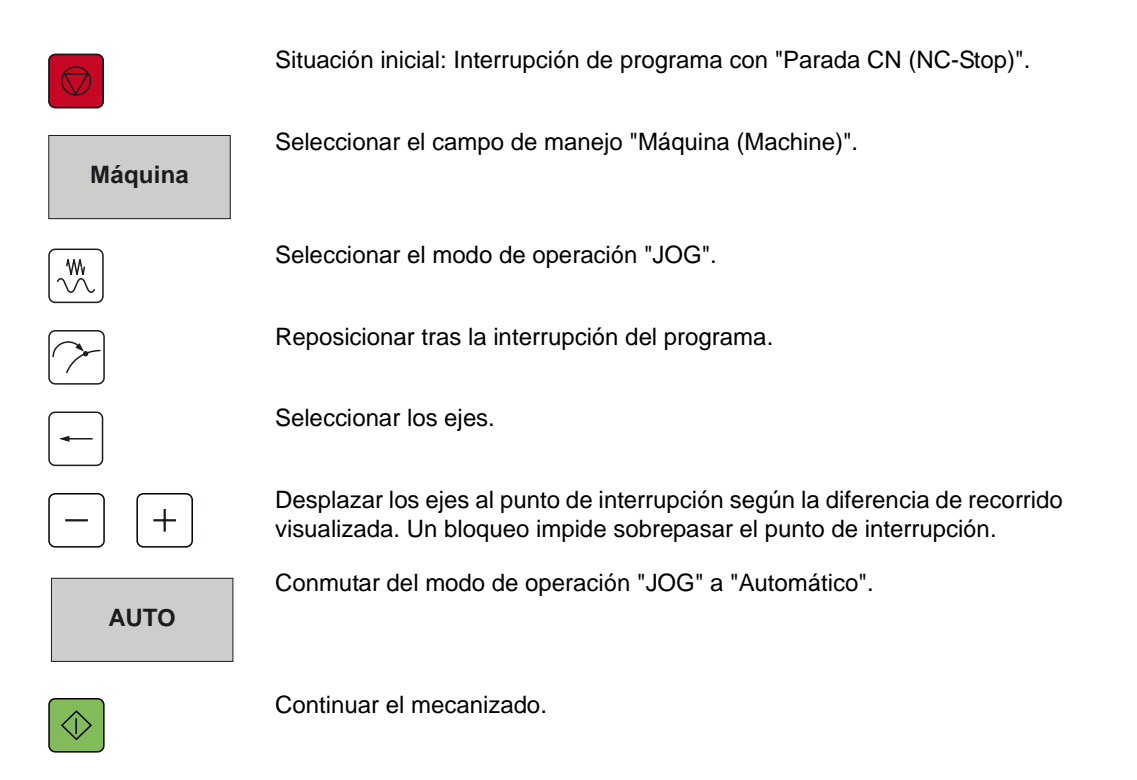

## **Búsqueda de número de secuencia externa acelerada sin cálculo**

## **Función**

Esta función de SINUMERIK 840D se ha desarrollado especialmente para programas que se llaman con EXTCALL. Por tanto, es idónea para programas grandes que proceden de sistemas CAM.

Después de una cancelación del mecanizado con "Reset", la función "Búsqueda de número de secuencia externa acelerada sin cálculo (Accelerated external block search without calculation)" permite seleccionar cualquier punto en el programa de pieza en el que se desee iniciar o continuar el mecanizado.

#### **Manejo**

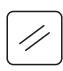

Situación inicial: Interrupción de programa con "Reset".

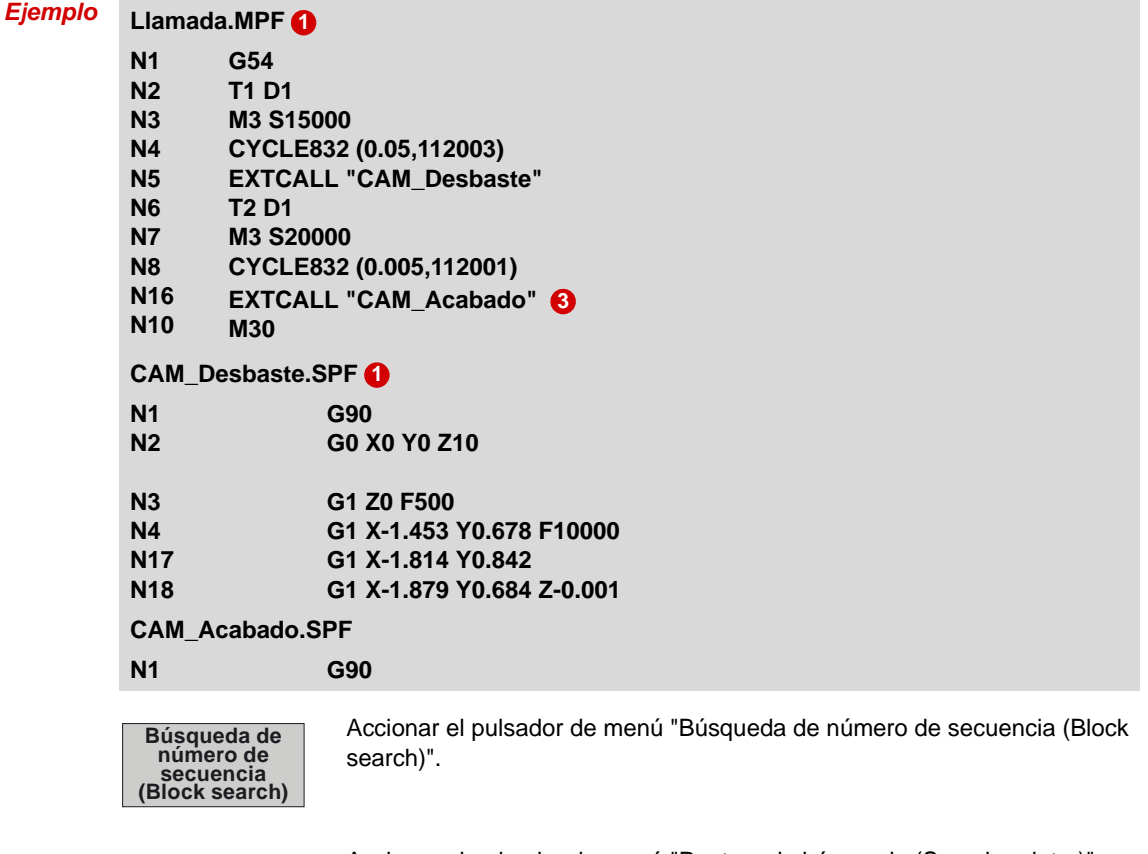

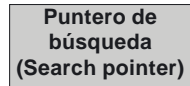

Accionar el pulsador de menú "Puntero de búsqueda (Search pointer)".

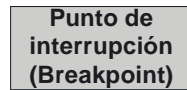

Accionar el pulsador de menú "Punto de interrupción (Breakpoint)".

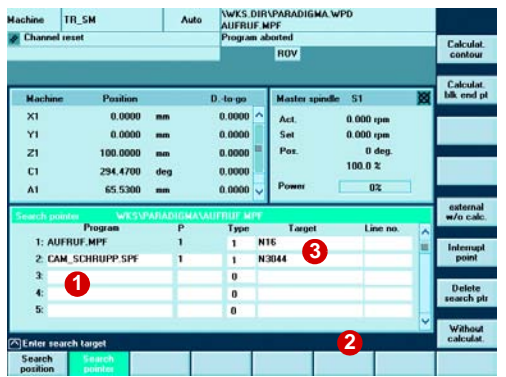

Al accionar el pulsador de menú "Punto de interrupción (Breakpoint)" se rellena la máscara con el desarrollo completo del programa **1** hasta el punto de interrupción:

En este ejemplo el programa principal "Llamada.MPF" llama al subprograma "CAM\_Desbaste.SPF". EXTCALL para el subprograma está en la secuencia N16 8. En "CAM\_Desbaste.SPF" está la secuencia 3044 en la que se produjo la cancelación.

#### **Ahora existen dos posibilidades:**

- 1. Saltar directamente al punto de interrupción en el subprograma: accionar el pulsador de menú "Externa sin cálculo (Extern without calc.)". El puntero salta inmediatamente a la secuencia 3044.
- 2. Saltar a un punto cualquiera del subprograma:

Para ello, seleccionar un tipo (de búsqueda) **2**

(cuando se busque en programas externos, seleccionar siempre el tipo 3 para búsquedas de cadenas de caracteres). Introducir el número del tipo y al lado el texto de búsqueda deseado, p. ej., el número de secuencia o de línea.

Accionar el pulsador de menú "Externa sin cálculo (Extern without calc.)".

Continuar el mecanizado en la secuencia de destino.

## **Correcciones**

Mientras se introducen datos en CYCLE Stop se ofrecerá la función "Sobrememorizar (Overstore)", que permite corregir la secuencia de destino antes del inicio del programa.

Aquí se representa un caso típico, en el que la tolerancia del compresor debe modificarse a posteriori. Para ello se ha llamado a CYCLE832 y se ha cambiado manualmente la tolerancia del compresor a 20 µm . Esto ha **1**sido posible con la introducción de un único parámetro (tolerancia = 0,02). A partir de ahora, CYCLE832 se ejecuta antes de que se inicie el programa principal.

La tolerancia es efectiva con Marcha CN (NC-Start).

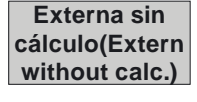

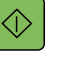

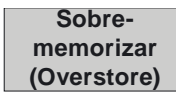

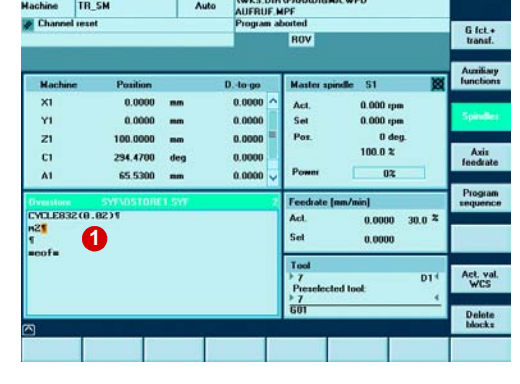

## **2.13 Lista de programas/estado de los programas externos**

## **Función**

Al ejecutar programas de externo se puede visualizar el estado actual del programa o su tiempo de ejecución.

## **Visualización del estado en el HMI estándar 840D**

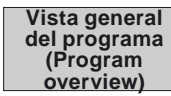

Elegir en el modo de operación "Automático" el pulsador de menú **Vista general del programa (Program overview)**. Se visualizará la vista general del programa.

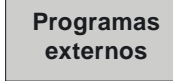

Seleccionar el pulsador de menú **Programas externos (External programs)**.

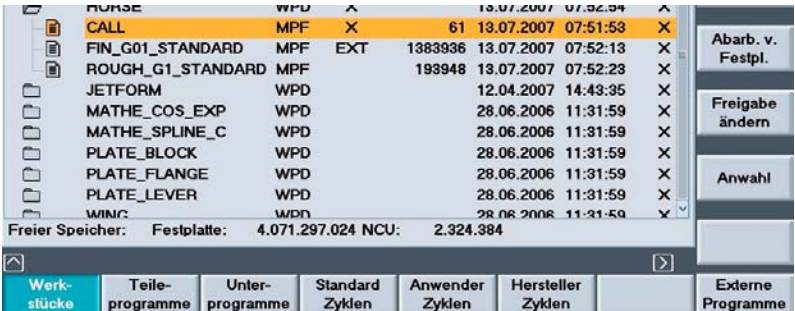

En la vista general que aparece se muestra el estado actual del programa externo como porcentaje.

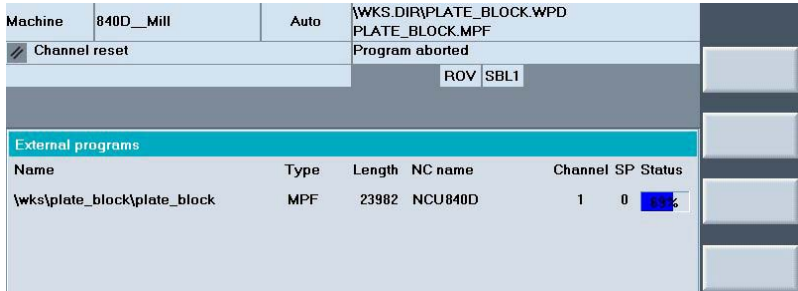

## **2.14 Simulación del programa de pieza**

## **Función**

Con ayuda de la simulación se obtiene una vista general de las operaciones de mecanizado individuales y se puede comprobar la programación de la pieza.

## **Selección de la simulación:**

Seleccionar el pulsador de menú Simulación (Simulation) en el editor de programas.

## **Funciones de la simulación según el control:**

- Representar la simulación en los 3 planos (840D) o en el plano de mecanizado (802D sl)
- Rotar, escalar y aumentar la representación
- Modelo de volumen en 3D en cualquier vista y cualesquiera secciones (sólo 840D)

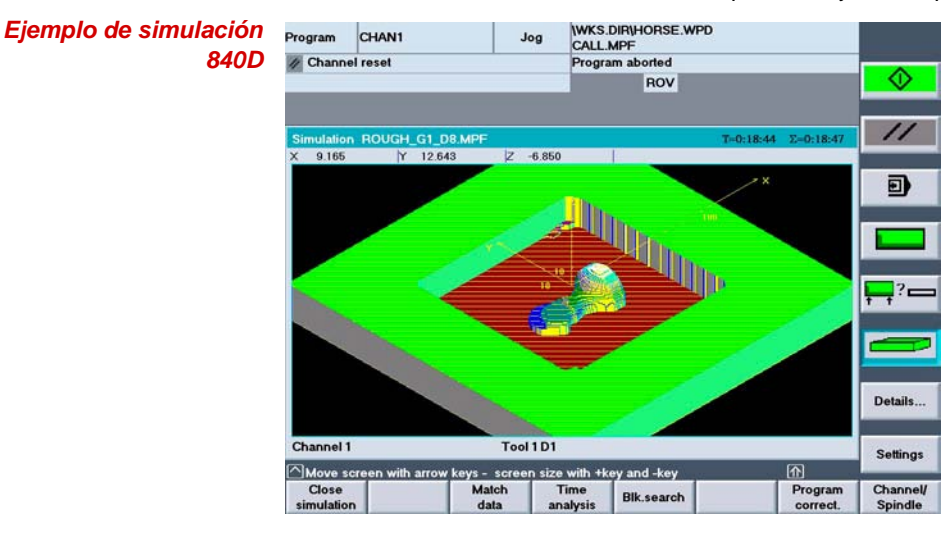

*Ejemplo de simulación 802D sl*

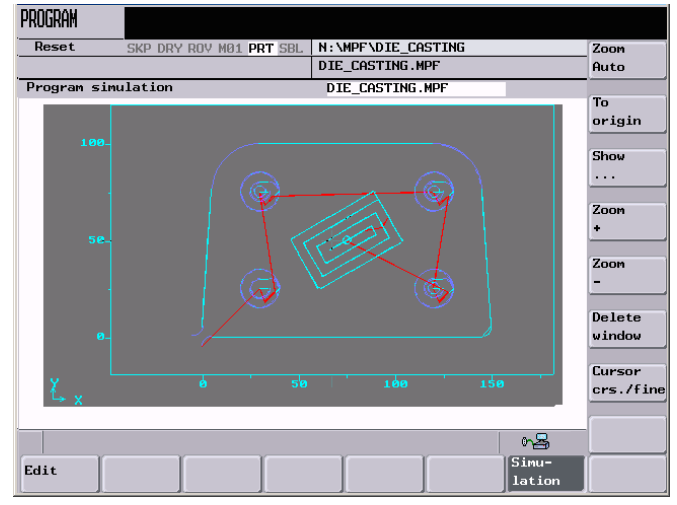

## **2.15 Quick View/representación rápida**

## **Función**

Quick View de SINUMERIK 840D con PCU50 permite visualizar programas de pieza para matricería y moldes que contienen secuencias G01. No se admiten los bucles de programa, polinomios, transformaciones ni secuencias G02/03. Cuatro vistas  $\bigcirc$  están disponibles: Vista 3D  $\bigcirc$ , plano X/Y, plano X/Z, plano Y/Z.

En las dos líneas del editor **6** se visualiza la secuencia actualmente marcada en el gráfico. Desplazándose por la ventana del editor se marca automáticamente la posición @ en el gráfico.

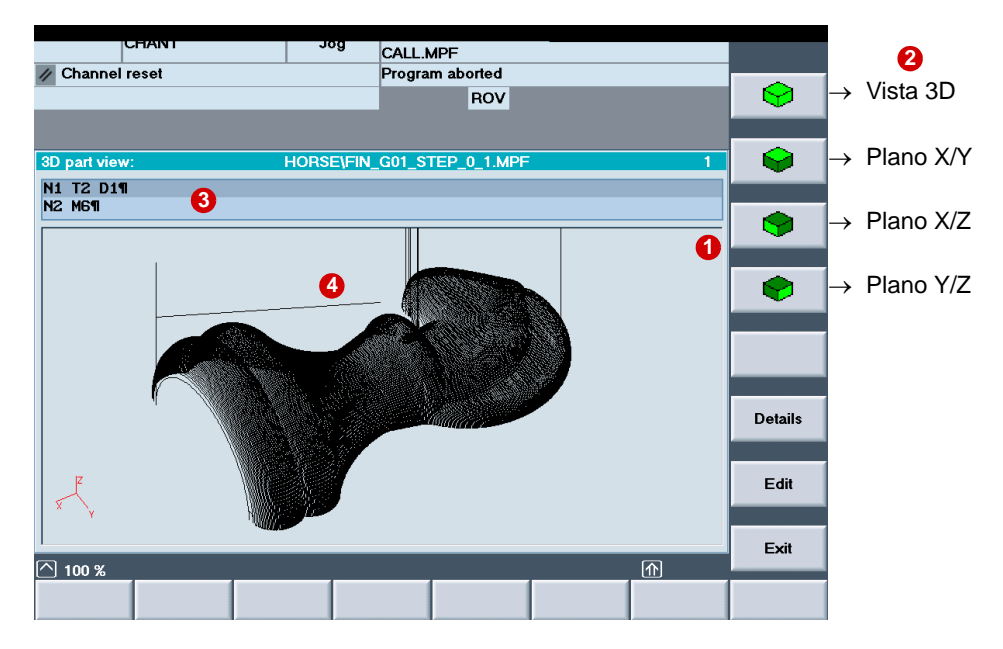

Además, se dispone de las siguientes funciones

- Búsqueda de una secuencia determinada
- "Ampliar/reducir (Zoom in/out)" el sector de imagen
- Mover, rotar
- **Medir distancias entre dos puntos**
- Editar el programa de pieza CN visualizado
- *Notas* La representación rápida (Quick View) se puede utilizar para 840D con interfaz estándar y para ShopMill. Para 840D estándar la representación rápida se encuentra en el **Gestor de programas**, y para ShopMill puede abrirse en el **Editor de programas**.

## **Manejo**

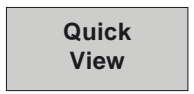

Llamar a la función "Quick View".

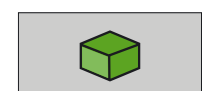

Seleccionar la vista deseada (en este caso, el plano X/Z).

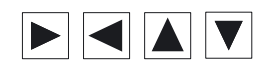

Marcar un punto en el gráfico con el cursor. La correspondiente secuencia se visualiza en la línea del editor.

Llamar a la secuencia, p. ej., para modificaciones en el programa.

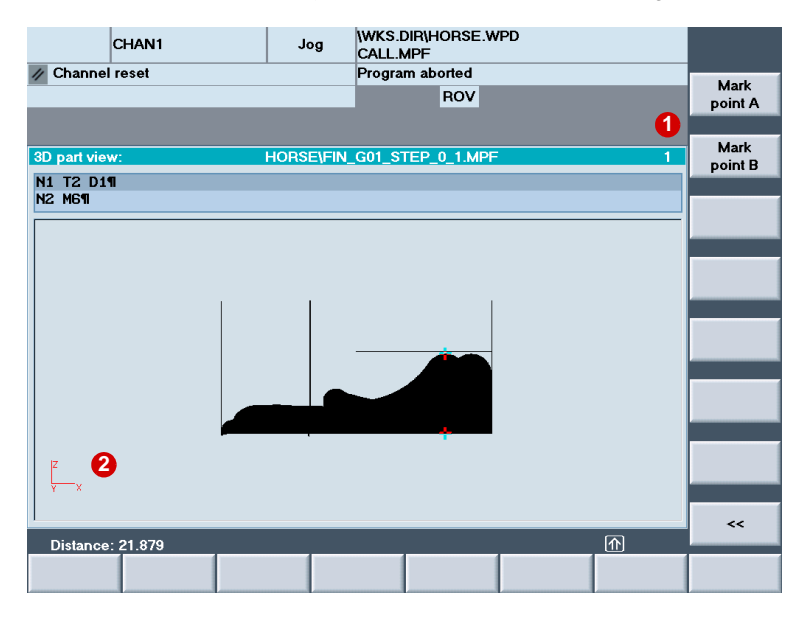

## **Medición de distancias en Quick View**

En la representación Quick View se pueden medir también, p. ej., distancias entre dos puntos. Esta función resulta muy útil cuando, p. ej., se desean conocer las dimensiones de una pieza, pues a partir de las secuencias G1 de un programa es muy difícil deducir las dimensiones de una pieza.

Marcando dos puntos  $\bigcirc$  se visualizará la distancia  $\bigcirc$  entre ellos en el área inferior.

## **2.16 ShopMill**

En SINUMERIK 840D, la cómoda interfaz de usuario ShopMill es una buena alternativa a la interfaz universal de usuario DIN/ISO estándar de SINUMERIK 840D.

ShopMill se ha completado con numerosas funciones para matricería y moldes, que ofrecen la máxima comodidad de manejo al fabricante de moldes.

En consecuencia, ahora ShopMill ya no se limita a la programación de cadenas secuenciales mediante operaciones de mecanizado parciales, sino que admite incluso las aplicaciones más exigentes de 3+2 ejes y 5 ejes de forma ideal.

La funcionalidad completa de ShopMill puede consultarse en la descripción de funciones de ShopMill "SINUMERIK 810D/840D Manejo y programación de ShopMill (Using and programming ShopMill)".

## **Interfaz de usuario ShopMill**

Sencillez de manejo y programación en el taller

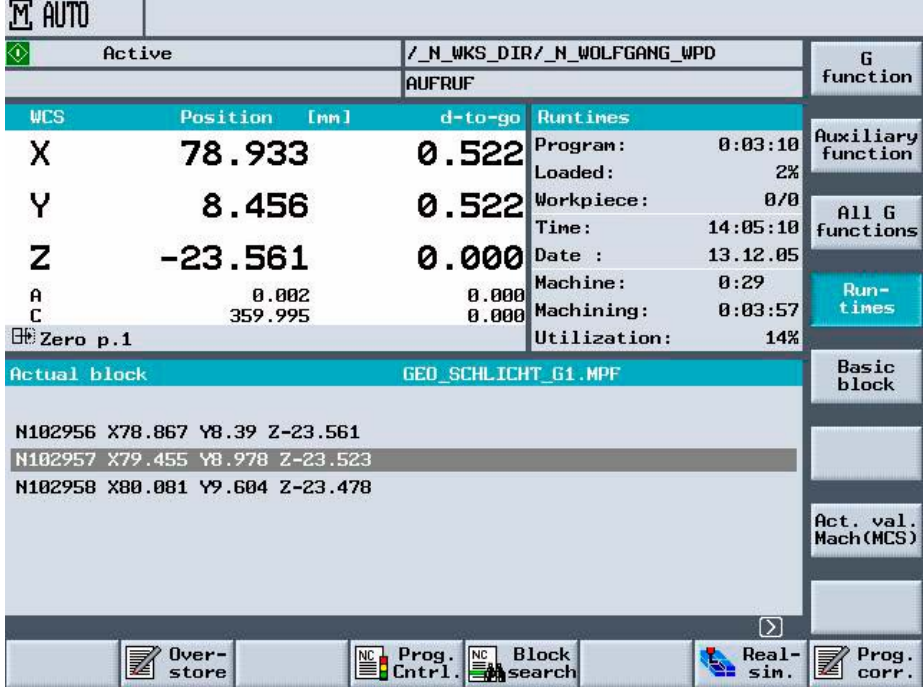

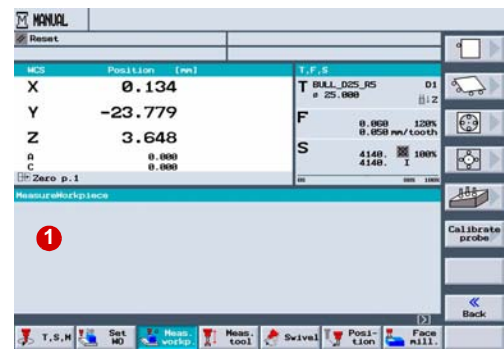

## **Funciones de ShopMill**

#### **Configurar**

Las potentes funciones de configuración en ShopMill garantizan una captación rápida y precisa de la posición de la pieza. Ciclos de medida especiales facilitan la medición de las herramientas y de la pieza. Los posibles decalajes se compensan a nivel interno del control.

**1** Medir pieza (borde, esquina, caja/taladro, saliente/rec-tángulo, plano)

Las funciones de medida están disponibles en la medición en JOG. En la medición en AUTO-MÁTICO ayudarán los ciclos de medida.

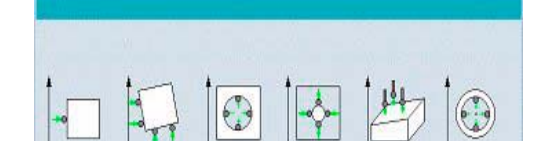

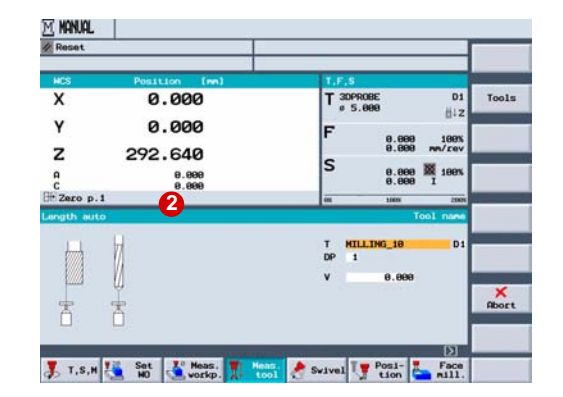

#### Medir herramienta **2**

Las funciones de medida también están disponibles en Medir herramienta (Measure tool) en JOG y para la medición en AUTOMÁTICO.

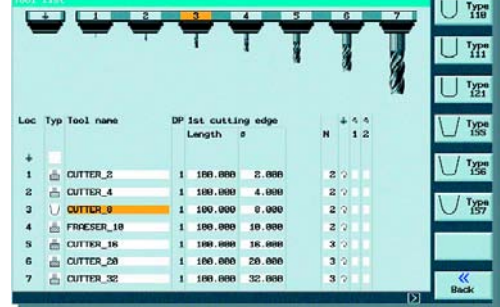

#### **Gestión de herramientas**

La gestión de herramientas de ShopMill posee una estructura clara y admite diferentes tipos de herramienta, nombres de herramienta en texto explícito, herramientas de sustitución y la geometría de herramienta con longitud, radio y número de filos.

La duración de uso de las herramientas se puede vigilar automáticamente introduciendo el número de piezas, la vida útil o los parámetros de desgaste, para asegurar así una calidad invariable del mecanizado.

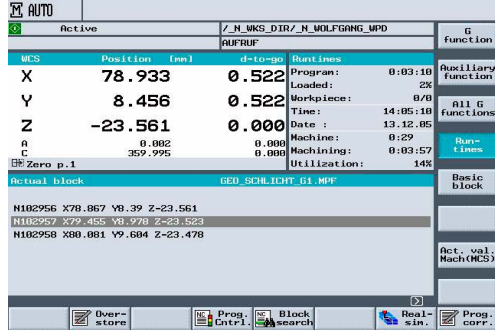

#### **Automático**

Visualización de tiempos de ejecución, p. ej., de programas en la pantalla básica AUTOMÁ-TICO.

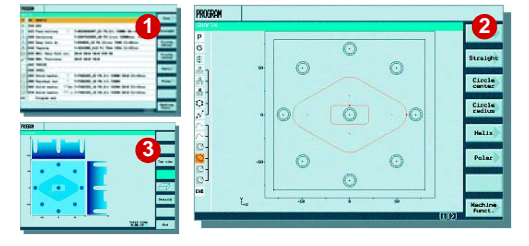

## **Programación de cadenas secuenciales**

La programación de cadenas secuenciales de ShopMill permite programar fácilmente tareas sencillas de mecanizado en 2 1/2 D directamente en la máquina. Esto constituye un complemento ideal para el fabricante de moldes.

ShopMill dispone de un potente editor integrado de código G que admite cómodamente los programas para matricería y moldes.

- **1** Programa
- Representación 2D **2**
- Representación 3D **3**

**Editor de código G**

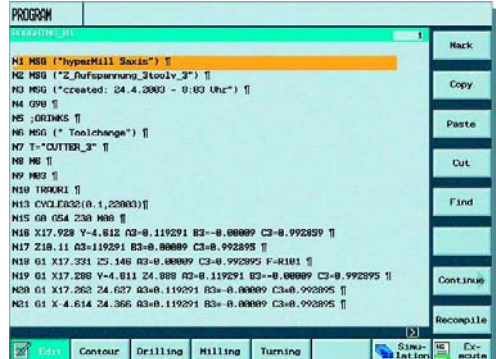

#### $\overline{\mathbb{M}}$  avro  $\overline{\circ}$  $\overline{\mathbf{x}}$ 97.608  $T_{\text{A}}^{\text{KUGE}}_{\text{A}}$  6.889  $\frac{D1}{\frac{L}{L}}$ Y  $-30.003$ 188% Endpunk  $8.888$ <br> $8.888$ z  $-25.000$ S  $\begin{tabular}{|c|c|c|} \hline 14888 & $\times$ & 1885 \\ \hline 14888 & $I$ & \end{tabular}$ 8.888<br>8.888 Ohne B a<br>C<br>PINullpkt1 extern<br>shne Re Typ Suchain1 Program Ext 14 Zeile N19 EXTORLL "GEO SCHLICH TECHNO SCHLICHT 61 HPF<br>HPF Unterbr.<br>stelle GEO\_SCHLICHT\_G:  $\leq$  $\sqrt{\frac{2}{\pi}}$  Ober- $\frac{m}{2}$  Prog.  $\frac{\text{H}_1t}{\text{2} \cdot \text{2} \cdot \text{2} \cdot \text{4} \cdot \text{4}}$  of  $\frac{\text{Prog}}{\text{2} \cdot \text{2} \cdot \text{2}}$

## **Búsqueda de número de secuencia**

Búsqueda rápida de número de secuencia en

programas externos (con y sin cálculo).

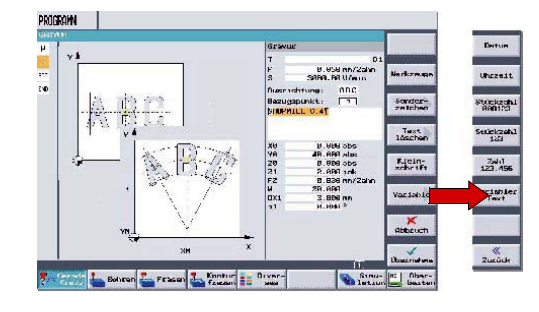

## **Ciclo ShopMill para grabados**

- Textos con caracteres especiales
- Fecha, hora, contador de piezas, variable

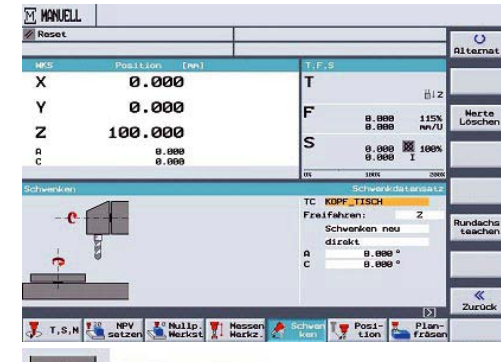

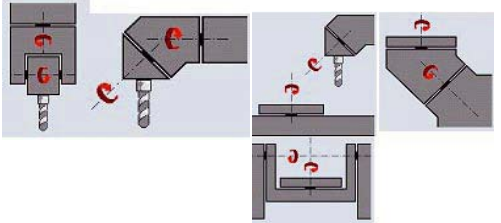

## **Orientación en JOG**

- Ciclo de orientación para todas las tareas de orientación en el modo de preparación por pulsadores de menú
- **Entrada directamente o por ejes**
- Compatible con todas las cinemáticas de máquina

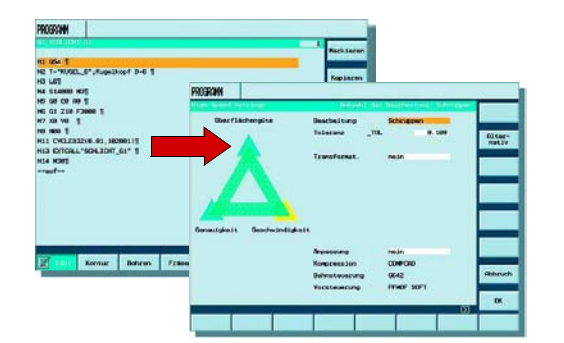

## **Ciclo "High Speed Setting"**

El ciclo "High Speed Setting" también es ahora parte integrante de la interfaz de usuario ShopMill en el editor de código G.

Editor de programas **1** CYCLE832, High Speed Settings **2**

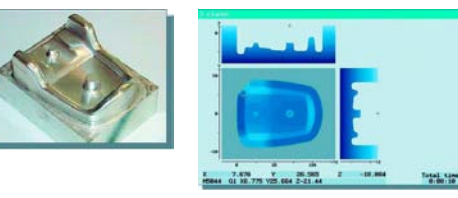

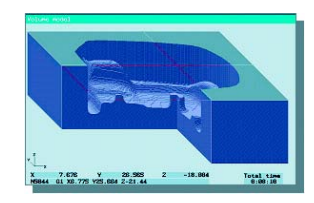

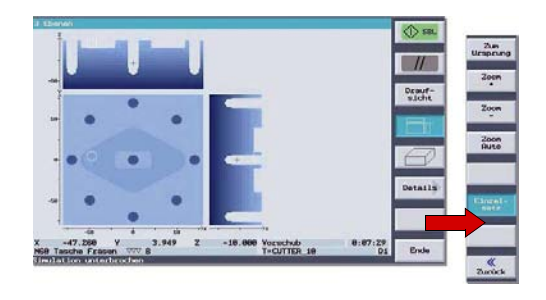

## CHANT  $\odot$  $\bullet$ G2X34.642Y33.9441  $\bullet$  $\overline{\bullet}$ **Details**  $\overline{\mathcal{A}}$ **Editional**  $\overline{2}$  100 %

## **Simulación**

ShopMill ofrece simulaciones de distintas envergaduras y grados de detalle para representar las trayectorias de mecanizado. En la simulación, el programa actual se calcula por completo y el resultado se representa gráficamente.

Se puede elegir entre los siguientes tipos de representación:

- Vista en planta
- Vista en 3 planos
- Modelo de volumen

## **Simulación de programa**

- Inicio/parada/secuencia a secuencia/reset de la simulación mediante pulsadores de menú
- Velocidad regulable mediante corrección

## **Representación rápida/Quick View para matricería y moldes**

Para programas de pieza grandes es posible una representación rápida de las trayectorias de desplazamiento. En esta representación rápida con líneas punteadas se reflejan todas las posiciones programadas de G1 como trayectorias de eje resultantes.

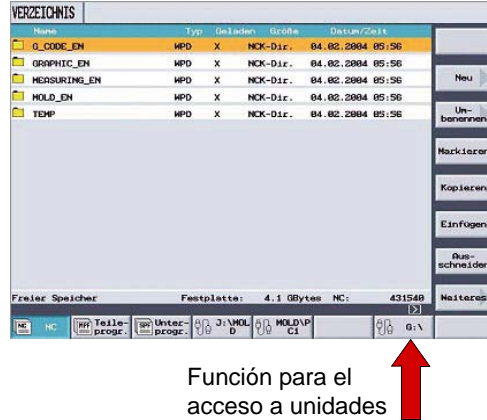

## **Unidades externas**

El gestor de programas de ShopMill permite el acceso directo a unidades externas mediante Ethernet.

En ellas pueden guardarse numerosos programas de matricería y moldes

- Disco duro HMI (PCU 50)
- Tarjeta Flash (PCU 20)
- Unidades de red
- Lápiz de memoria

# *Información para el programador*

O

 $\sqrt{6}$ 

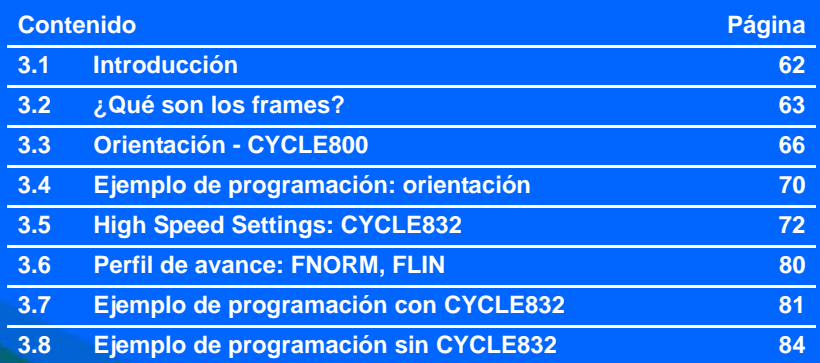

3

## **3.1 Introducción**

En el marco de la programación de superficies de forma libre debe prestarse la máxima atención a la cadena completa de procesos CAD/CAM/CNC.

El sistema CAD genera la geometría de la pieza deseada. Basándose en estos archivos de geometría, el sistema CAM genera la correspondiente estrategia de mecanizado con la información de tecnología pertinente.

El formato de los datos de salida del sistema CAM es casi siempre un archivo de datos APT o CL, que se transforma en código CN ejecutable en el postprocesador.

Para un aprovechamiento óptimo de las prestaciones de los controles SINUMERIK debe prestarse especial atención al postprocesador previo.

El postprocesador debe garantizar que se activen de forma ideal las funciones significativas de los controles SINUMERIK descritas en este capítulo. Consulte una sinopsis de las funciones significativas de SINUMERIK 840D en el capitulo 4.

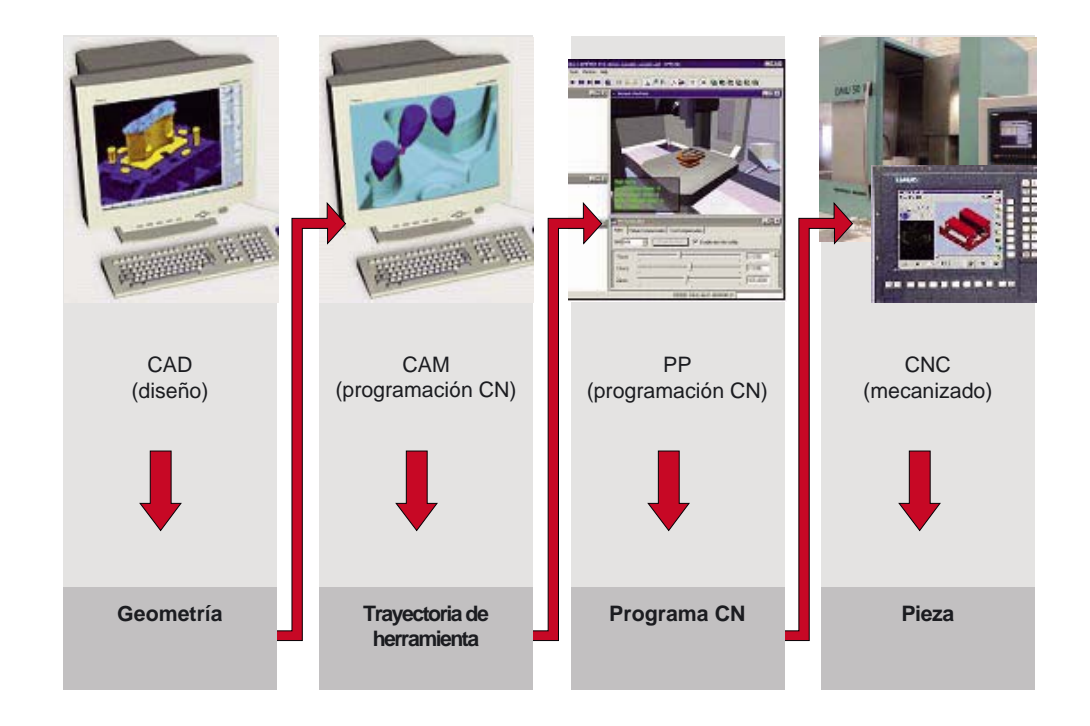

## <span id="page-62-0"></span>**3.2 ¿Qué son los frames?**

**Sistemas de coordenadas**

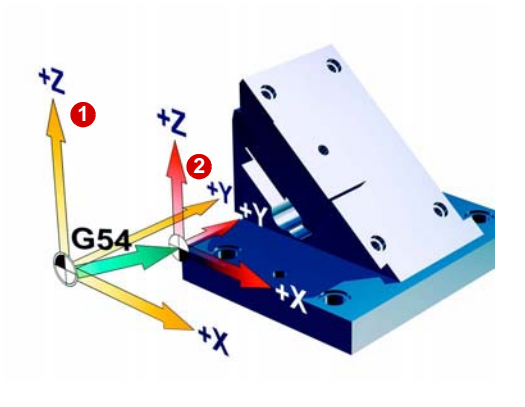

Sistema de coordenadas de máquina **con** punto de referencia y decalaje de origen (G54, G55...) son conceptos conocidos.

Los frames permiten mover, girar, simetrizar y escalar sistemas de coordenadas de tal forma que queden alineados con la superficie de la pieza. De este modo, las labores de programación se reducen al mínimo.

Con los frames se describe, partiendo del actual sistema de coordenadas de pieza  $\bullet$ , e indicando coordenadas y ángulos, la posición de un sistema de coordenadas de destino. Los posibles frames son

- Frames básicos (decalaje básico, G500)
- Frames ajustables (G54, G55...)
- Frames programables (TRANS, ROT...)

## **Sistemas de coordenadas y desplazamientos**

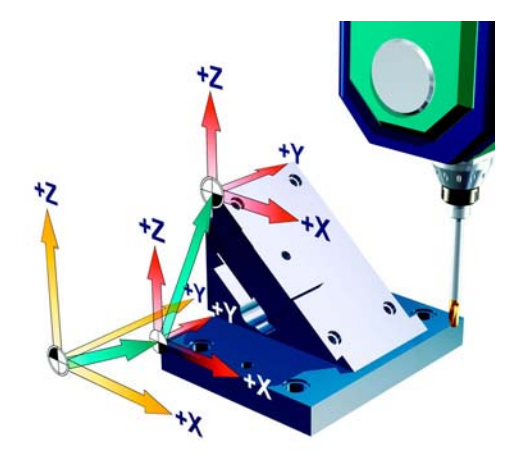

Con una máquina de 3 + 2 ejes es posible trabajar en superficies con cualquier desplazamiento y giro en el espacio.

El sistema de coordenadas de pieza únicamente debe desplazarse y colocarse por rotación en la superficie inclinada mediante frames.

Precisamente para eso se necesitan los **FRAMES**. Todos los comandos posteriores de desplazamiento se refieren ahora al nuevo sistema de coordenadas de pieza, desplazado con los frames.

*Información para el programador 3.2 ¿Qué son los frames?*

## **Aplicación de los frames**

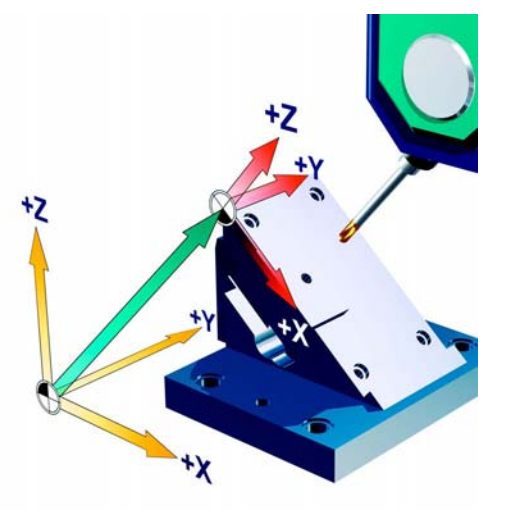

Una vez activado el decalaje de origen ajustable (G54, G55), el sistema de coordenadas de pieza se encuentra en el origen de pieza.

A excepción de las cinemáticas especiales, ahora los ejes están alineados paralelamente a los ejes de máquina.

Con ayuda de un **FRAME**, este sistema de coordenadas puede desplazarse y girarse arbitrariamente en el espacio.

Para alinear los ejes de máquina con los ejes de pieza por diálogo gráfico, CYCLE800 debe estar instalado en el control (sólo 840D).

#### *Ejemplo*

#### **Mecanizado en un plano inclinado**

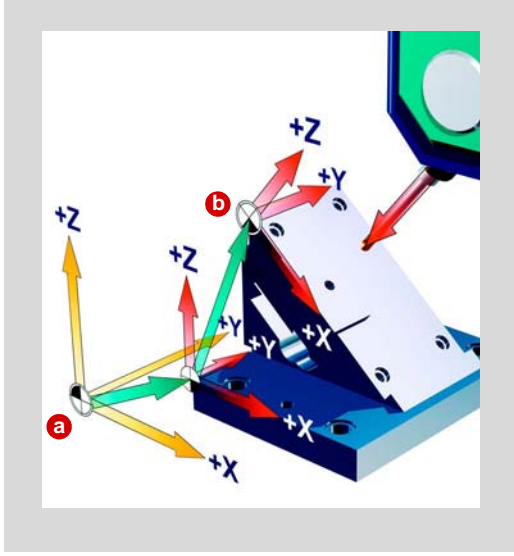

En este ejemplo, el sistema de coordenadas se desplaza en primer lugar de **a** a **b** en dos pasos mediante frames, y a continuación se gira sobre la superficie inclinada.

Ahora no es necesario tener en cuenta la inclinación al programar. Se programa como de costumbre, perpendicularmente a la superficie de la pieza, y se utilizan los ciclos de mecanizado, p. ej., el ciclo de taladrado.

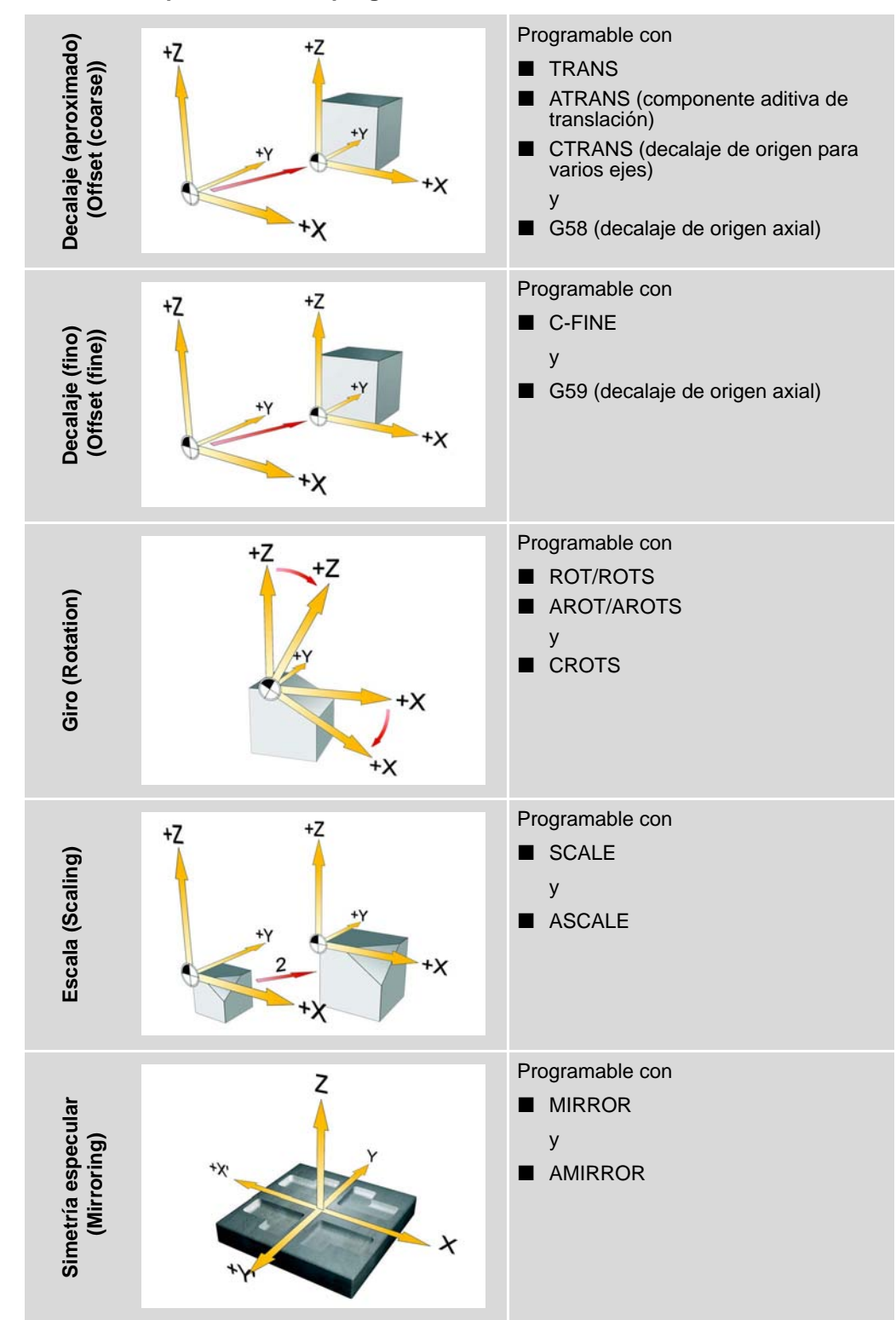

## **Frames: componentes de la programación**

## <span id="page-65-0"></span>**3.3 Orientación - CYCLE800**

**Función**

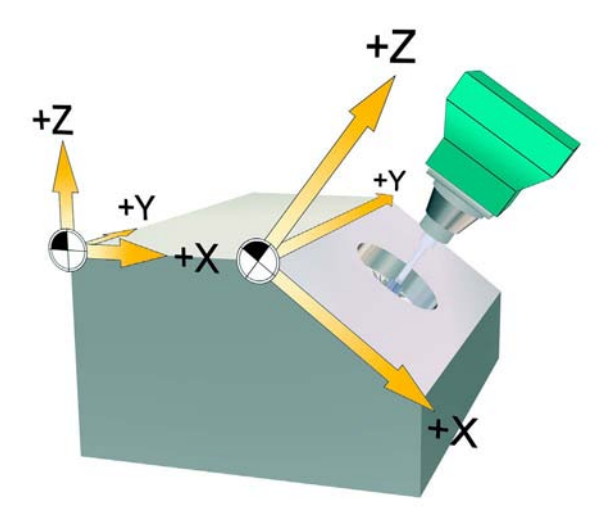

Con la ayuda de cabezales o mesas orientables se pueden mecanizar y configurar planos inclinados. La orientación es posible tanto en el modo de operación JOG como en AUTOMÁTICO. Una clara representación gráfica ayudará a parametrizar o programar la orientación.

Para este fin se pueden programar los ejes de orientación de la máquina (A, B, C), o bien se pueden indicar directamente los giros alrededor de los ejes geométricos (X, Y, Z) del sistema de coordenadas de pieza, tal como se describe en el correspondiente plano de pieza. Entonces, en el mecanizado de la pieza, el giro del sistema de coordenadas de pieza en el programa se convierte automáticamente en giros de los correspondientes ejes de orientación de la máquina.

Los ejes de orientación giran siempre de tal modo que, en el mecanizado posterior, el plano de mecanizado se sitúa perpendicularmente al eje de herramienta. Así, durante el mecanizado, el plano de mecanizado está fijo.

Al orientar el sistema de coordenadas, el decalaje de origen previamente definido se convierte automáticamente para el estado orientado.

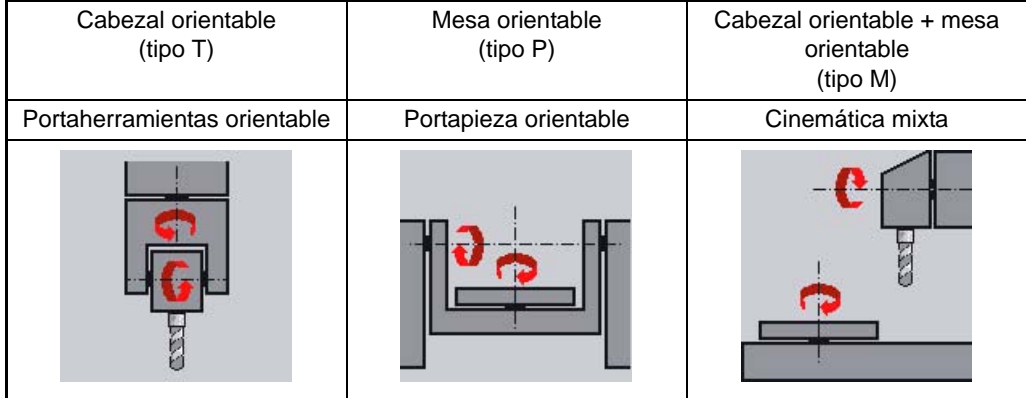

#### **Cinemáticas de máquina**

## **Procedimiento para programar la orientación y el subsiguiente mecanizado:**

- $\triangleright$  Girar el sistema de coordenadas al plano a mecanizar.
- **>** Programar el mecanizado como de costumbre en el plano X/Y.
- $\triangleright$  Volver a girar el sistema de coordenadas a su posición original.

## **Procedimiento básico para crear un juego de datos de orientación**

- X Llamar a la función Orientación (Swivel) en el programa.
- Seleccionar el nombre del juego de datos de orientación **1**.
- ▶ Seleccionar Sí (Yes) para Orientación (Swivel) si se desea hacer un movimiento de orientación. Seleccionar Nuevo (New) en Orientación (Swivel) si se desea realizar un nuevo movimiento de orientación, o Aditivo (Additive) si se desea aplicar a un movimiento de orientación previo.  $\bullet$ .
- $\triangleright$  Determinar el punto de referencia antes del giro (X0, Y0, Z0)  $\bigcirc$ .
- ▶ En Modo de orientación (Swivel mode), seleccionar Eje por eje (Axis by ax.), directamente a través del Ángulo de proyección (Projection angle) o del Ángulo espacial (Angle in space) . **4**
- Introducir el ángulo deseado de giro. En Eje por eje (Axis by axis) es posible indicar el ángulo para cada eje **6**.

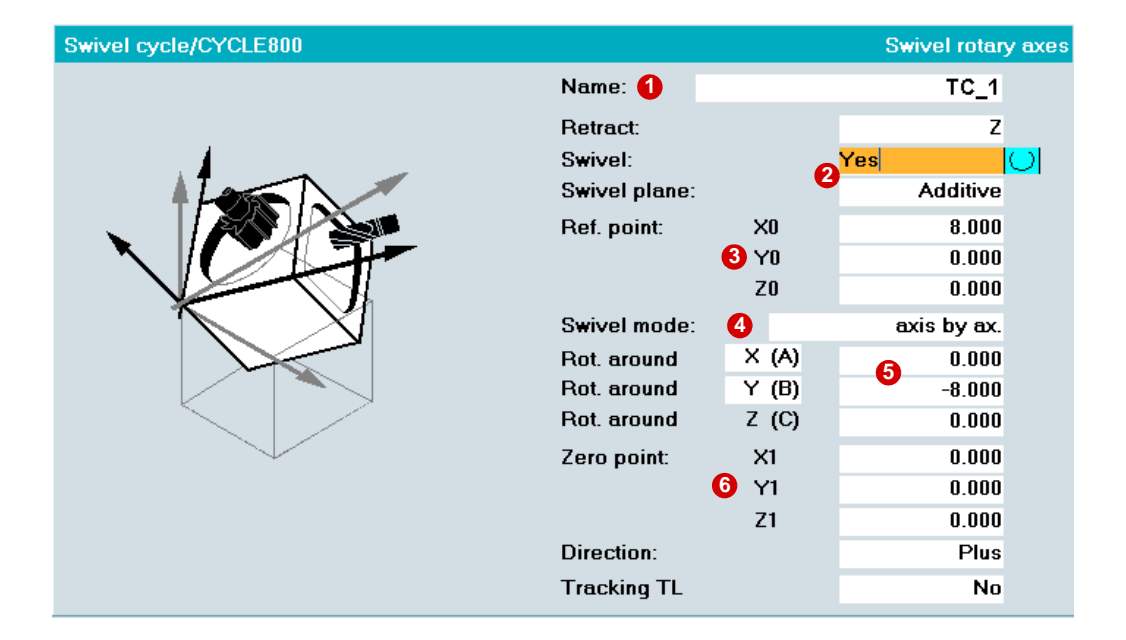

**Introducir el origen tras el giro 6.** 

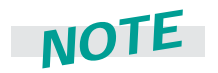

Se pueden programar consecutivamente varios movimientos de orientación. En este caso se puede aplicar un movimiento de orientación posterior al precedente (aditivo). Con ello se puede representar la orientación de forma clara en el código del programa.

## **Parámetros de la máscara de entrada**

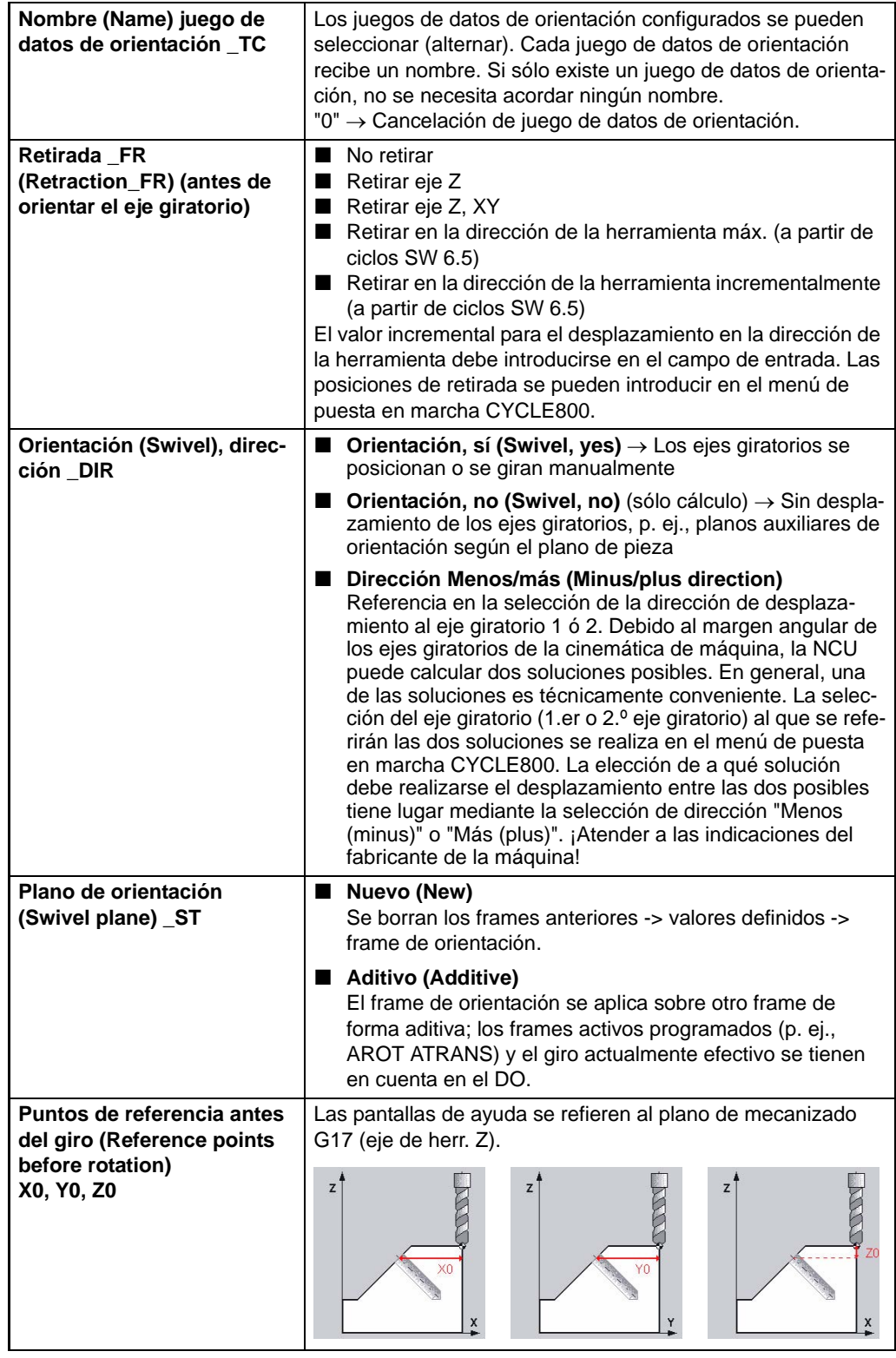

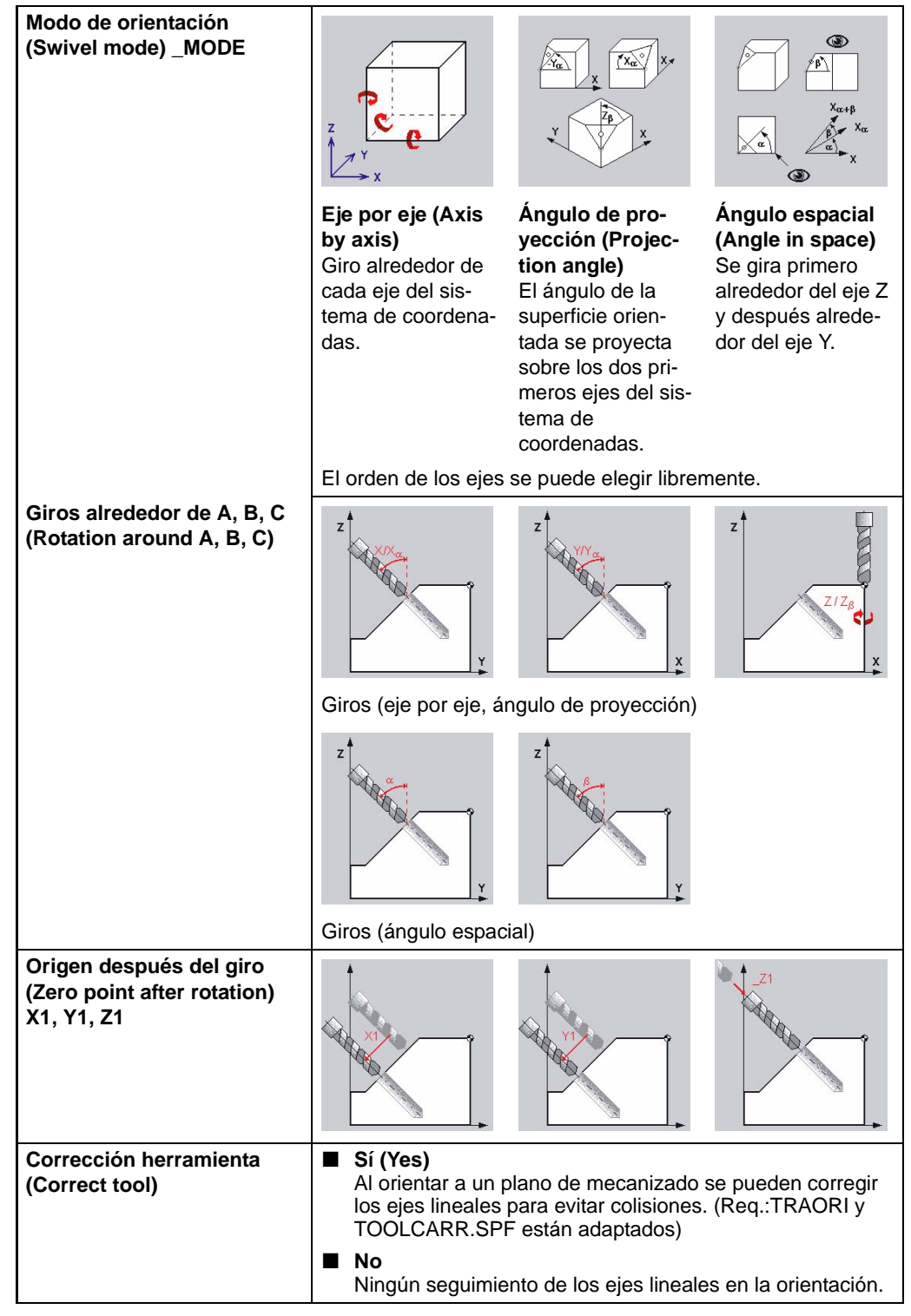

Preste atención a las indicaciones del fabricante de la máquina. Los parámetros disponibles se pueden ajustar en el menú de puesta en marcha CYCLE800.

## <span id="page-69-0"></span>**3.4 Ejemplo de programación: orientación**

En el ejemplo siguiente se aplican ciclos estándar de fresado y taladrado a superficies de trabajo orientadas.

**Pieza**

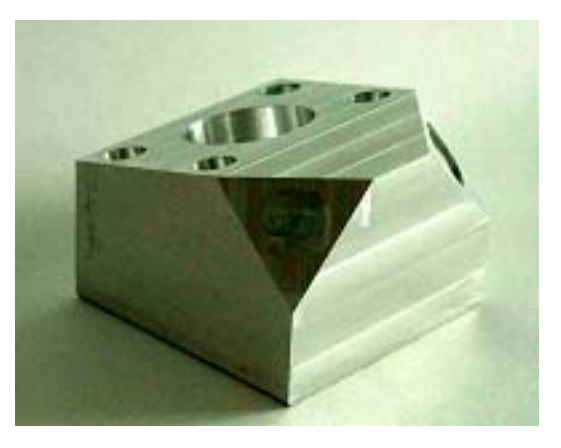

## **Tarea planteada**

Planeado de la pieza.

Orientar el plano de mecanizado -15 grados alrededor de X y fresar una caja circular. Orientar -8 grados alrededor de Y y crear cuatro taladros con este ángulo.

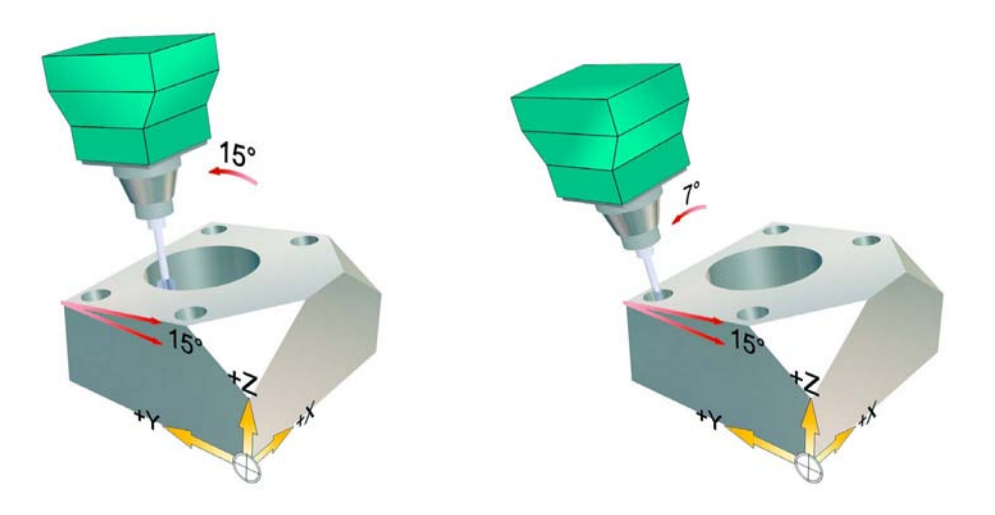

## **ORIENTACION\_ALU.spf**

- N1 T10 D1 ; Fresa D = 10 mm
- ; Definición DO
- N3 G54
- ; Orientación a estado inicial
- N4 CYCLE800(1,"",0,57,0,0,0,0,0,0,0,0,0,-1)
- N5 M3 S8000 M8
- ; Planeado de la pieza a estado inicial
- N6 CYCLE71(50,2,1,0,0,0,70,30,0,2,8,2,0,1000,31,2)
- ; Orientación del plano de trabajo -15 grados alrededor de X **1**
- N7 CYCLE800(1,"",0,57,0,25,0,-15,0,0,0,0,0,-1)

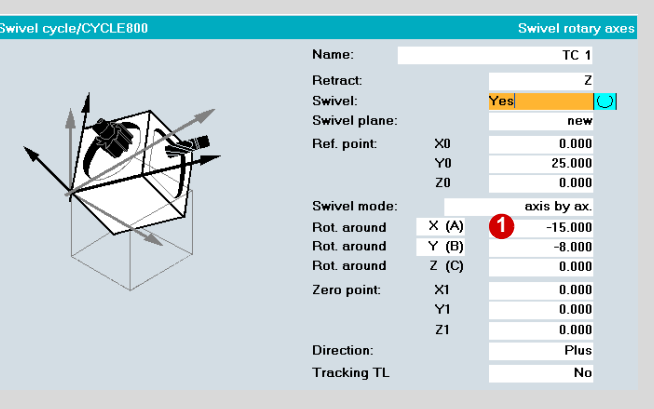

; Planeado del plano orientado

N8 CYCLE71(50,10,1,0,0,0,75,54,0,3,8,2,0,1200,31,2)

N10 ;T="MILL\_10mm"

N11 ;M6

N12 ;M3 S8000

; Fresado de caja circular en el plano orientado con el ciclo de cajas circulares N13 POCKET4(50,0,1,-10,16,0,0,4,0.5,0.5,1000,400,0,11,,,,,) N14 POCKET4(50,0,1,-10,16,0,0,20,0,0,1000,600,0,12,,,,,)

; Orientación del plano de trabajo -8 grados alrededor de Y N15 CYCLE800(1,"",1,57,8,0,0,0,-8,0,0,0,0,-1) **1**

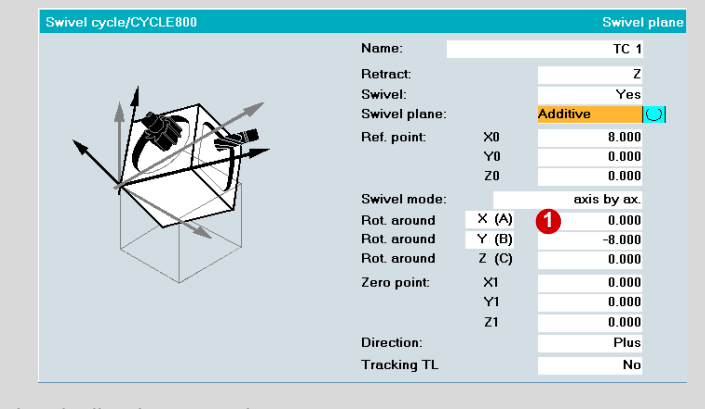

; Taladrado de los taladros inclinados -8 grados N16 MCALL CYCLE82(50,2,1,,6,0) N17 HOLES1(0,0,90,8,30,2) N18 MCALL

…

## <span id="page-71-0"></span>**3.5 High Speed Settings: CYCLE832**

Para simplificar la programación y obtener programas más claros, SINUMERIK 840D ofrece CYCLE832, que contiene las funciones más importantes para el fresado de superficies de forma libre. Además, el operador de la máquina puede influir más fácilmente en el programa mediante CYCLE832.

## **Programación**

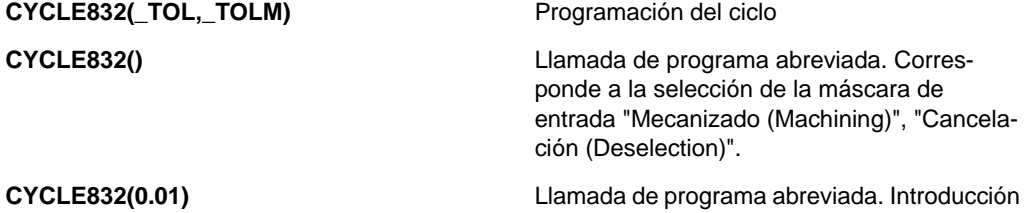

del valor de tolerancia. Los comandos G activos no se modifican en el ciclo.

## **Explicación de los parámetros**

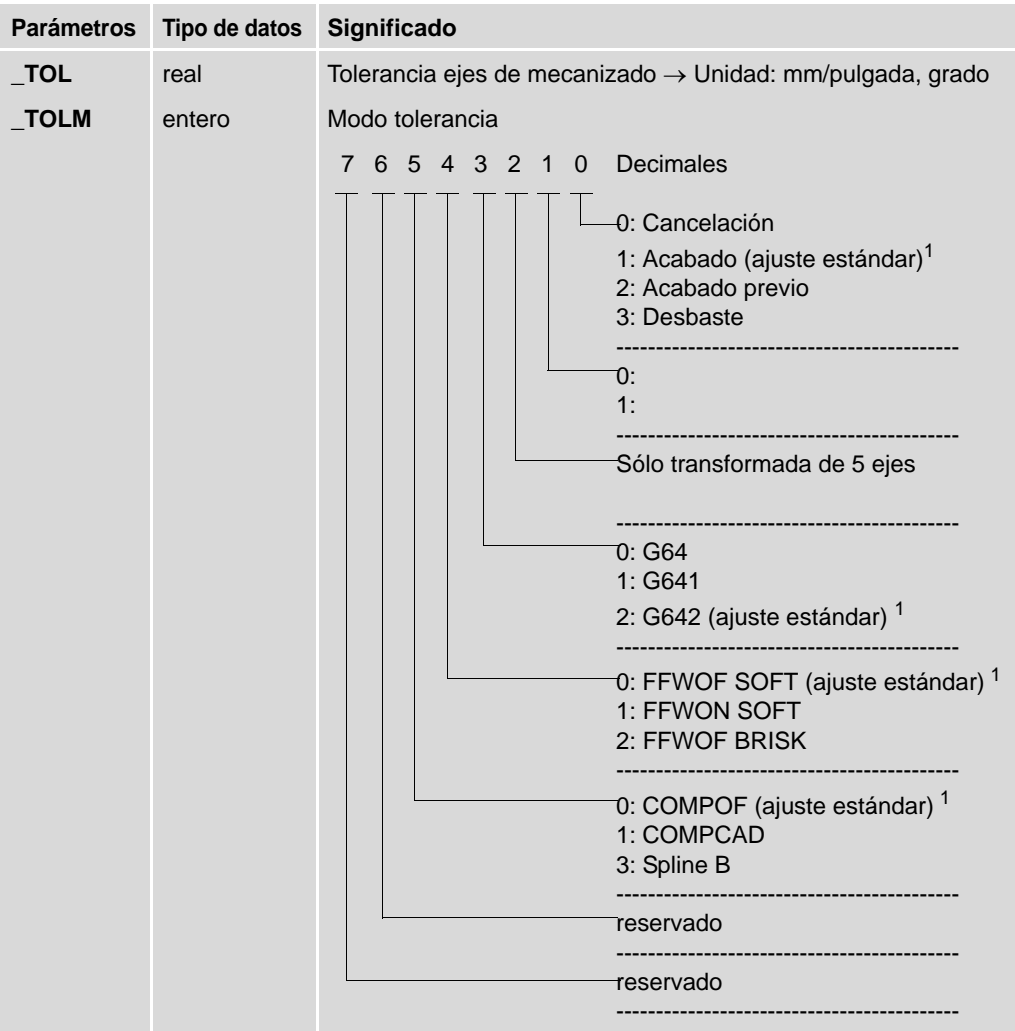

1 El fabricante de la máquina puede modificar los ajustes.
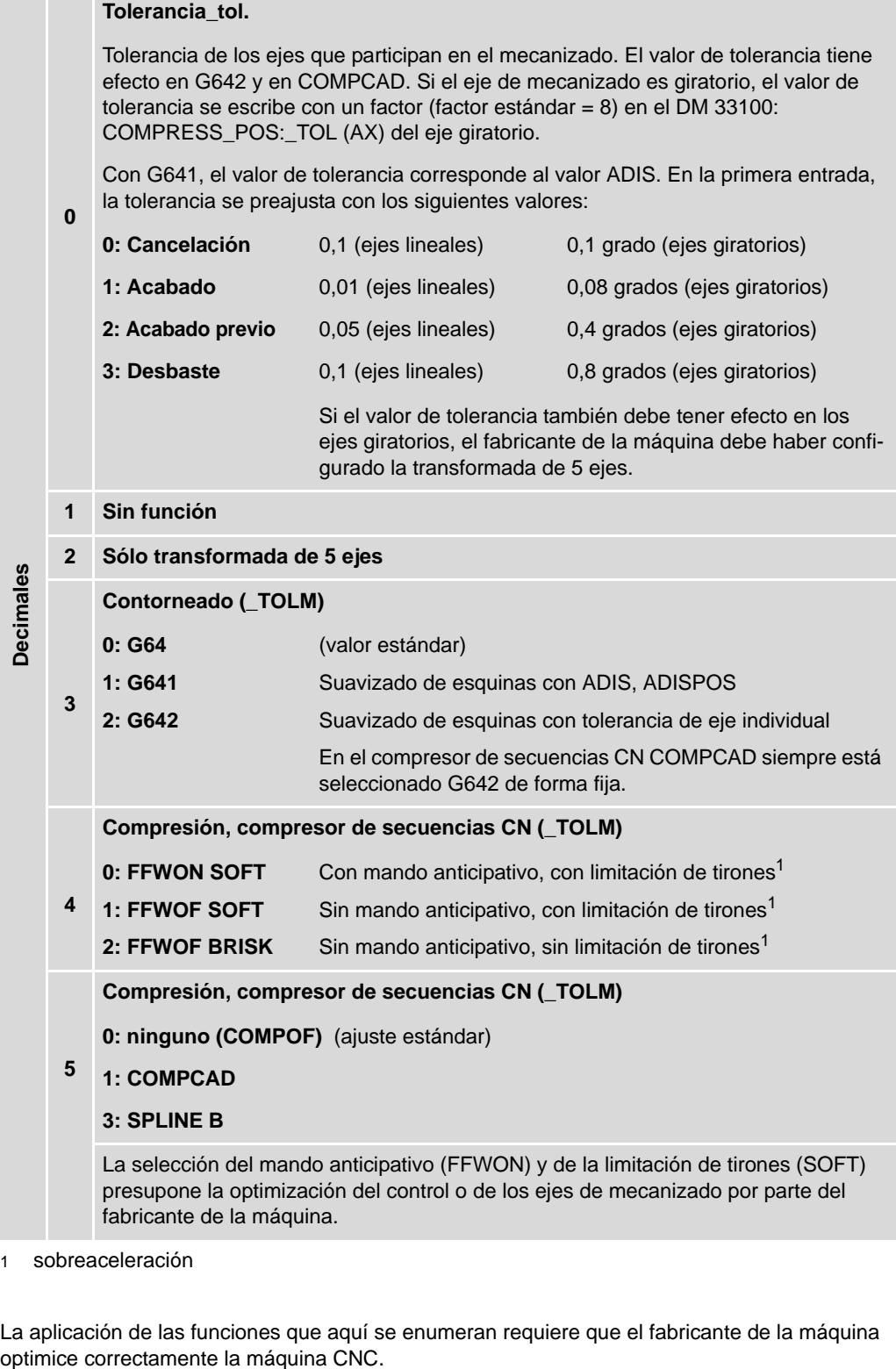

<span id="page-72-0"></span>1 sobreaceleración

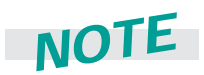

La aplicación de las funciones que aquí se enumeran requiere que el fabricante de la máquina optimice correctamente la máquina CNC.

*Información para el programador 3.5 High Speed Settings: CYCLE832*

#### **Compresor: COMPCAD**

La forma ideal de llamar al compresor es en CYCLE832. Si se debe programar por separado, debe procederse como se describe a continuación.

#### **Programación**

**COMPOF COMPCAD**

#### **Explicación de los comandos**

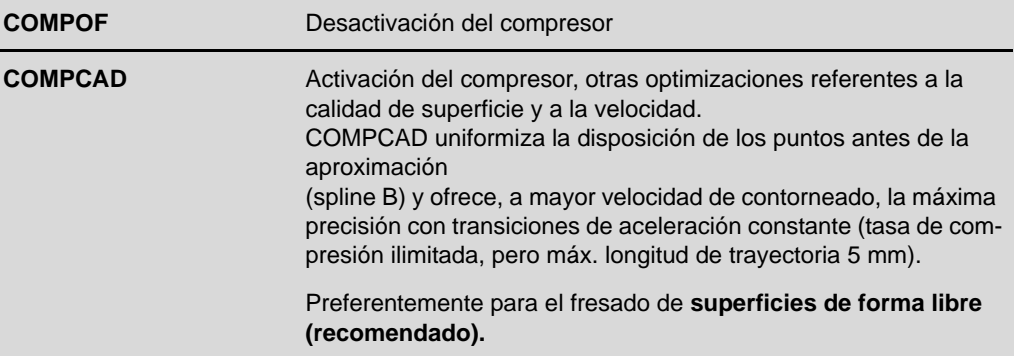

#### **Funcionamiento del compresor de splines**

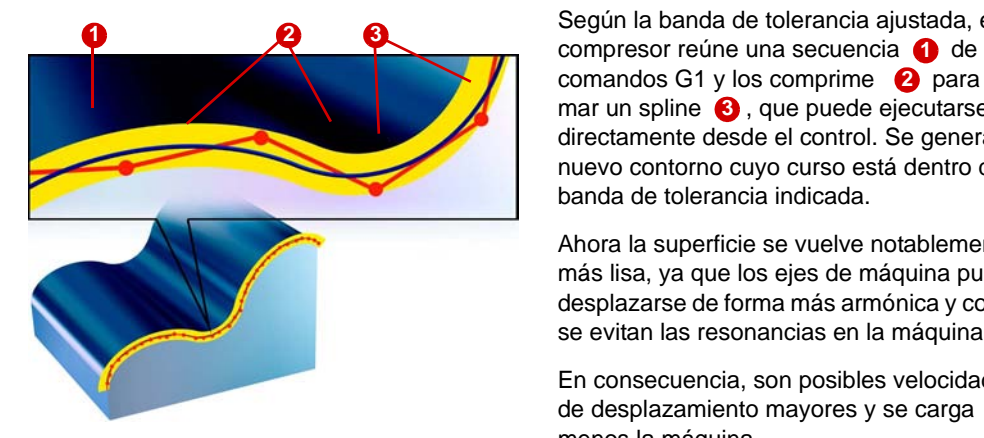

Según la banda de tolerancia ajustada, el comandos G1 y los comprime  $\bullet$  para formar un spline  $\bigcirc$ , que puede ejecutarse directamente desde el control. Se genera un nuevo contorno cuyo curso está dentro de la banda de tolerancia indicada.

Ahora la superficie se vuelve notablemente más lisa, ya que los ejes de máquina pueden desplazarse de forma más armónica y con ello se evitan las resonancias en la máquina.

En consecuencia, son posibles velocidades de desplazamiento mayores y se carga menos la máquina.

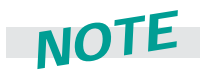

Aunque no estuviera disponible el ciclo High Speed Setting CYCLE832, se pueden aprovechar las funcionalidades del compresor. Sólo es necesario formular en el programa los códigos G y datos de máquina necesarios. Para ello, debe tenerse en cuenta el ejemplo siguiente y el del capítulo [3.8](#page-83-0).

#### **Ejemplo de programa para COMPCAD con utilización de un subprograma**

Mediante un subprograma se puede llamar a COMPCAD de forma elegante. Normalmente debe indicarse para todos los ejes una tolerancia separada para cada mecanizado (desbaste, acabado). En el subprograma se define el valor de tolerancia como variable y en la llamada se transmite en cada caso el valor de tolerancia actual.

Llamada del subprograma en el programa principal con transferencia de la tolerancia

```
;***************************************************************
;Llamada de programa en el programa principal
;***************************************************************
...
N40....
N45 TOL(0.015)
N50....
```
Subprograma que define el valor de tolerancia para los ejes

```
;***************************************************************
;Programa tecnológico para 3 ejes HSC-MILLING
;***************************************************************
PROC TOL(real tolerance)
N20 SOFT
N30 COMPCAD
N30 G642
N40 $MA_COMPRESS_POS_TOL[X]=tolerance
N50 $MA_COMPRESS_POS_TOL[Y]=tolerance
N60 $MA_COMPRESS_POS_TOL[Z]=tolerance
N70 NEWCONF
M17
```
#### **Modo de contorneado, Look ahead: G64, G642**

Si se llama al modo de contorneado dentro de CYCLE832, para G641 el valor ADIS corresponde al valor de tolerancia TOL\_. Si se programa sin CYCLE832, se indica el valor ADIS.

#### **Programación de la distancia de retirada mediante ADIS**

**G64 G642 ADIS=… o ADISPOS=…**

#### **Explicación de los comandos**

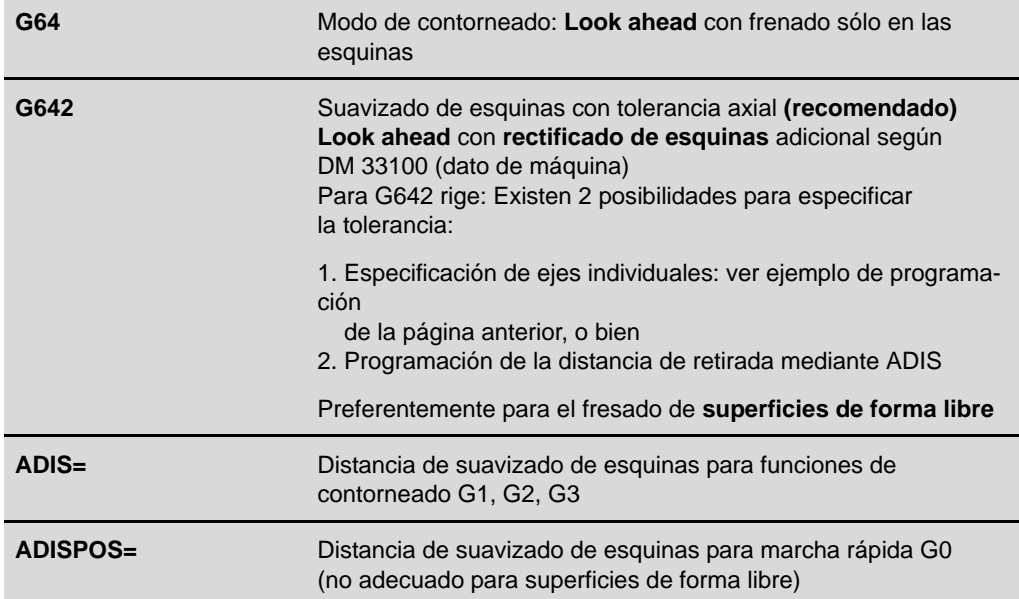

#### **Aplicación de G64, G642**

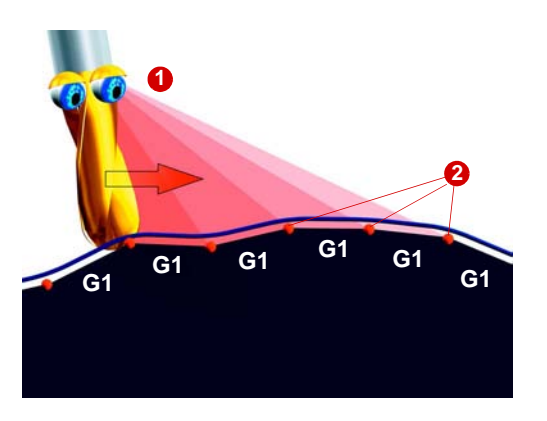

El objetivo del modo de contorneado es aumentar la velocidad y la armonía del comportamiento de desplazamiento. Esto se realiza en las funciones de contorneado G64, etc. mediante dos funciones.

#### **Look ahead: mando anticipativo de la velocidad 1**

El control calcula previamente varias secuencias CN y determina un perfil de velocidad que abarca todas las secuencias. El modo de calcular este mando de velocidad puede ajustarse mediante las funciones G64, etc.

#### **Rectificado de esquinas 2**

Gracias al mando anticipativo, el control está ahora en condiciones de rectificar las esquinas detectadas. Es decir, no se realiza una aproximación exacta a los puntos de esquina programados. Las esquinas vivas se rectifican.

Gracias a estas dos funciones se genera el contorno con un perfil uniforme de velocidad de contorneado. Esto también produce mejores condiciones de corte y, por lo tanto, mejor calidad de superficie, y reduce el tiempo de mecanizado.

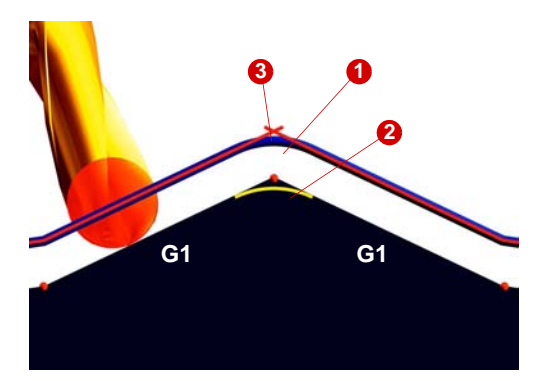

Para rectificar esquinas vivas **3** el comando de contorneado **G642** genera elementos de transición **(i)**, **2** en los límites de secuencia. Los comandos de contorneado se distinguen por la forma en que generan estos elementos de transición.

En G642 se puede definir el grado de rectificado **2** mediante el valor ADIS.

**G642** inserta polinomios de transición de curvatura continua. Con esto se evitan discontinuidades de aceleración en los límites de secuencia. En aplicaciones de matricería y moldes, se recomienda G642.

### **Mando anticipativo y limitación de tirones (sobreaceleración): FFWON, SOFT...**

El mando anticipativo y la limitación de tirones se pueden llamar en CYCLE832 sólo de forma combinada, pues su combinación reúne las condiciones ideales para el fresado de superficies de forma libre. Por supuesto, ambas funciones se pueden programar también por separado.

#### **Programación**

**FFWON/ FFWOF BRISK SOFT**

#### **Explicación de los comandos**

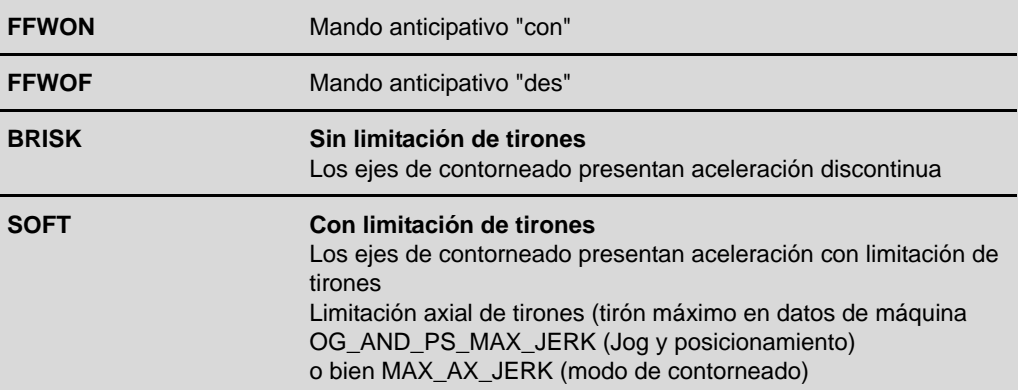

#### **Función de limitación de tirones**

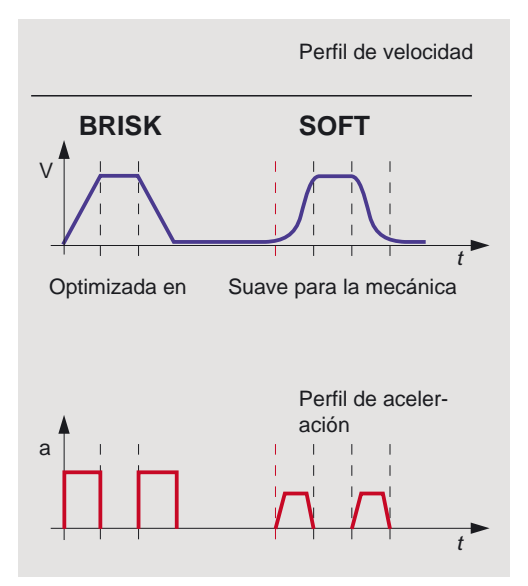

Para que la aceleración sea lo más suave posible con la máquina, se puede influir en el perfil de aceleración de los ejes mediante los comandos **Soft** y **Brisk**. Si está activado **Soft**, se modifica el comportamiento en aceleración de forma no escalonada, sino que aumenta mediante una característica lineal. De esta forma se trata mejor a la máquina. Esto también es muy útil para la calidad de superficie de las piezas, pues las resonancias en la máquina son mucho menos frecuentes.

#### **BRISK:**

Comportamiento en aceleración: aceleración brusca de los ejes de contorneado según el dato de máquina ajustado

Los ejes se desplazan con la máxima aceleración permitida hasta que se ha alcanzado la velocidad de avance. BRISK permite optimizar el tiempo de mecanizado, aunque con saltos bruscos de aceleración y frenado.

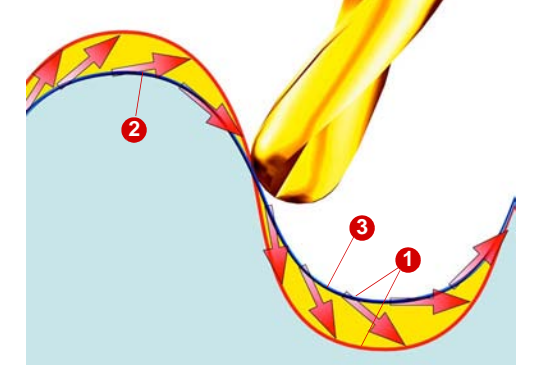

#### **SOFT:**

Comportamiento en aceleración: aceleración suave de los ejes de contorneado.

Los ejes se desplazan con una aceleración constante hasta que se ha alcanzado la velocidad de avance. Al suavizar la aceleración, **SOFT**permite mayores precisiones de contorneado y menores esfuerzos mecánicos.

#### **Función mando anticipativo**

El error de seguimiento produce una alteración en el contorno **(i**. Debido a la inercia del sistema, la fresa tiende a abandonar el contorno teórico **2** tangencialmente. Es decir, el contorno real resultante **3** difiere del teórico. El error de seguimiento se compone de sistema (regulación de posición) y velocidad.

Mediante el mando anticipativo **FFWON** se reduce hasta un valor cercano a cero el error de seguimiento generado por el desplazamiento de contorneado y dependiente de la velocidad. Los desplazamientos con mando anticipativo permiten mayor precisión y por lo tanto mejores acabados.

#### **Recomendaciones**

CYCLE832 contiene las combinaciones siguientes:

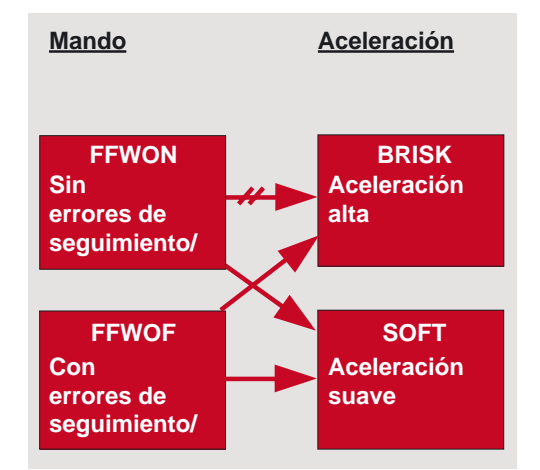

#### **FFWON SOFT**

Se hace hincapié en la mayor fidelidad del contorno. Esto se consigue gracias a un mando de velocidad suave, con muchos menos errores de seguimiento.

#### **FFWOF SOFT**

La fidelidad del contorno no es la prioridad. Se consigue un rectificado adicional a través del error de seguimiento. Utilización de máquinas/programas de pieza antiguos.

#### **FFWON BRISK**

No resulta práctico

#### **FFWOF BRISK**

Utilización en el desbaste y cuando se requiere la máxima velocidad.

## **3.6 Perfil de avance: FNORM, FLIN**

**Programación**

**F… FNORM F… FLIN**

#### **Explicación de los comandos**

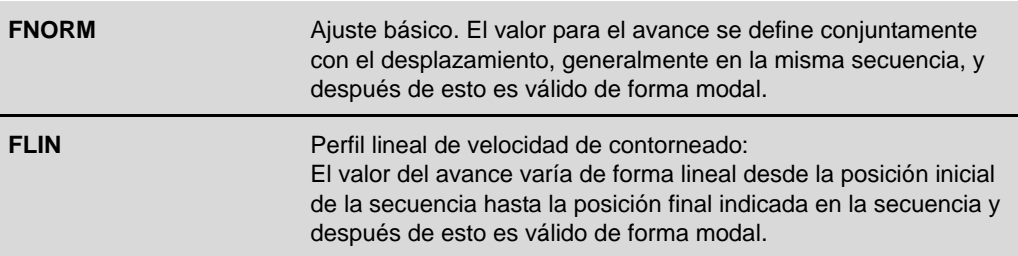

#### **Función**

#### **¿Qué es un perfil de avance?**

Para poder flexibilizar la introducción de la ley de variación del avance, se ha ampliado la programación de éste (siguiendo la norma DIN 66025) mediante leyes de variación lineal y cúbica. La ley de variación cúbica se puede programar directamente, o mediante un spline interpolatorio. De esta forma se pueden conseguir unas leyes de variación de velocidad bastante uniformes, dependiendo de la curvatura de la pieza que se desea mecanizar.

Estas leyes de variación de velocidad permiten realizar cambios de aceleración con limitaciones, con lo que se consigue un acabado superficial más uniforme.

## **3.7 Ejemplo de programación con CYCLE832**

#### **Caballo de ajedrez**

#### **Introducción**

Con ayuda de CYCLE832 de SINUMERIK 840D, se ajustan y adaptan entre sí automáticamente importantes códigos G y datos de máquina para el mecanizado a alta velocidad. Ya sólo es necesario llamar en el programa a CYCLE832 para el correspondiente mecanizado (desbaste, acabado) y trabajar así en condiciones óptimas de procesamiento.

#### **Pieza**

Se desea fresar un caballo de ajedrez. La secuencia de trabajo consta de un proceso de desbaste y otro de acabado. Para cada proceso de mecanizado se utiliza un programa diferente.

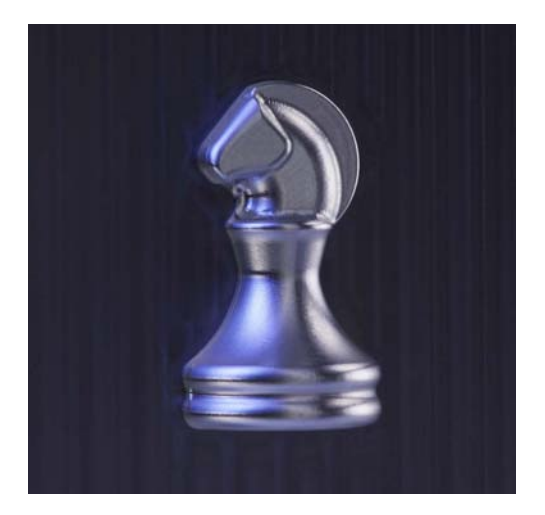

#### **Programa para el desbaste**

```
N1 T1 D1
N2 M6
N3 G54 D1
N4 S4500 M3
N5 MSG( "Roughing end mill no arcs, Chord 0.05" )
N6 MSG( "End Mill 8mm" )
N7 CYCLE832(0.05,112003) ; Proceso de desbaste con tolerancia 0,05, ver otro capítulo
N8 G0 X-51.027 Y-60.935
N9 G0 X-51.027 Y-60.935 Z8.1
N10 G0 Z3.15
N11 G1 Z-1.85 F1000 ; Secuencias G1 de la geometría
N12 G1 X-50.131 Y-52.985 F2500
N13…
```
#### **CYCLE832 para el desbaste**

Para los ajustes de CYCLE832 se puede utilizar el diálogo High Speed Settings.

- X Para ello, seleccionar en el editor de programas el pulsador de menú "High Speed Settings".
- ▶ En primer lugar, seleccionar el mecanizado Desbaste (Roughing) y la tolerancia (0,050 en el ejemplo) **1**
- ▶ A continuación, en Adaptación (Adaption) se puede ajustar si se desea adoptar el valor estándar para otros parámetros, o si se desea ajustar explícitamente otros valores, p. ej., para el compresor. Normalmente no serán necesarias adaptaciones posteriores **2** Los parámetros inferiores sólo se pueden modificar si el fabricante de la máquina ha habilitado esta función.
- ▶ Confirmar el diálogo con Aceptar (OK). Se adoptarán los ajustes para CYCLE832.

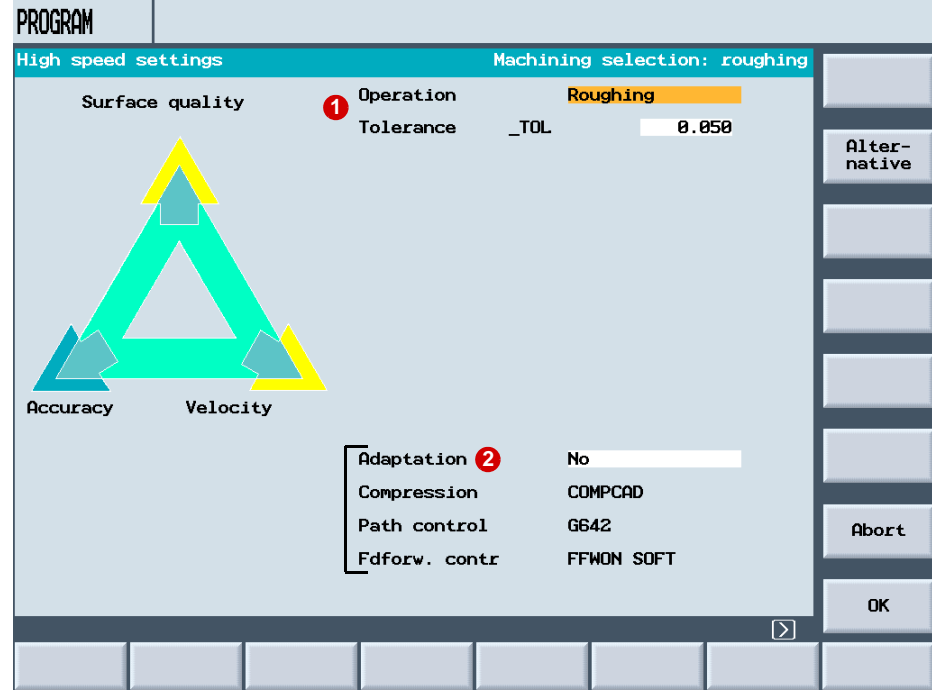

#### **Programa para el acabado**

N1 T2 D1 N2 M6 N3 G54 D1 N4 S10500 M3 N5 MSG( "Finishing Chord 0.005" ) N6 MSG( "Ball Mill D3" ) N7 CYCLE832(0.005,112001) ; Proceso de acabado con tolerancia 0,005: ver otro capítulo N8 G0 X26.499 Y-12.096 N9 G0 X26.499 Y-12.096 Z10. N10 G0 Z-11. N11 G1 Z-16. F500 ; Secuencias G1 de la geometría N12 G1 Y-12.079 Z-15.666 F2000 N13…

#### **CYCLE832 para el acabado**

Para los ajustes de acabado se puede utilizar también el diálogo High Speed Settings.

- ▶ Para ello, seleccionar en el editor de programas el pulsador de menú "High Speed Settings".
- $\triangleright$  Seleccionar el mecanizado Desbaste (Roughing) y la tolerancia (0,005 en el ejemplo)  $\bigcirc$ .
- ▶ En Adaptación (Adaption) pueden definirse otros ajustes 2.
- ▶ Confirmar el diálogo con Aceptar (OK). Se adoptarán los ajustes para CYCLE832.

## <span id="page-83-0"></span>**3.8 Ejemplo de programación sin CYCLE832**

#### **Caballo de ajedrez**

#### **Introducción**

Con ayuda de CYCLE832 se ajustan y adaptan entre sí automáticamente importantes códigos G y datos de máquina para el mecanizado a alta velocidad. En controles que no admiten CYCLE832 (p. ej., 802D sl) también es posible aprovechar las ventajas del mecanizado a alta velocidad, sin utilizar CYCLE832. Los datos de máquina y comandos de programa necesarios se deben formular en el programa.

En el ejemplo del mecanizado del caballo de ajedrez se ilustra el procedimiento

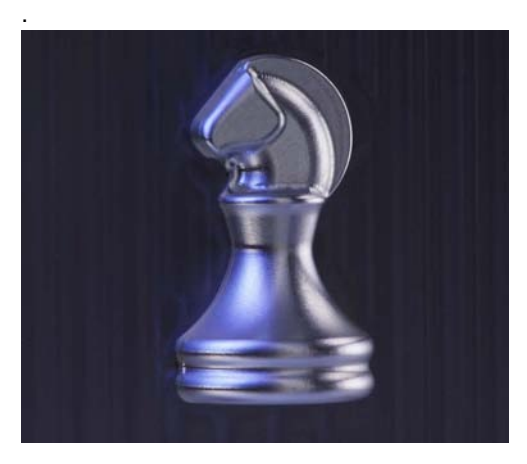

#### **Pieza**

Se desea fresar un caballo de ajedrez. La secuencia de trabajo consta de un proceso de desbaste y otro de acabado. Para cada proceso de mecanizado se utiliza un programa.

#### **Programa para desbaste**

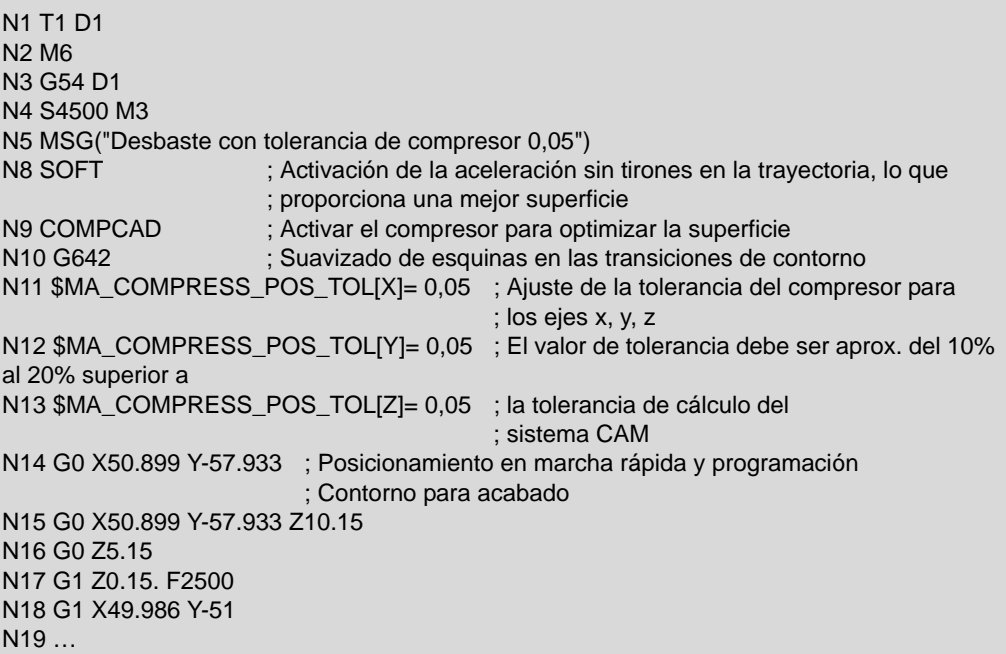

#### **Programa para acabado**

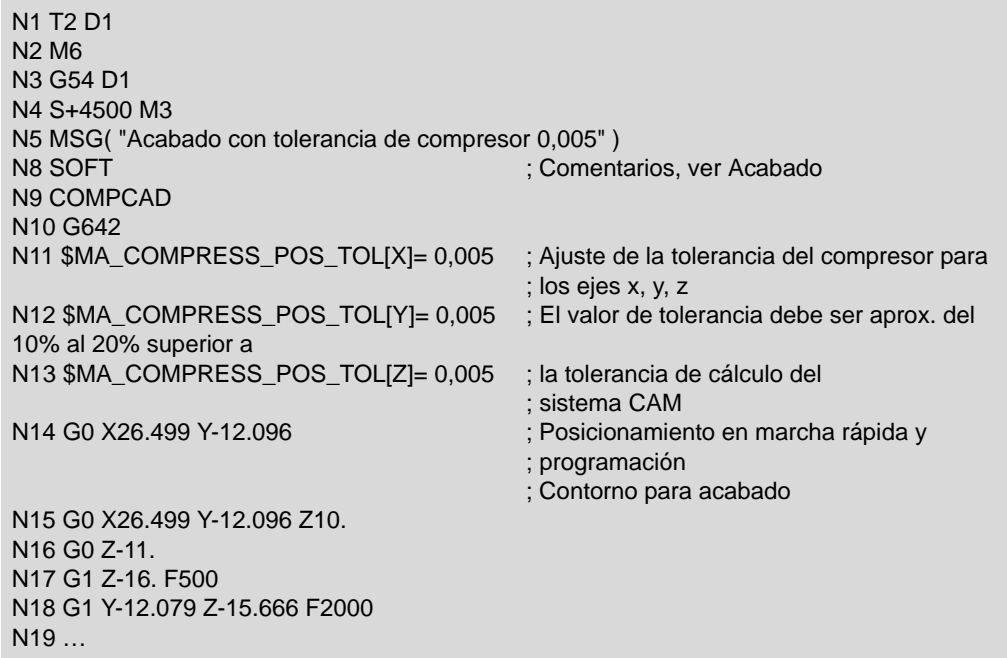

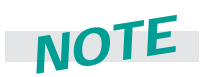

Si se tienen más de dos procesos de mecanizado, por lo general sólo hay que adaptar la tolerancia del compresor, a fin de obtener una mejor calidad de superficie. Los demás ajustes se pueden adoptar.

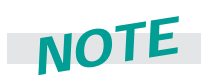

El ajuste para la tolerancia del compresor (COMPCAD) también se puede definir mediante un subprograma separado. En ese caso, el valor de tolerancia se transferirá como variable. Tenga en cuenta el ejemplo del cap. 3.5 para COMPCAD.

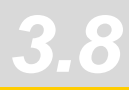

*Información para el programador 3.8 Ejemplo de programación sin CYCLE832*

## *Consultas*

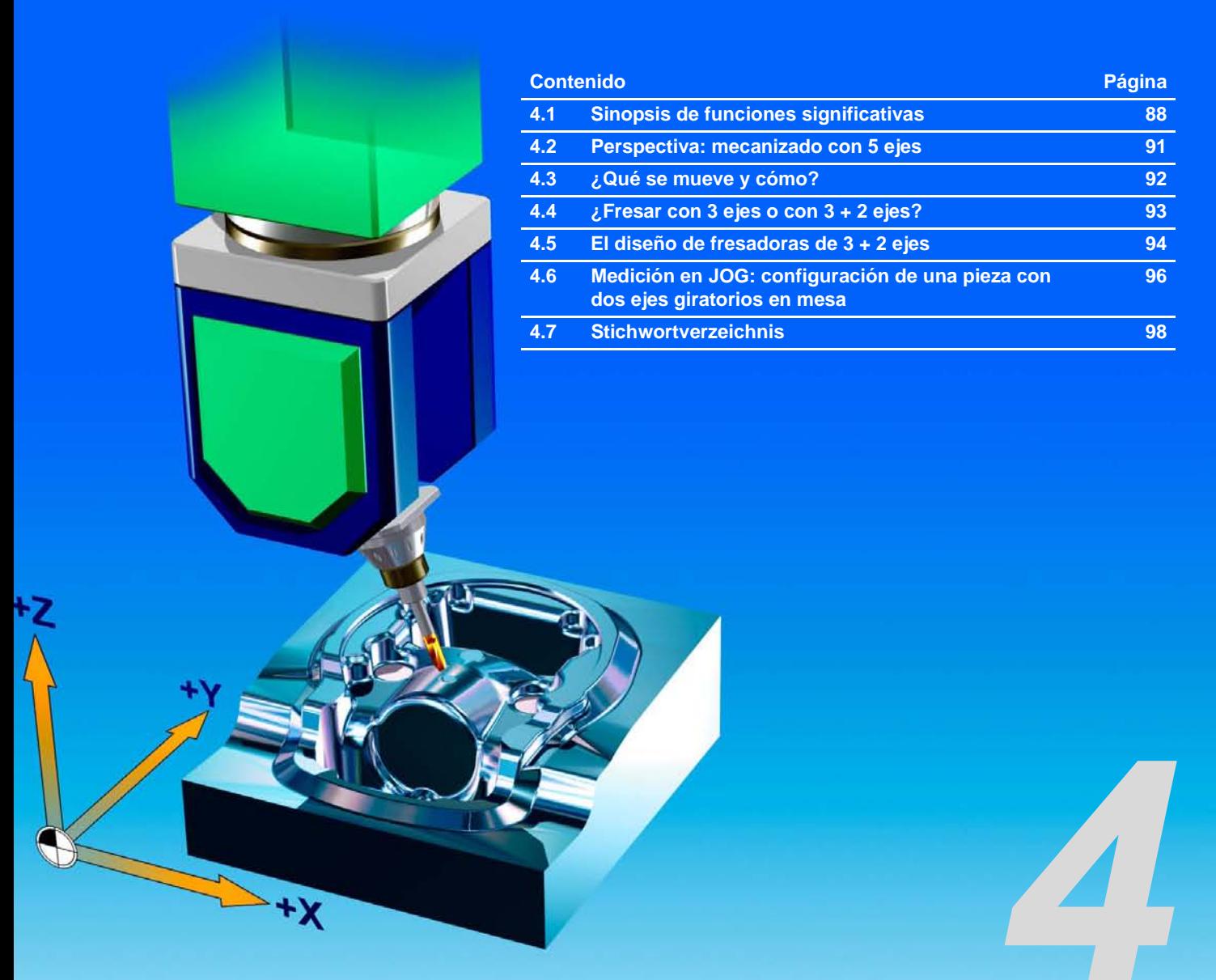

## <span id="page-87-0"></span>**4.1 Sinopsis de funciones significativas**

En las siguientes páginas se resumen las funciones significativas de 840D. Con esto obtendrá una sinopsis de los comandos que van más allá de lo establecido en DIN 66025 y permiten significativas mejoras en el ámbito de la fabricación de moldes con 3 ejes.

#### **Instrucciones de desplazamiento**

#### **Elementos de lenguaje con la programación de interpolación circular**

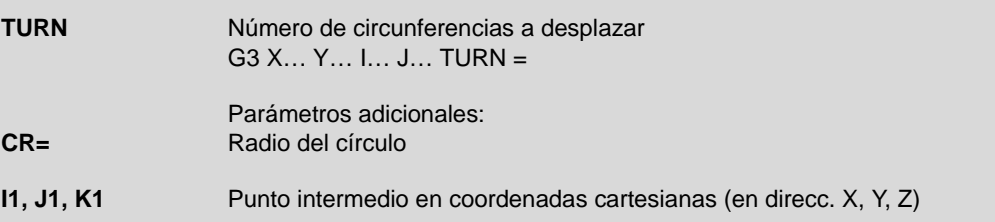

#### **Compresor**

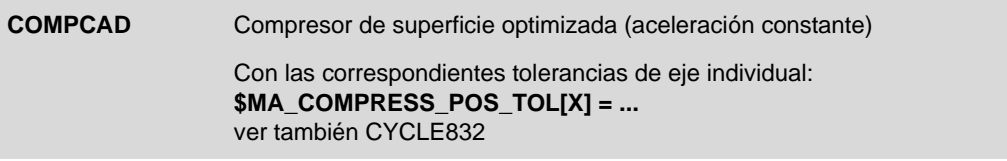

#### **Tecnología Grupos G**

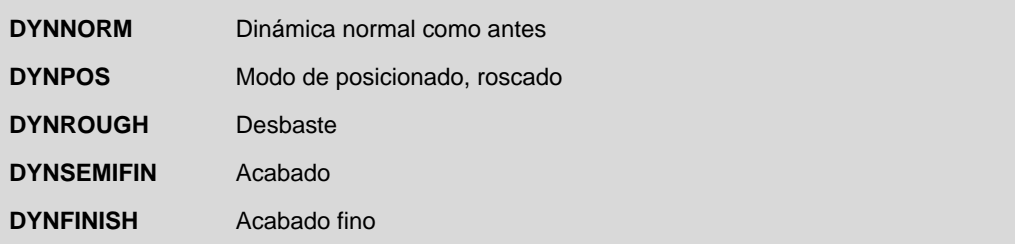

## **Comportamiento dinámico**

#### **Look ahead**

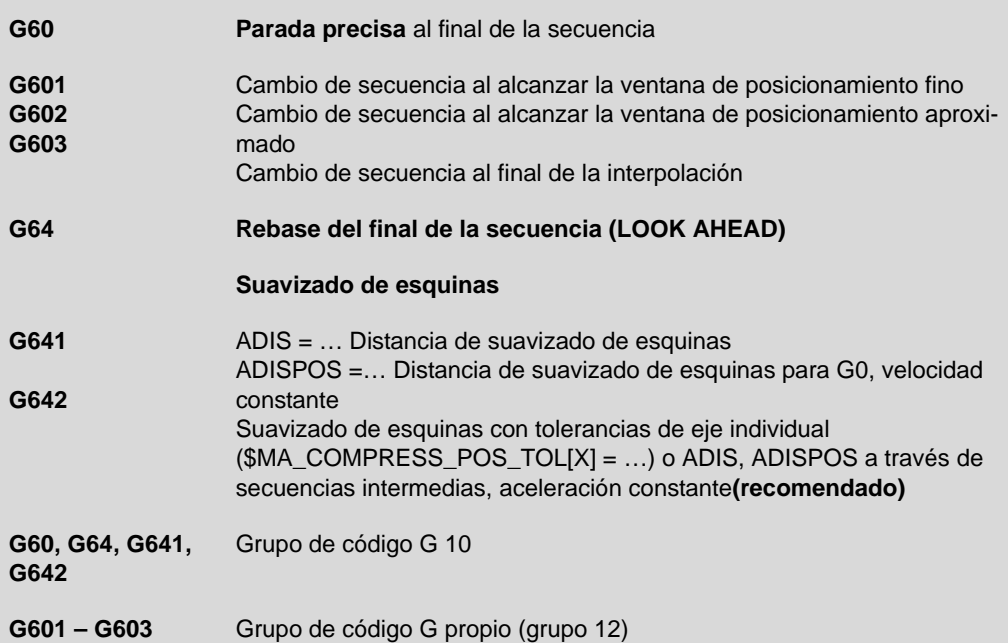

#### **Programación de velocidad**

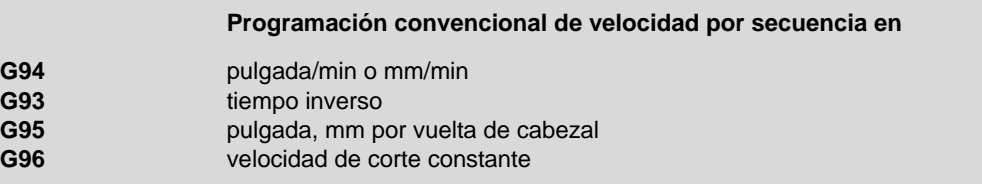

#### **Sobreaceleración (tirón)**

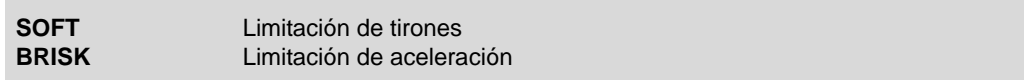

#### **Mando anticipativo**

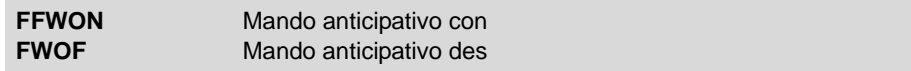

## **Corrección de radio de herramienta**

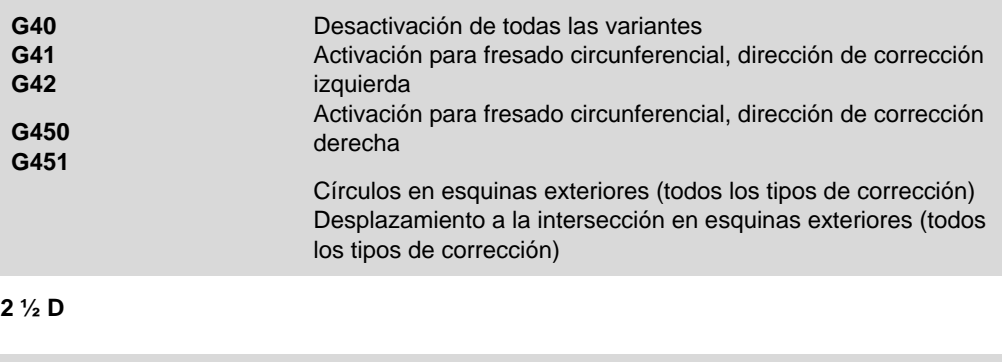

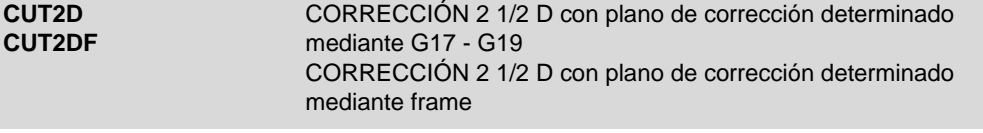

### **FRAMES**

#### **Frames programables**

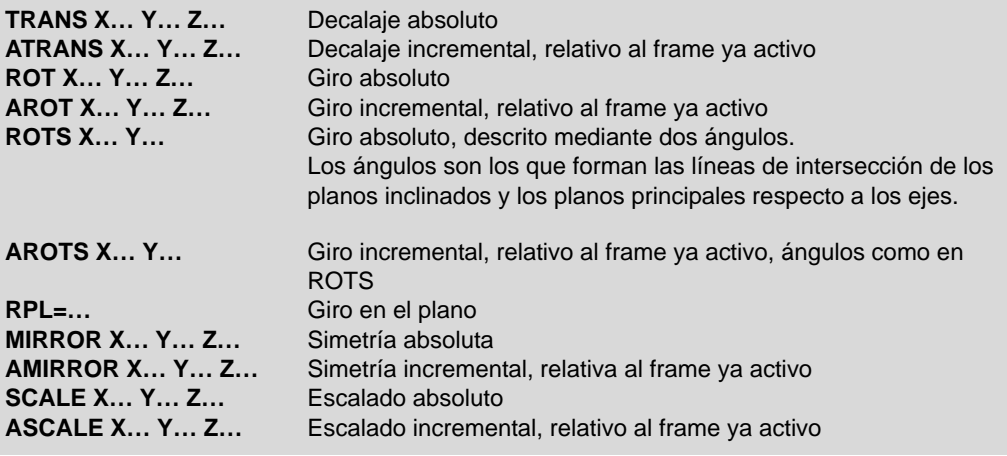

#### **Operadores de frame**

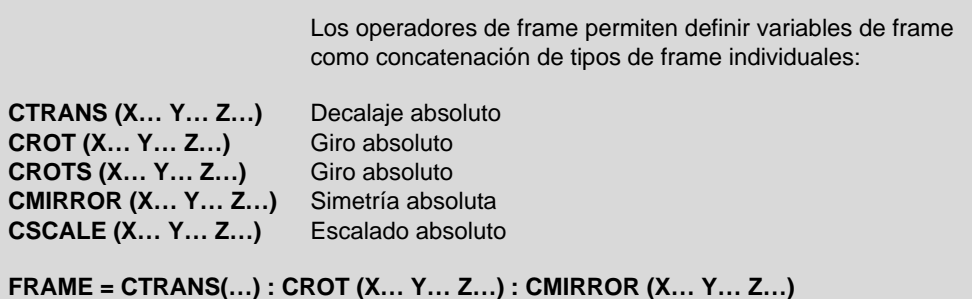

## **4.2 Perspectiva: mecanizado con 5 ejes**

<span id="page-90-0"></span>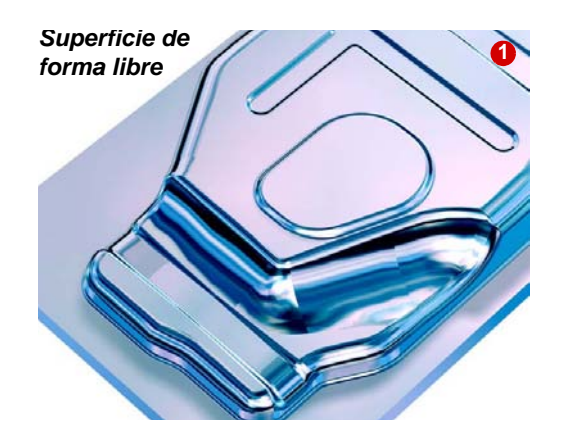

Los requisitos en cuanto a forma, calidad de superficie y velocidad de mecanizado en el arranque de viruta aumentan constantemente, especialmente en matricería y moldes:

Para conseguir condiciones de corte óptimas en el mecanizado de superficies curvadas **1**

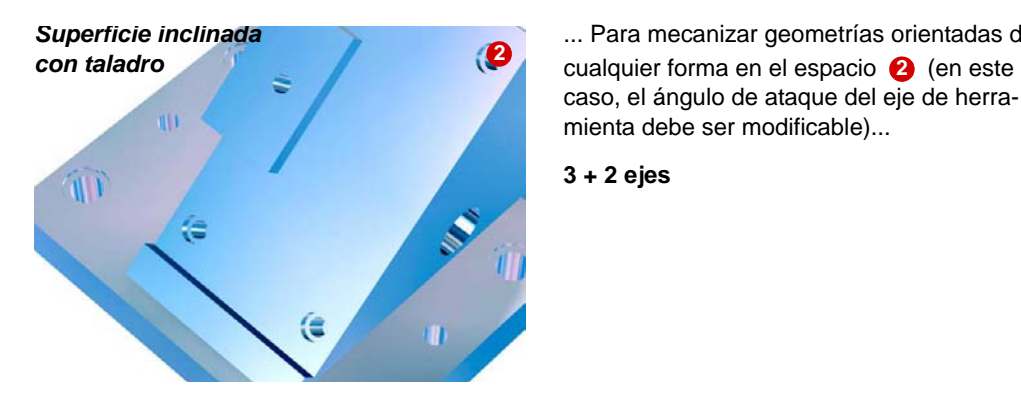

... Para mecanizar geometrías orientadas de caso, el ángulo de ataque del eje de herramienta debe ser modificable)...

**3 + 2 ejes**

...

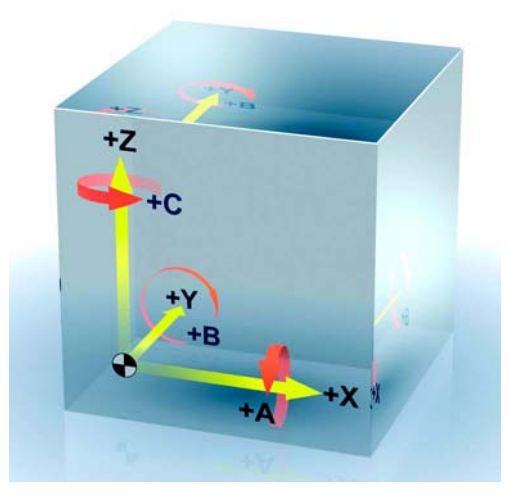

Para ello, además de los 3 ejes lineales X, Y y Z, se requieren otros 2 ejes giratorios, A, B o C.

## <span id="page-91-0"></span>**4.3 ¿Qué se mueve y cómo?**

Para determinadas tareas es suficiente trabajar con una orientación fija, p. ej., para posicionar herramientas en planos inclinados. Los modernos controles de 5 ejes como SINUMERIK 840D ofrecen la posibilidad de programar a pie de máquina elementos como los taladros y cajas inclinados con una orientación fija de herramienta, y de modificar los parámetros básicos de mecanizado en programas de sistemas CAM.

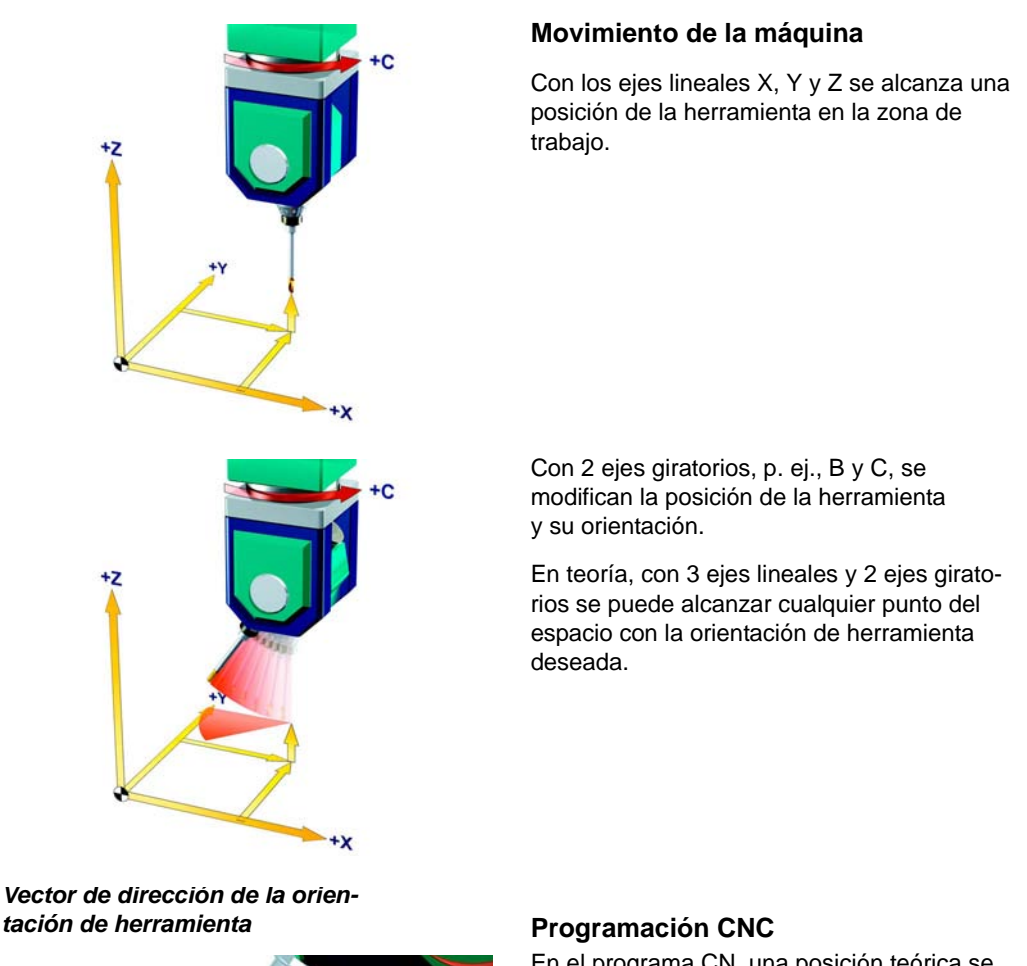

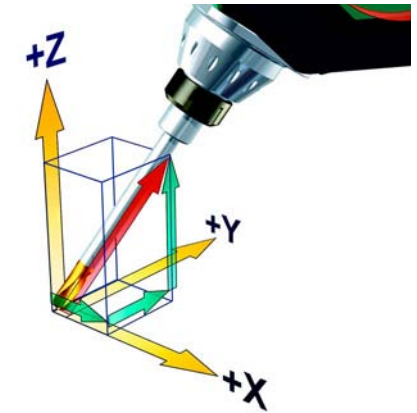

En el programa CN, una posición teórica se describe utilizando los ejes de coordenadas X, Y y Z. Para describir la orientación de la herramienta se recomienda utilizar preferentemente los vectores de dirección A3, B3 y C3, a fin de programar la orientación independientemente de la cinemática.

## <span id="page-92-0"></span>**4.4 ¿Fresar con 3 ejes o con 3 + 2 ejes?**

En especial, las superficies de forma libre con curvatura convexa se suelen realizar con 3 ejes controlados. Sin embargo, en el caso de cavidades profundas o cambios frecuentes de curvatura se requieren 5 ejes controlados.

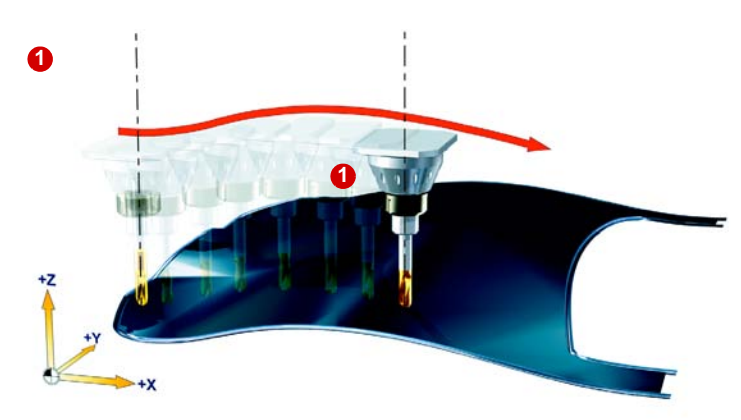

#### **3 ejes Ejes de contorneado controlados X, Y, Z**

La orientación de la fresa no cambia en toda la trayectoria de fresado. Las condiciones de corte en la punta de la fresa nunca son óptimas.

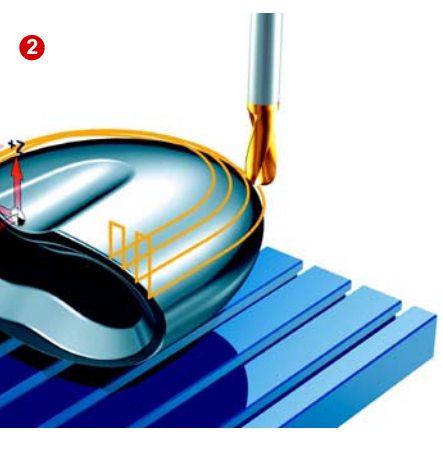

**3 + 2 ejes Ejes de contorneado controlados X, Y, Z Ejes giratorios fijos, p. ej., A, C (mesa)**

En estas máquinas herramienta, la orientación de la herramienta o la posición de la mesa se pueden modificar, p. ej., mediante **preparación**.

En este caso, la fresa funciona en condiciones de corte óptimas. Las condiciones de corte empeoran cuanto más se desplace la fresa hacia arriba o hacia un lado de la pieza.

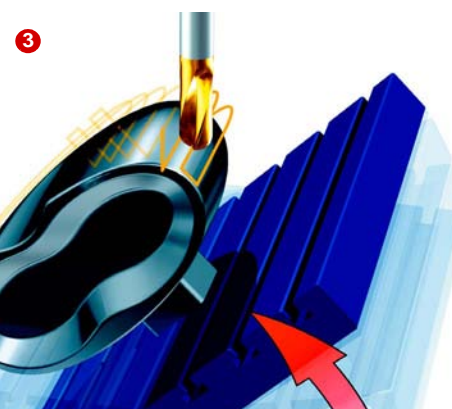

#### **3 + 2 ejes**

**Ejes de contorneado controlados X, Y, Z Ejes giratorios fijos, p. ej., A, C (mesa) orientados**

La mesa se orienta para obtener también en este caso unas condiciones óptimas de corte. Para mecanizar completamente una superficie de forma libre, a menudo se requiere orientar varias veces en diferentes direcciones.

## <span id="page-93-0"></span>**4.5 El diseño de fresadoras de 3 + 2 ejes**

Una máquina de 5 ejes puede controlar movimientos de herramientas en 5 ejes. Se trata de los 3 ejes lineales conocidos más 2 ejes giratorios. Para ambos ejes giratorios existen diferentes soluciones cinemáticas. Se presentan esquemáticamente las más comunes.

#### **2 ejes giratorios en el cabezal**

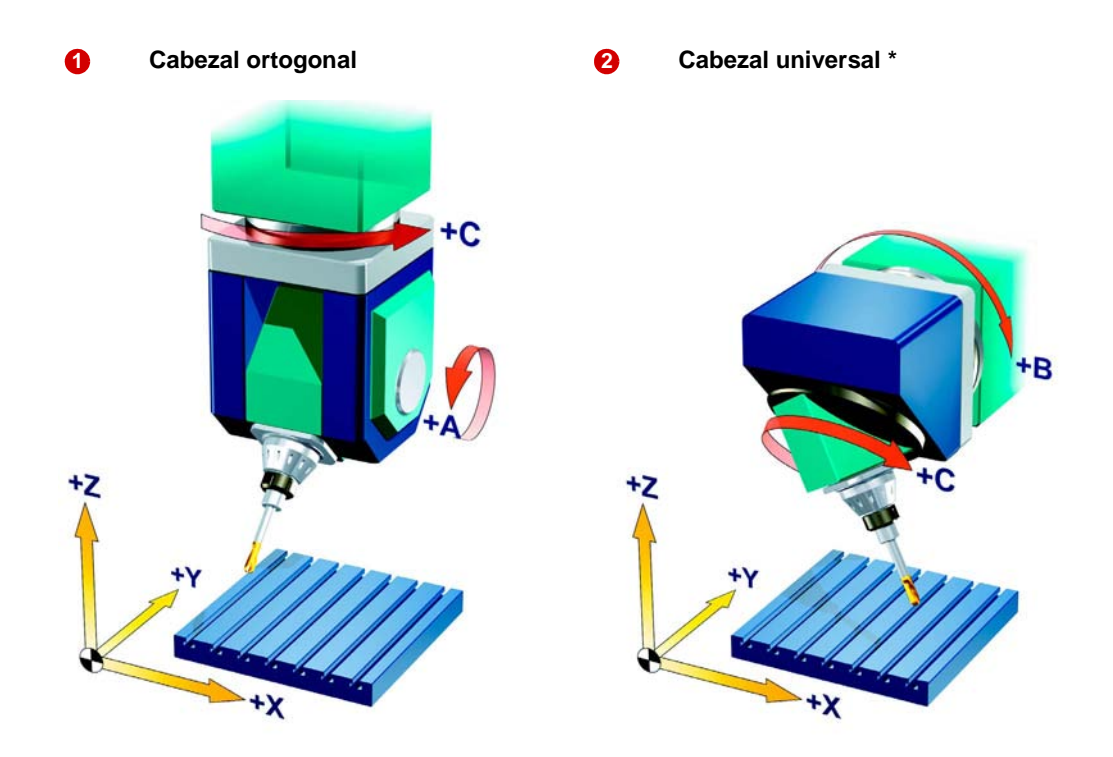

\* Concepto:

Si el eje giratorio no es perpendicular a un eje lineal, se habla de cabezal universal.

**2 ejes giratorios en la mesa**

# **3 Giro/orientación universal \* 4** +2 +z R

\* Concepto:

Si el eje giratorio no es perpendicular a un eje lineal, se habla de cabezal universal.

#### **1 eje giratorio en el cabezal/1 eje giratorio en la mesa**

#### **5**

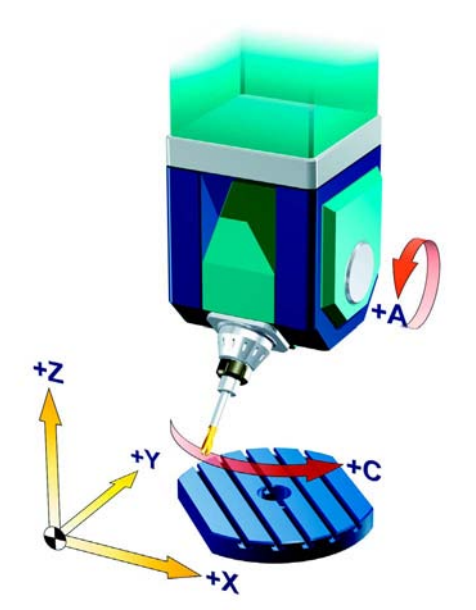

## **4.6 Medición en JOG: configuración de una pieza con dos ejes giratorios en mesa**

#### **Tarea planteada**

<span id="page-95-0"></span>*Ejemplo* Para máquinas que, además del eje giratorio en mesa (eje C), poseen un eje A o B y, con ello, están en condiciones de alinear la pieza en 3 dimensiones, se tiene la siguiente posibilidad para corregir la superficie de la pieza (superficie de mecanizado) hasta una posición horizontal.

Esta posibilidad es realizable mediante la combinación de las dos funcionalidades "Alinear plano (Align plane)" y "Orientar (Swivel)" en el modo de operación JOG.

#### **Alinear plano**

En primer lugar, alinear el plano.

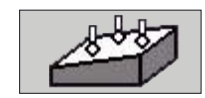

Llamar a "Alinear plano (Align plane)".

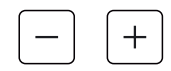

Aproximar el palpador al punto de medida P1.

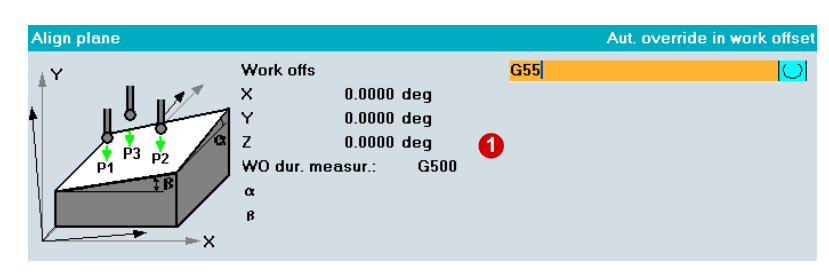

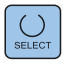

Rellenar la máscara de entrada:

Seleccionar el decalaje de origen, p. ej., G54, G55, G56 o G57. En el **1**ejemplo se utiliza G54.

Con "Marcha CN (NC-Start)" se realiza automáticamente la aproximación al correspondiente punto de medida P1, P2 y P3 partiendo de la posición previa ocupada manualmente. Es decir, el palpador se aproxima a la pieza, se dispara y se retira a la posición inicial.

Una vez realizada la aproximación a todos los puntos, pulsar "Calcular (Calculate)".

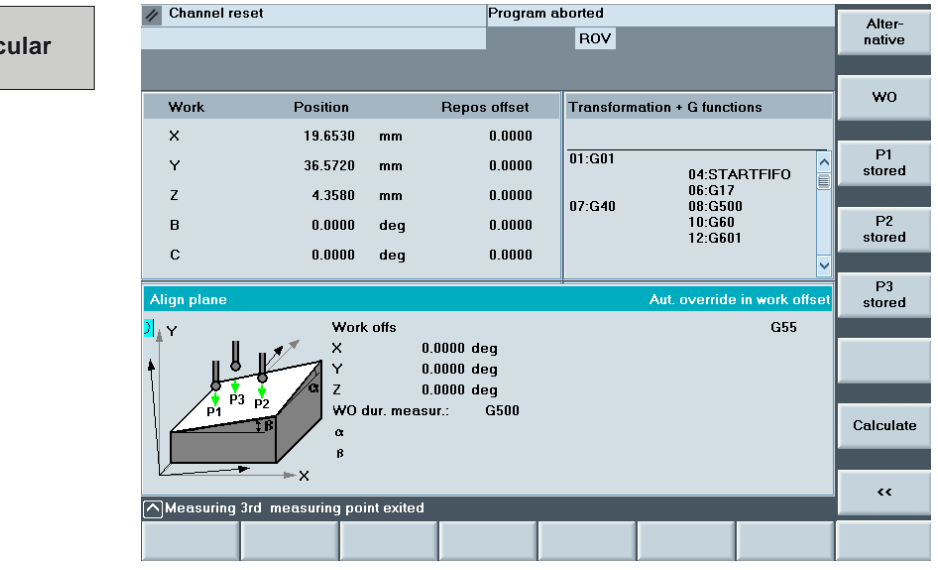

#### **Resultado**

Cald

El plano se alinea horizontalmente. Si se ha configurado Orientación (Swivel) en la máquina, la pieza se puede alinear inmediatamente con los ejes. La mesa o el cabezal se alinean según los valores de corrección.

Si no se ha configurado ninguna orientación, el palpador se puede alinear perpendicularmente al plano medido. En este caso la corrección se realiza sólo en los ejes de coordenadas, sin orientación visible de la mesa o del cabezal.

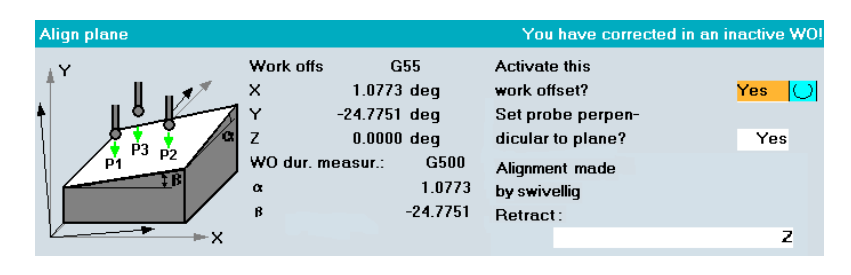

Una vez alineado el plano, falta calcular el DO para X, Y y Z. Para ello, proceder como se describe en los capítulos 2.3 y 2.4.

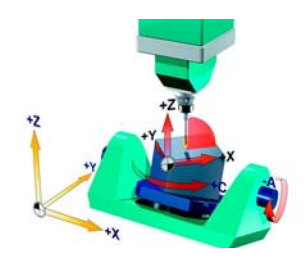

## **4.7 Índice alfabético**

#### **Número**

Mecanizado con 5 ejes 91

## **A**

ADIS 77 Diseño de fresadoras 94 Modo automático 35, 36 Medir pieza 36 Medir herramienta 38 Cálculo del radio de la herramienta 39

#### **B**

Modo de contorneado 77 Contorneado 44, 74 Frames básicos 63 Búsqueda de secuencias externa acelerada 50 Modo de operación AUTO 35 Medir herramienta 38 Modo de operación JOG 18 BRISK 79

#### **C**

CAM 10 Programación CNC 92 COMCAD Función de compresor 11 Tarjeta Compact Flash 40 COMPCAD 75 COMPCURV 44 COMPOF 44, 75 CYCLE800 66 CYCLE832 42, 51, 73 Parámetro 44 Ejemplo de programación 73

#### **D**

Eje giratorio 95 Comportamiento dinámico 89

#### **E**

Alinear plano 19, 35, 96 Medir esquina 19, 20, 35 Definir esquina 36 Cálculo de la longitud de herramienta 38, 53 Ethernet 40

EXTCALL 40, 51

#### **F**

Desplazamientos 63 FFWOF 79, 80 FFWON 79, 80 FLIN 81 FNORM 81 Frame, frames 63, 90 Aplicación 64 Operadores de frame 90 Componentes de la programación 65 Frames programables 90 Fresado 93 Mecanizado de superficies de forma libre 10

#### **G**

Cabezal ortogonal 94 Editor de código G 58 Precisión 10, 42 Velocidad 10, 42 Programación de velocidad 89 Giro básico 20, 22, 25

#### **H**

Ciclo High Speed Setting 59 High Speed Settings 42, 73

#### **J**

JOG 32 Configurar herramienta 16 Medir herramienta 32

#### **K**

Medir borde 19, 25, 35 Definir borde 28 Compresión 44, 74 Compresor 11, 75, 88 Función de compresor 11 Tolerancia del compresor 12 Sistemas de coordenadas 63

#### **L**

Ejes lineales 94 Look ahead 89 Look ahead 77

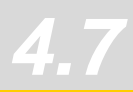

#### **M**

Máquina con dos ejes giratorios en mesa 96 Máquina sin eje giratorio en mesa 20 Movimiento de la máquina 92 Cinemáticas de máquina 24, 66 Configuraciones de máquina 18, 29 Medición en JOG 17, 33 con 802D sl 33 Medición en Automático 17 Palpador 18 Calibrar palpador 19, 35 Ciclos de medida 19, 35, 38 seleccionar 19

#### **N**

Programa CN para matricería y moldes 13 diseño 13 Origen 18 Decalaje de origen 20, 28, 64 Cabezal universal 95

#### **O**

Calidad de superficie 10, 42

#### **P**

PCU 20 40 PCU 50 40 Programa cancelar 48 seleccionar 48 continuar 48 iniciar 48 detener 48 interrumpir 49 Transferencia de datos de programa 40 Gestión de programas 40 Suavizado de esquinas programable Interpolación con splines 11 Estructura de programa 13, 46 Cadena de procesos CAD - CAM - CNC 9 Medida de procesos 35 Medir punto para el eje Z 37

#### **Q**

Quick View 54, 55 Medición de distancias 55 Quick View 60

#### **R**

REPOS 49 Reset 50 Vector de dirección 92 Sobreaceleración (tirón) 89 Limitación de tirones 79 Ejes giratorios 25, 94, 95, 96

#### **S**

Búsqueda de número de secuencia 50, 58 Representación rápida 54 Orientación 96 Cycle800 66 Parámetros de la máscara de entrada 68 Ejemplo de programación 71 Cabezal orientable 66 Mesa orientable 66 Interfaz serie 40 ShopMill 56 Interfaz de usuario 56 Funciones 57 Gestión de herramientas 57 Ciclo para grabados 59 Simulación 60 SOFT 79, 80 Spline 11 Interpolación con splines 11 Compresor de splines 75 Estado de los programas externos 52

#### **T**

Medir caja/taladro 19, 35 TCU 40 Tecnología Grupos G 88 Tolerancia\_tol. 44, 74 Banda de tolerancia 12

#### **U**

Suavizado de esquinas 11 Interrupción 49 Subprograma 13 Puerto USB 40

#### **V**

Perfil de avance 81 Mando anticipativo 44, 79, 89

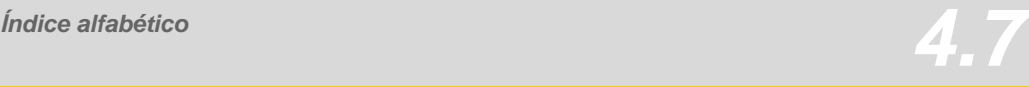

#### **W**

Instrucciones de desplazamiento 88 Pieza configurar 16, 18, 33 medir 16 Herramienta medir 16 Medición en JOG 32 Punto de referencia de la herramienta 30 Medir herramientas 30 Geometrías de herramienta 30 Corrección de herramienta 31 Datos de corrección de herramienta 31 Palpadores de herramienta calibrar 32 Orientación de herramienta 92 Corrección de radio de herramienta 90 Tabla de herramientas 30 Tipo de herramienta Tipos de fresa 30 Gestión de herramientas ShopMill 57

#### **Z**

Medir saliente 35 Medir saliente/taladro 19 Ciclo para grabados 59

Siemens AG Automation and Drives Motion Control Systems<br>Postfach 3180

www.siemens.com/automation/mc

Siemens AG 2007 91050 Erlangen Sujeto a cambios sin previo aviso ALEMANIA Referencia: 6FC5095-0AB20-0EP0